**BANK SPÓŁDZIELCZY w Nakle nad Notecią**

# **Aplikacja mobilna Nasz Bank Przewodnik Użytkownika**

**Klient Indywidulany**

**system operacyjny iOS wersja 1.11.6**

#### Spis treści

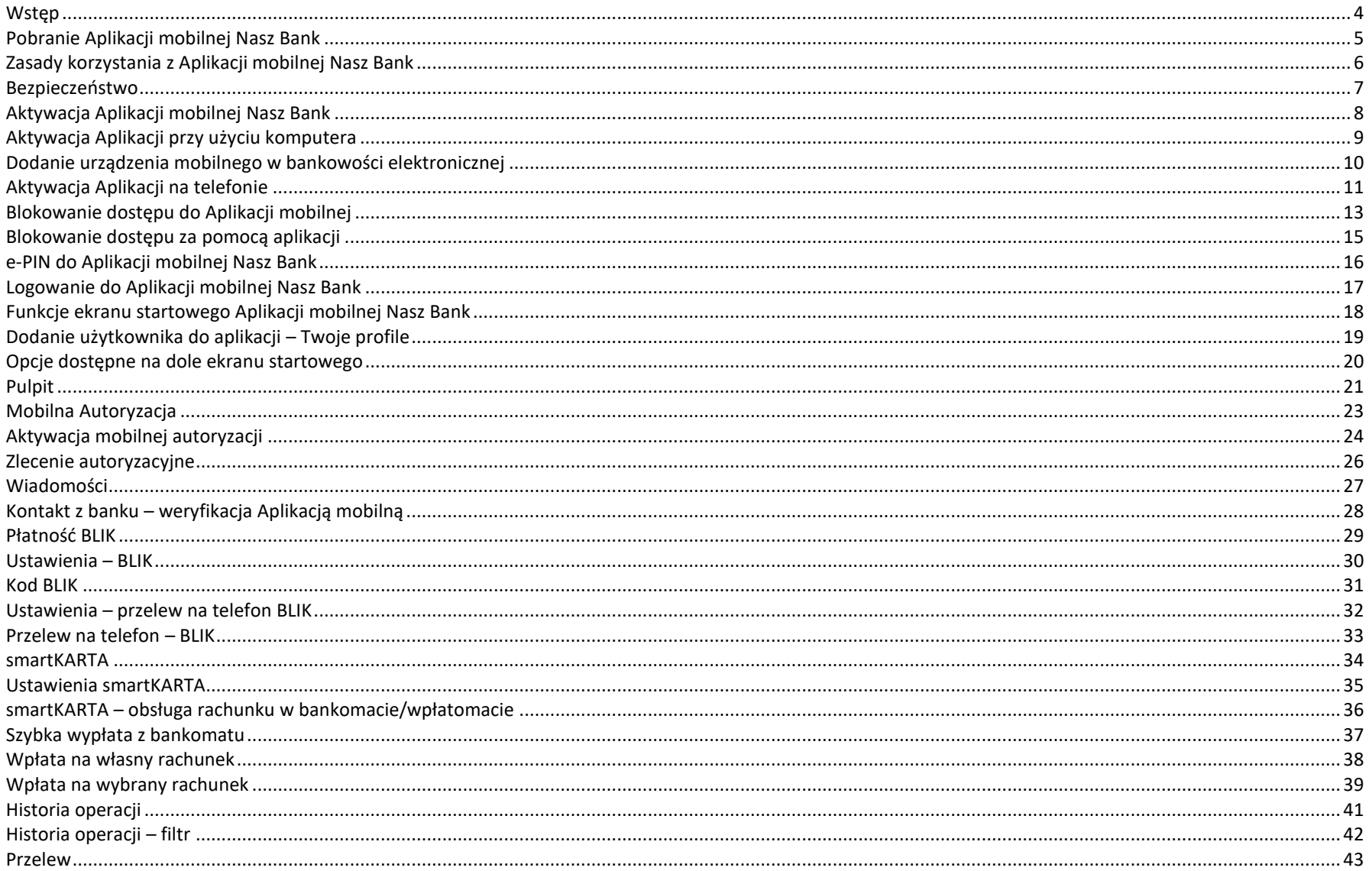

#### Aplikacja mobilna Nasz Bank - Przewodnik Użytkownika

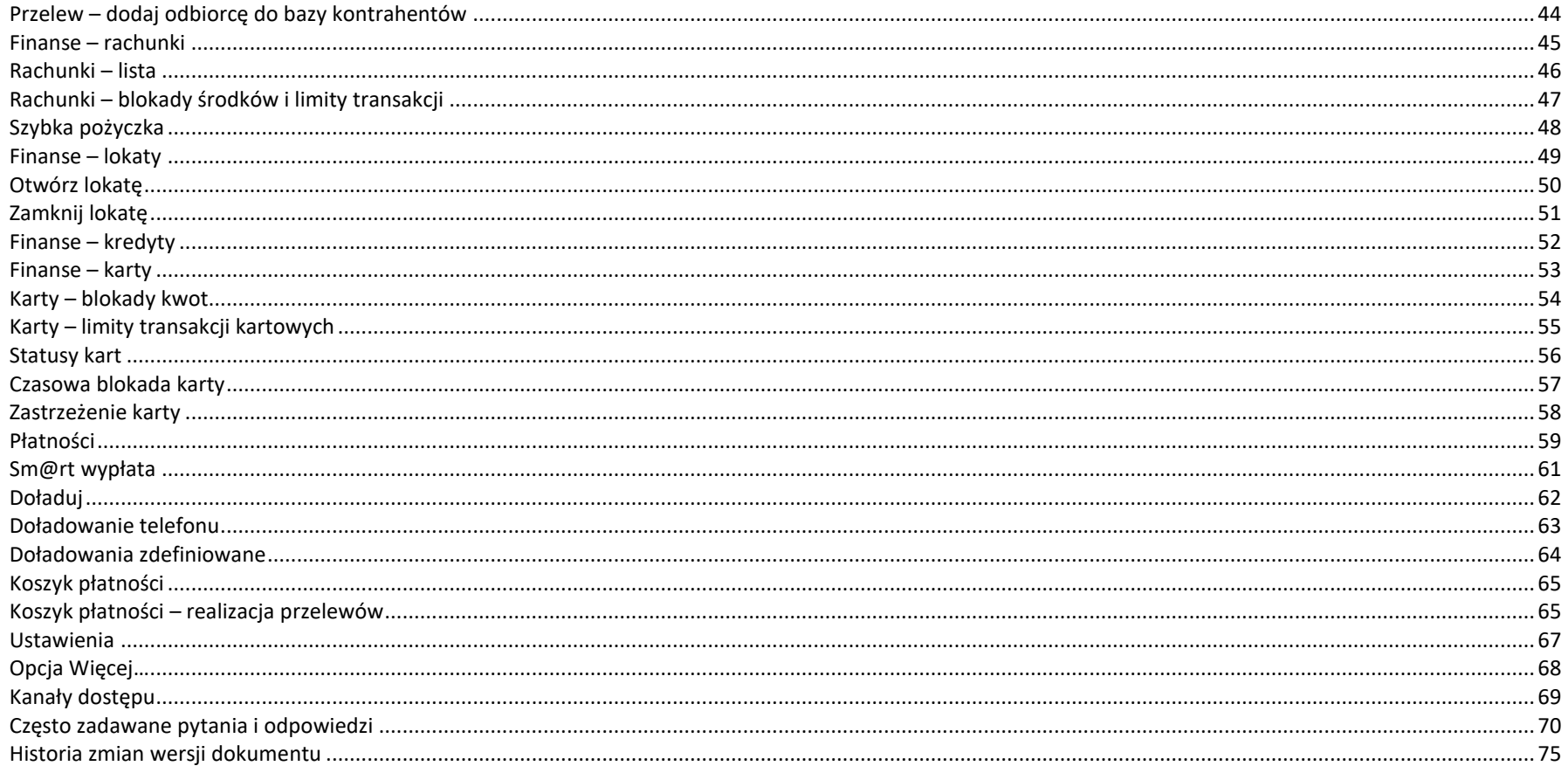

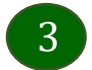

# <span id="page-3-0"></span>Wstęp

Użytkowniku, czytasz Przewodnik po Aplikacji mobilnej Nasz Bank.

Aplikacja mobilna Nasz Bank jest wygodną i bezpieczną formą dostępu do Twojego konta bankowego z urządzenia mobilnego np. smartfonu czy tabletu.

Aby przejść do kontrolowania swoich finansów w Aplikacji mobilnej należy zapoznać się ze wszystkimi stronami Przewodnika. Zacznij od pobrania i zainstalowania Aplikacji mobilnej Nasz Bank na urządzeniu mobilnym.

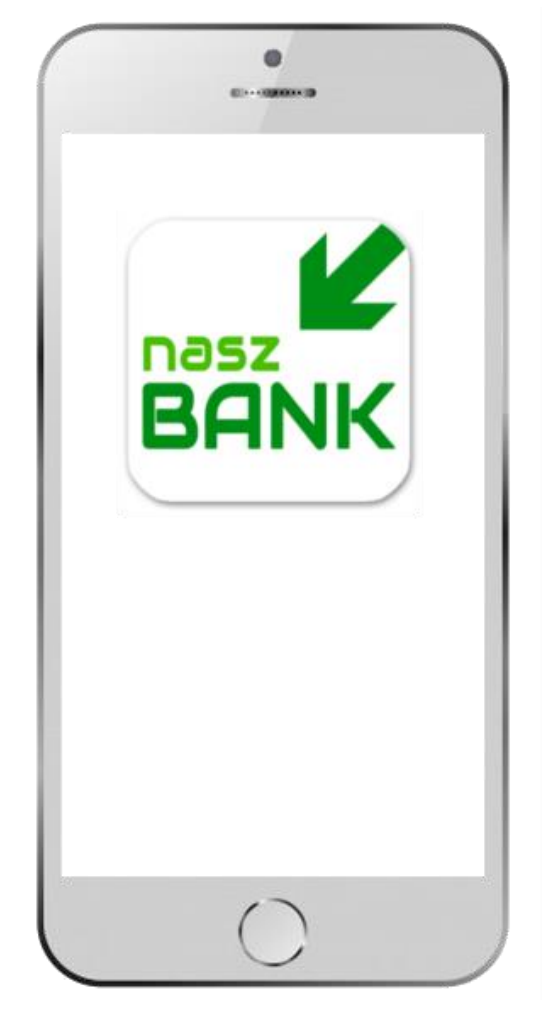

### <span id="page-4-0"></span>Pobranie Aplikacji mobilnej Nasz Bank

App Store - system operacyjny iOS

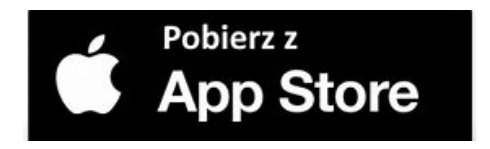

- **1.** Otwórz App Store i wyszukaj **Nasz Bank;**
- **2.** Wybierz opcję **Zainstaluj;**
- **3**. Uruchom aplikację wybierając opcję **Otwórz;**

lub poprzez wybranie ikony Aplikacji mobilnej Nasz Bank w menu telefonu.

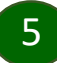

#### Zasady korzystania z Aplikacji mobilnej Nasz Bank

<span id="page-5-0"></span>Aplikacja mobilna Nasz Bank umożliwia obsługę rachunków bankowych za pośrednictwem urządzeń mobilnych typu smartfon, tablet. Pozwala na kontrolę Twoich finansów w dowolnym miejscu i czasie. Aby korzystać z Aplikacji mobilnej musisz posiadać dostęp do bankowości internetowej (własny indywidualny identyfikator i hasło) oraz włączoną w banku usługę Aplikacji mobilnej.

Niezbędny jest pakiet danych internetowych, ponieważ Aplikacja łączy się z odpowiednim serwerem przez Internet. Aplikacja działa poprawnie na urządzeniu z systemem operacyjnym iOS od wersji 9.0.

#### **Dzięki Aplikacji mobilnej Nasz Bank zyskujesz:**

- **mobilność –** Aplikacja mobilna dostosowana jest do urządzeń przenośnych: smartfony, tablety;
- **dostępność** usług banku z przenośnych urządzeń np. smartfonu, tabletu 7 dni w tygodniu, 24 godziny na dobę bez względu na miejsce i czas;
- **wygodę –** wygodna kontrola środków na rachunkach;
- **mobilną autoryzację** dyspozycji składanych w systemie bankowości internetowej oraz wpłat/wypłat w kasie w banku (dla tych rachunków, które są dostępne w bankowości internetowej i Aplikacji mobilnej);
- **satysfakcję** korzystania z usług banku.

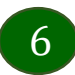

#### Bezpieczeństwo

<span id="page-6-0"></span>Komunikacja między Aplikacją mobilną Nasz Bank a bankiem odbywa się z użyciem mechanizmów szyfrujących.

Korzystanie z Aplikacji mobilnej Nasz Bank jest bezpieczne – dostep chroniony jest kodem e-PIN lub z wykorzystaniem cech biometrycznych:

**- e-PIN** – indywidualne hasło dostępu do Aplikacji mobilnej Nasz Bank, opis str[.16;](#page-15-0)

- użytkownicy Aplikacji mobilnej mogą logować się wykorzystując **cechy biometryczne –** odcisk palca, Face ID, opis w Ustawieniach str. [65.](#page-64-0)

#### **Ważne:**

- dbaj o bezpieczeństwo Twojego urządzenia mobilnego, instaluj tylko legalne oprogramowanie oraz wszystkie zalecane aktualizacje;
- zawsze używaj zaktualizowanego oprogramowania antywirusowego;
- pamiętaj, e-PIN do logowania w Aplikacji mobilnej przeznaczony jest tylko dla jednej osoby nie udostępniaj go innej osobie;
- zawsze kończąc pracę korzystaj z polecenia *Wyloguj***;**
- bank będzie wysyłał komunikaty do użytkowników tylko i wyłącznie poprzez system bankowości elektronicznej, w Aplikacji mobilnej Nasz Bank po zalogowaniu lub w powiadomieniach push;
- bank nigdy i w żadnej formie nie będzie Cię prosił o podanie kodu dostępu (kodu e-PIN) do Aplikacji mobilnej Nasz Bank,
- zwróć szczególną uwagę na komunikaty autoryzacyjne w Twojej aplikacji np. podczas mobilnej autoryzacji operacji polegającej na dodaniu nowego urządzenia mobilnego pojawi się komunikat: *Jeżeli ktoś Cię prosi o aktywację zdalnie, nie rób tego. W razie jakikolwiek wątpliwości skontaktuj się z bankiem;*
- podczas aktywacji autoryzacji mobilnej na urządzeniu mobilnym konieczne jest potwierdzenie otrzymanym kodem z wiadomości SMS;
- mobilna autoryzacja może być aktywna na kilku urządzeniach jednocześnie aktywacja mobilnej autoryzacji na kolejnym urządzeniu nie przechwytuje jej z innych urządzeń;
- płatności z Aplikacji mobilnej mogą być wykonywane tylko z urządzenia z aktywną mobilną autoryzacją. Bez niej zablokowane zostaną również opcje: smartKARTA, generowanie kodu BLIK, zamykanie lokaty, modyfikacja parametrów karty, Kantor.

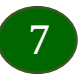

### Aktywacja Aplikacji mobilnej Nasz Bank

<span id="page-7-0"></span>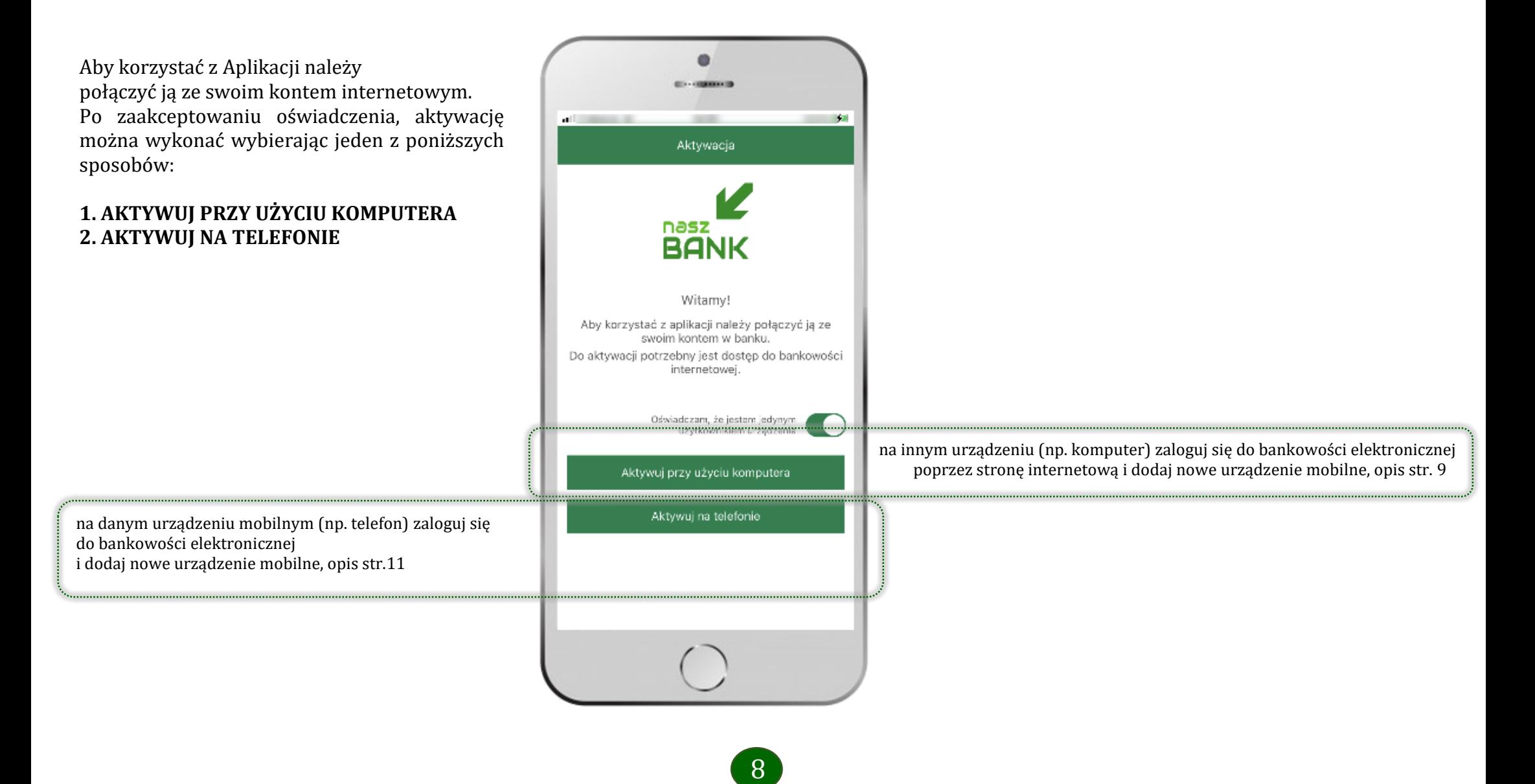

# <span id="page-8-0"></span>Aktywacja Aplikacji przy użyciu komputera

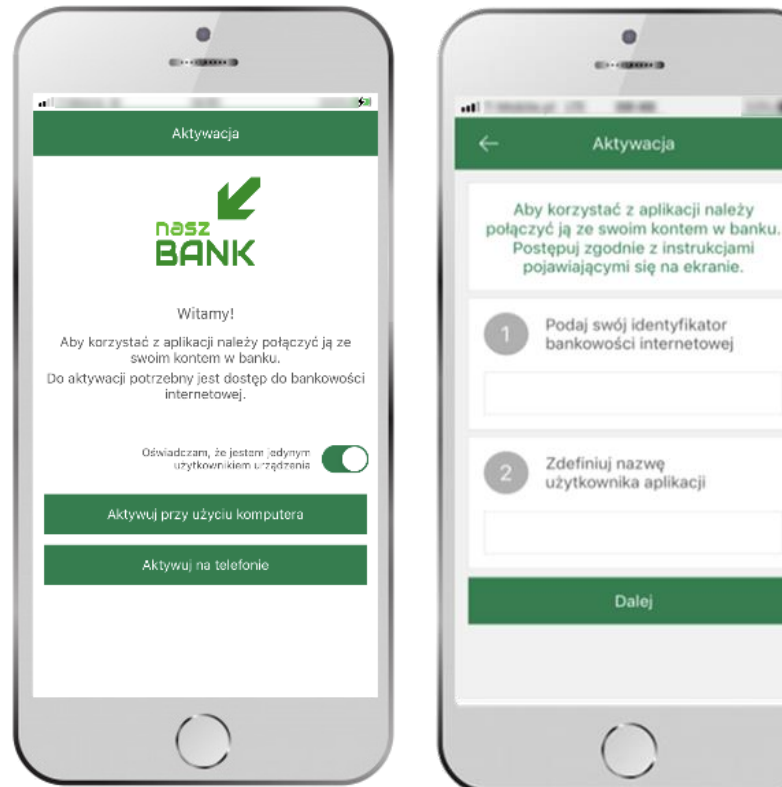

**1** wpisz

**identyfikator**  bankowości internetowej **2** zdefiniuj nazwę użytkownika aplikacji

i kliknij **DALEJ**

potwierdź swoje oświadczenie i wybierz opcję **AKTYWUJPRZY UŻYCIU KOMPUTERA**

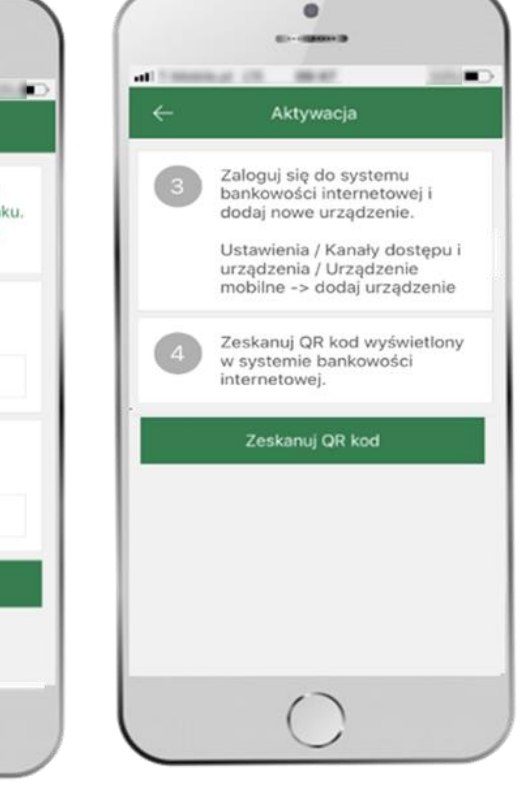

**3** zaloguj się do bankowości internetowej **4 zeskanuj QR kod** – pojawi się w trakcie dodawania urządzenia mobilnego w bankowości internetowej

ustal i potwierdź **e-PIN do aplikacji**

**m** 

Ustal e-PIN do aplikacji

Długość kodu e-PIN powinna mieścić się

między 5 a 20 znakami.

Podaj e-PIN

 $rac{2}{ABC}$ 

 $rac{5}{x}$ 

 $\frac{8}{10V}$ 

 $\circ$ 

Zatwierdź

 $\overline{1}$ 

 $\overline{A}$ 

GHI

 $\frac{7}{\text{PORS}}$ 

 $-3609$ 

 $rac{3}{\text{OPT}}$ 

6

MNO

 $\overline{9}$ 

WXY7

 $\propto$ 

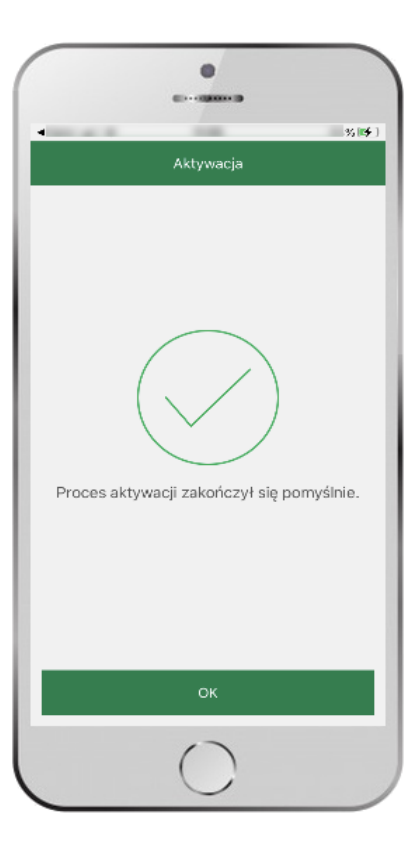

proces aktywacji zakończył się pomyślnie  $\rightarrow$ **możesz korzystać z Aplikacji mobilnej Nasz Bank**

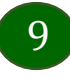

# <span id="page-9-0"></span>Dodanie urządzenia mobilnego w bankowości elektronicznej

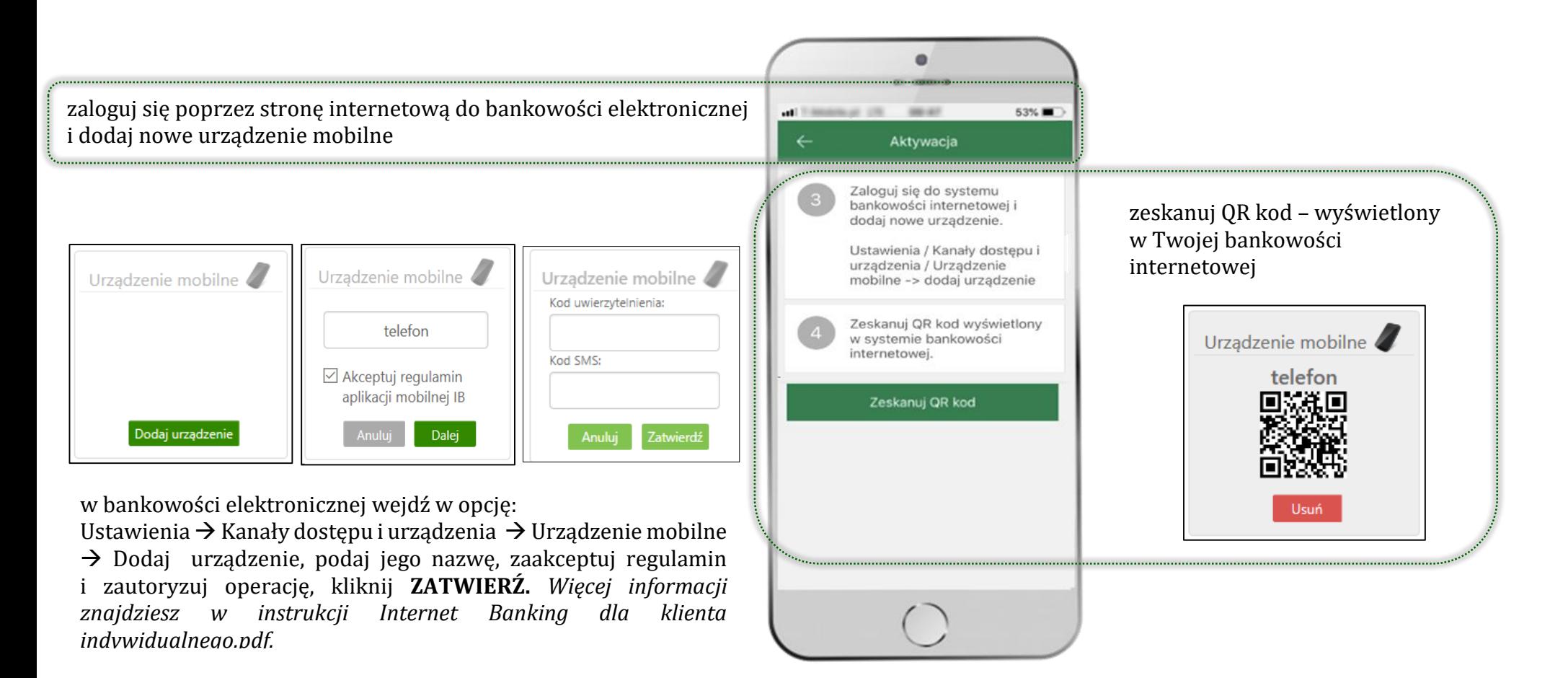

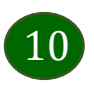

### <span id="page-10-0"></span>Aktywacja Aplikacji na telefonie

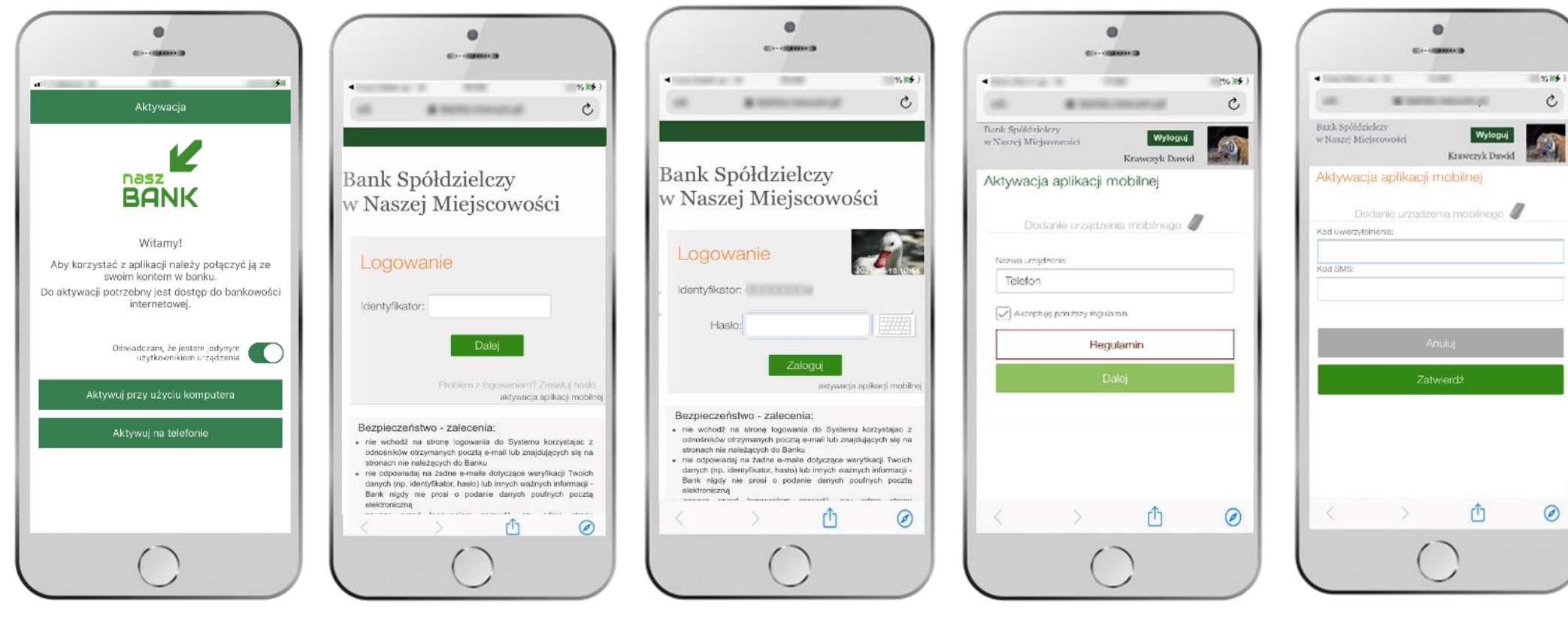

potwierdź swoje oświadczenie i wybierz opcję **AKTYWUJ NA TELEFONIE** wpisz **identyfikator**  bankowości internetowej i kliknij **ZALOGUJ**

wpisz **hasło**  bankowości internetowej i kliknij **ZALOGUJ**

11

**dodaj urządzenie mobilne:** wpisz nazwę urządzenia, zaakceptuj regulamin, kliknij **DALEJ**

zautoryzuj dodanie urządzenia mobilnego i **ZATWIERDŹ**

Aplikacja mobilna Nasz Bank – Przewodnik Użytkownika

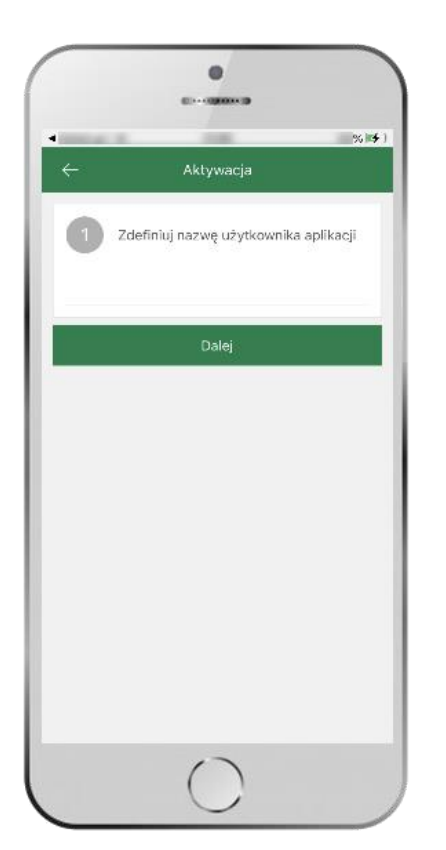

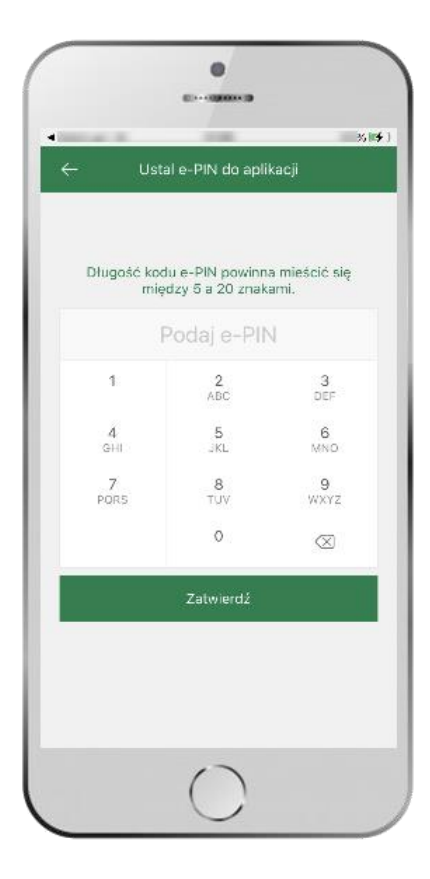

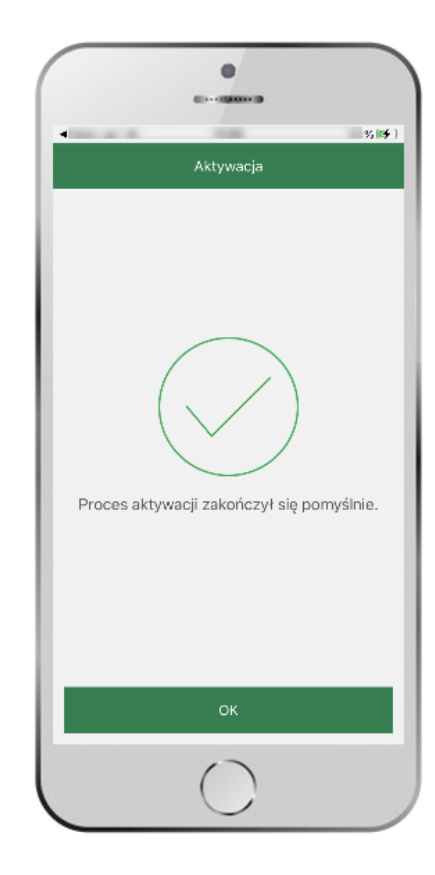

zdefiniuj nazwę użytkownika aplikacji i kliknij **DALEJ**

ustal i potwierdź **kod e-PIN do aplikacji**

proces aktywacji zakończył się pomyślnie **możesz korzystać z Aplikacji mobilnej Nasz Bank**

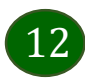

### Blokowanie dostępu do Aplikacji mobilnej

#### <span id="page-12-0"></span>**Blokowanie dostępu do Aplikacji mobilnej możliwe jest:**

#### **W Aplikacji mobilnej** (opis str. [15\)](#page-14-0) **gdy:**

- wybierzesz opcję: *Ustawienia Zablokuj dostęp do bankowości elektronicznej*. Blokowane są wszystkie kanały zdalnego dostępu do bankowości elektronicznej (Internet Banking, Aplikacja mobilna Nasz Bank, dostęp do mojeID, do statusu kart i limitów transakcji kartą, do usługi BLIK)
- wybierzesz opcję: *Wyloguj Zablokuj dostęp*. Blokowane są wszystkie kanały zdalnego dostępu do bankowości elektronicznej (Internet Banking, Aplikacja mobilna Nasz Bank, dostęp do mojeID, do statusu kart i limitów transakcji kartą, do usługi BLIK)
- **•** usuniesz użytkownika w opcji: *Ustawienia > Usuń użytkownika* usuniety jest użytkownik aplikacji, blokowany jest dostęp do Aplikacji mobilnej
- uwaga: trzykrotne błędne wpisanie kodu e-PIN (podczas logowania lub autoryzacji operacji) blokuje aplikację

#### **W serwisie Internet Bankingu gdy:**

- usuniesz urządzenie mobilne w opcji: *Ustawienia Kanały dostępu i urządzenia Usuń urządzenie mobilne*
- po zalogowaniu pod przyciskiem *Wyloguj* wybierzesz *Zablokuj dostęp* blokowane są wszystkie kanały zdalnego dostępu do bankowości elektronicznej (Internet Banking, Aplikacja mobilna Nasz Bank, dostęp do mojeID, do statusu kart i limitów transakcji kartą, do usługi BLIK)

#### **Gdy wyślesz SMS** na numer SMS Bankingu w banku, o treści:

- *BM#Identyfikator z numeru telefonu powiązanego z klientem w banku* (w Internet Bankingu, SMS Bankingu, danych osobowych), gdzie Identyfikator, to login do Internet Bankingu
- *BM#Identyfikator#PESEL z dowolnego numeru telefonu,* gdzie Identyfikator, to login do Internet Bankingu

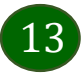

#### Aplikacja mobilna Nasz Bank – Przewodnik Użytkownika

Blokada dostępu jednocześnie do Internet Bankingu i Aplikacji mobilnej możliwa jest także poprzez wysłanie SMS:

- *BW#Identyfikator z numeru telefonu powiązanego z klientem w banku* (w Internet Bankingu, SMS Bankingu, danych osobowych), gdzie Identyfikator, to login do Internet Bankingu
- *BW#Identyfikator#PESEL z dowolnego numeru telefonu,* gdzie Identyfikator, to login do Internet Bankingu.

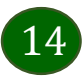

### <span id="page-14-0"></span>Blokowanie dostępu za pomocą aplikacji

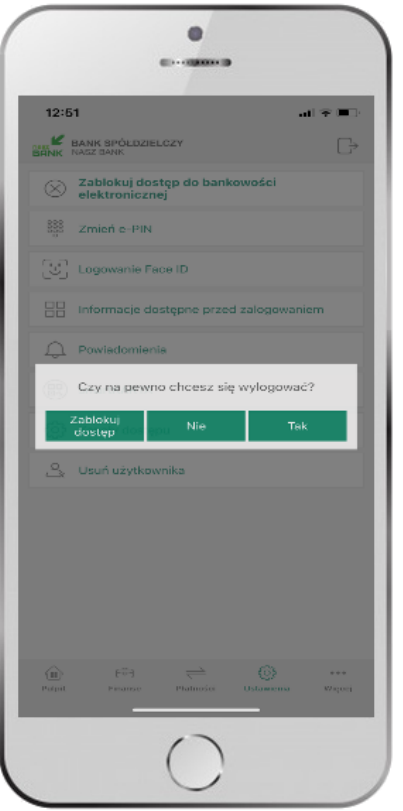

#### wybierz **Wyloguj ZABLOKUJ DOSTĘP**

**(blokowane są wszystkie zdalne dostępy do bankowości – odwołanie blokady wymaga kontaktu z bankiem)**

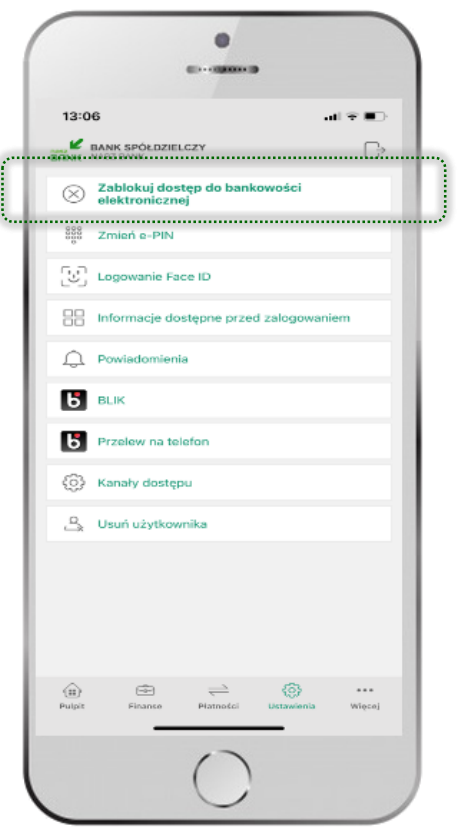

#### wybierz

**Ustawienia → Zablokuj dostęp do bankowości elektronicznej**

**(blokowane są wszystkie zdalne dostępy do bankowości – odwołanie blokady wymaga kontaktu z bankiem)**

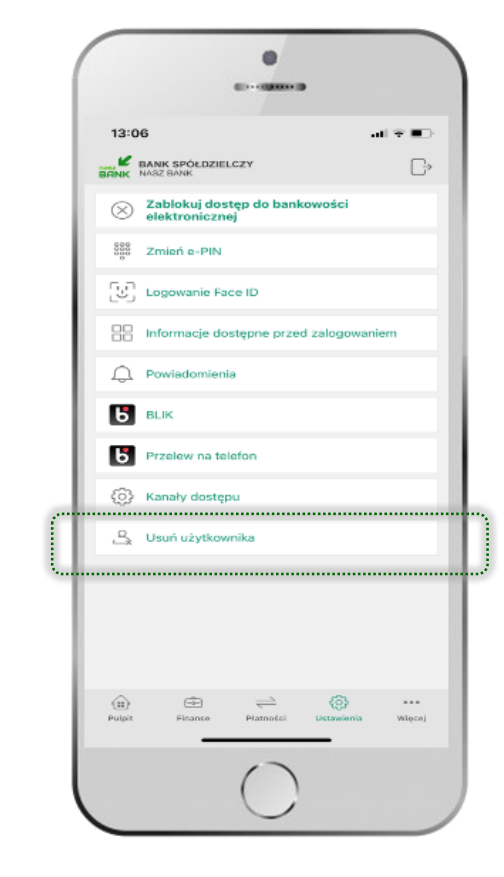

#### wybierz **Ustawienia → Usuń użytkownika**

**(blokowany jest dostęp do aplikacji – można ponownie dodać użytkownika)**

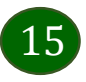

### e-PIN do Aplikacji mobilnej Nasz Bank

<span id="page-15-0"></span>Kod e-PIN ustaliłeś w trakcie aktywacji Aplikacji mobilnej Nasz Bank – zapamiętaj go, jest ważny, przy jego pomocy logujesz się do Aplikacji mobilnej i potwierdzasz operacje.

#### **Co zrobić, gdy zapomnisz kodu e-PIN do aplikacji?**

Kod e-PIN jest znany tylko i wyłącznie Tobie, nie jest nigdzie rejestrowany i nie ma możliwości jego przypomnienia.

Gdy go zapomnisz, poproś o pomoc w najbliższej placówce banku.

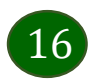

### <span id="page-16-0"></span>Logowanie do Aplikacji mobilnej Nasz Bank

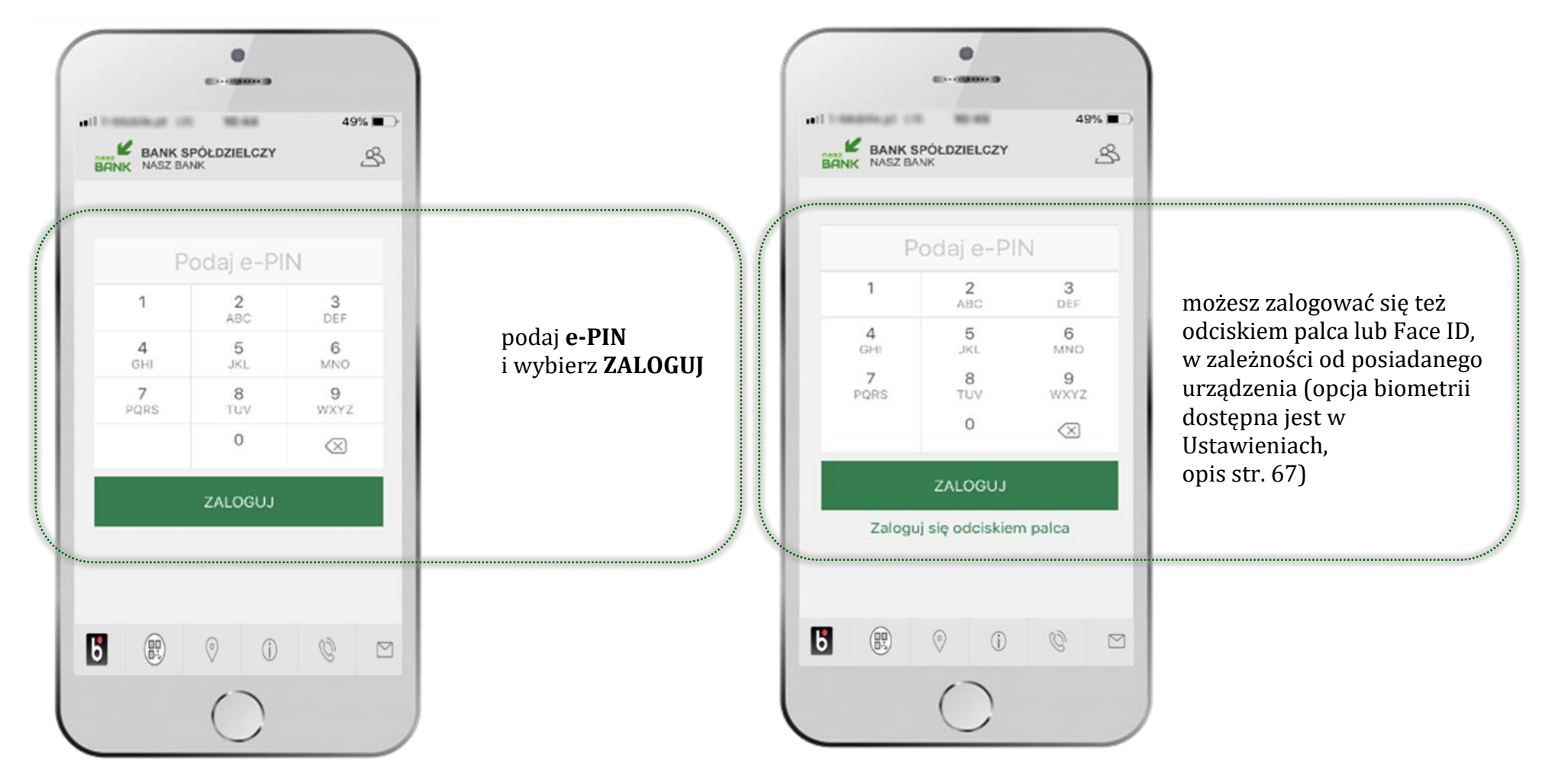

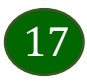

# <span id="page-17-0"></span>Funkcje ekranu startowego Aplikacji mobilnej Nasz Bank

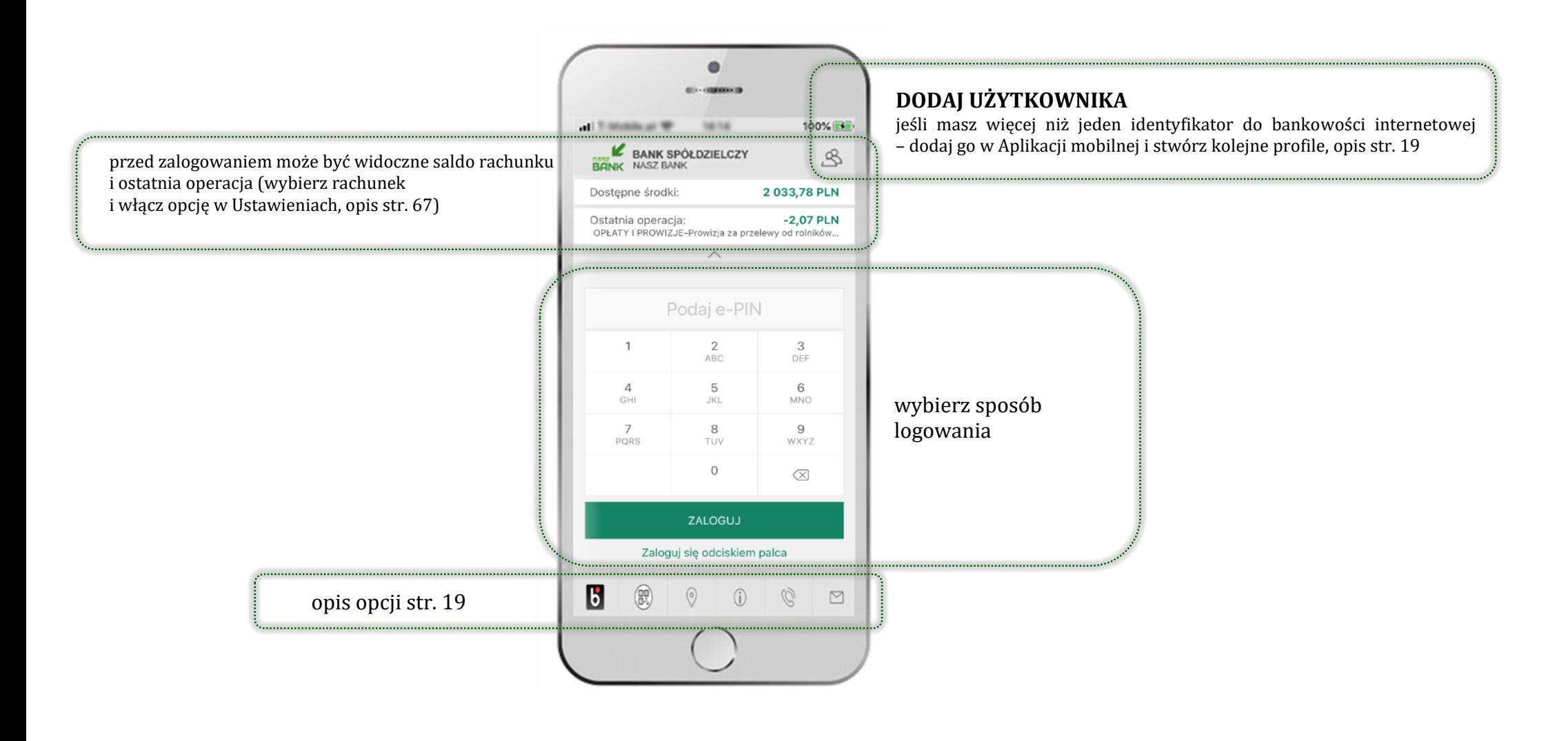

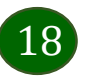

#### <span id="page-18-0"></span>Dodanie użytkownika do aplikacji – Twoje profile

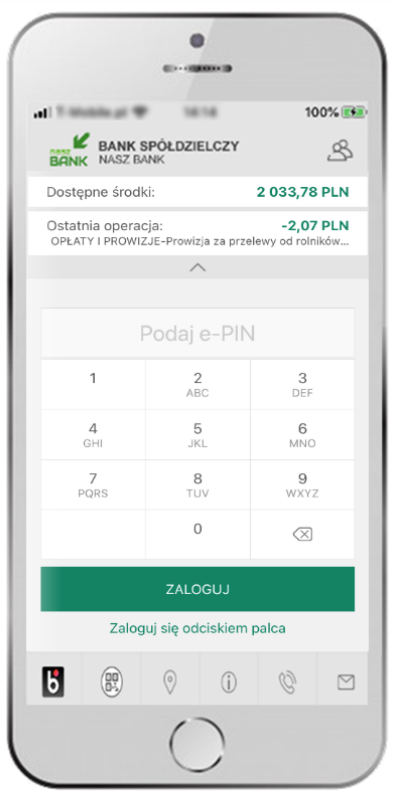

kliknij  $\mathcal{S}$  aby dodać profil użytkownika do aplikacji

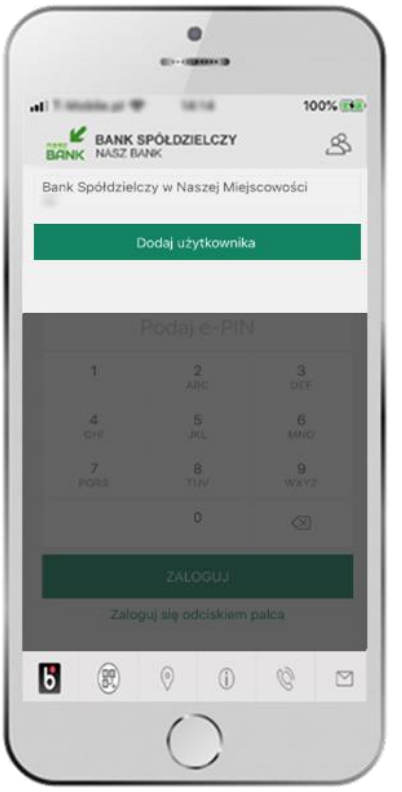

wybierz **DODAJ UŻYTKOWNIKA** i postępuj jak przy

aktywacji aplikacji – opis str. [8](#page-7-0)

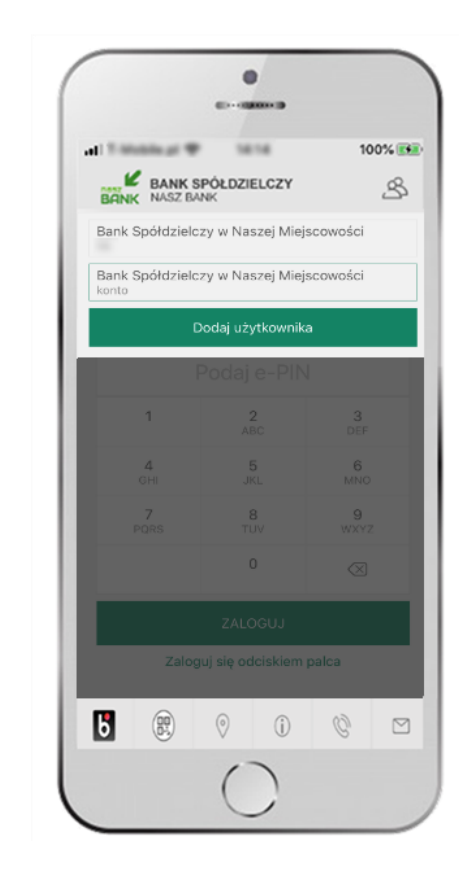

wybierz profil **możesz teraz przełączać się między swoimi użytkownikami;**

pamiętaj, że każdy profil posiada odrębny e-PIN

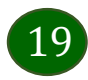

#### Opcje dostępne na dole ekranu startowego

 $\mathbf{b}$ 

 $\circ$ 

 $\overline{\omega}$ 

e,

 $\boxed{20}$ 

<span id="page-19-0"></span>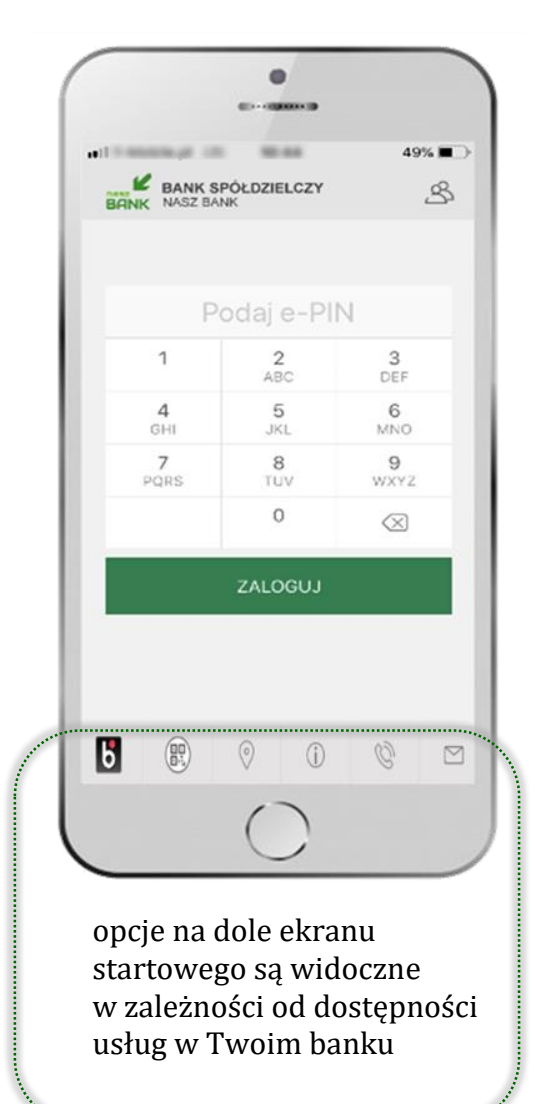

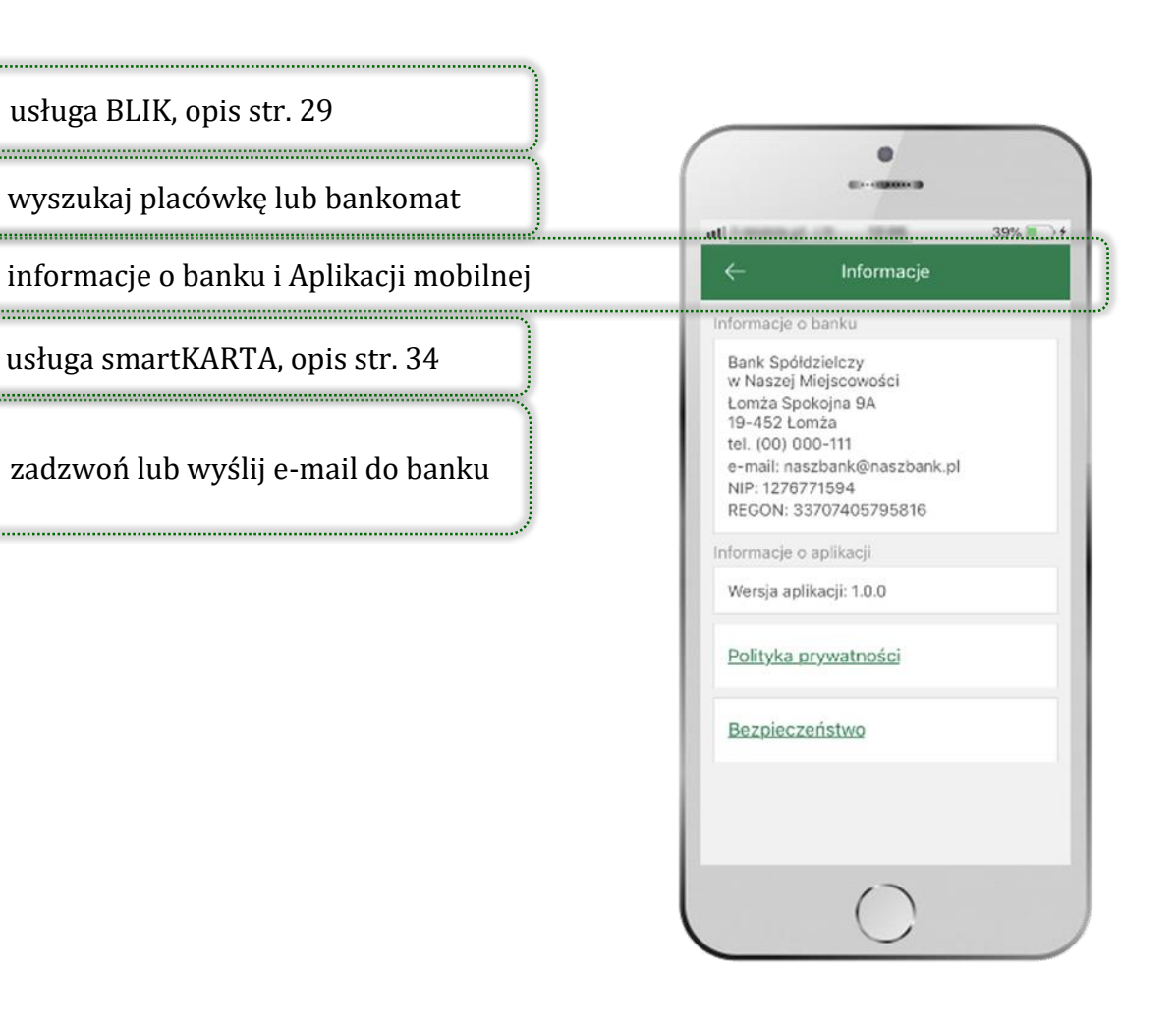

### <span id="page-20-0"></span>Pulpit

21

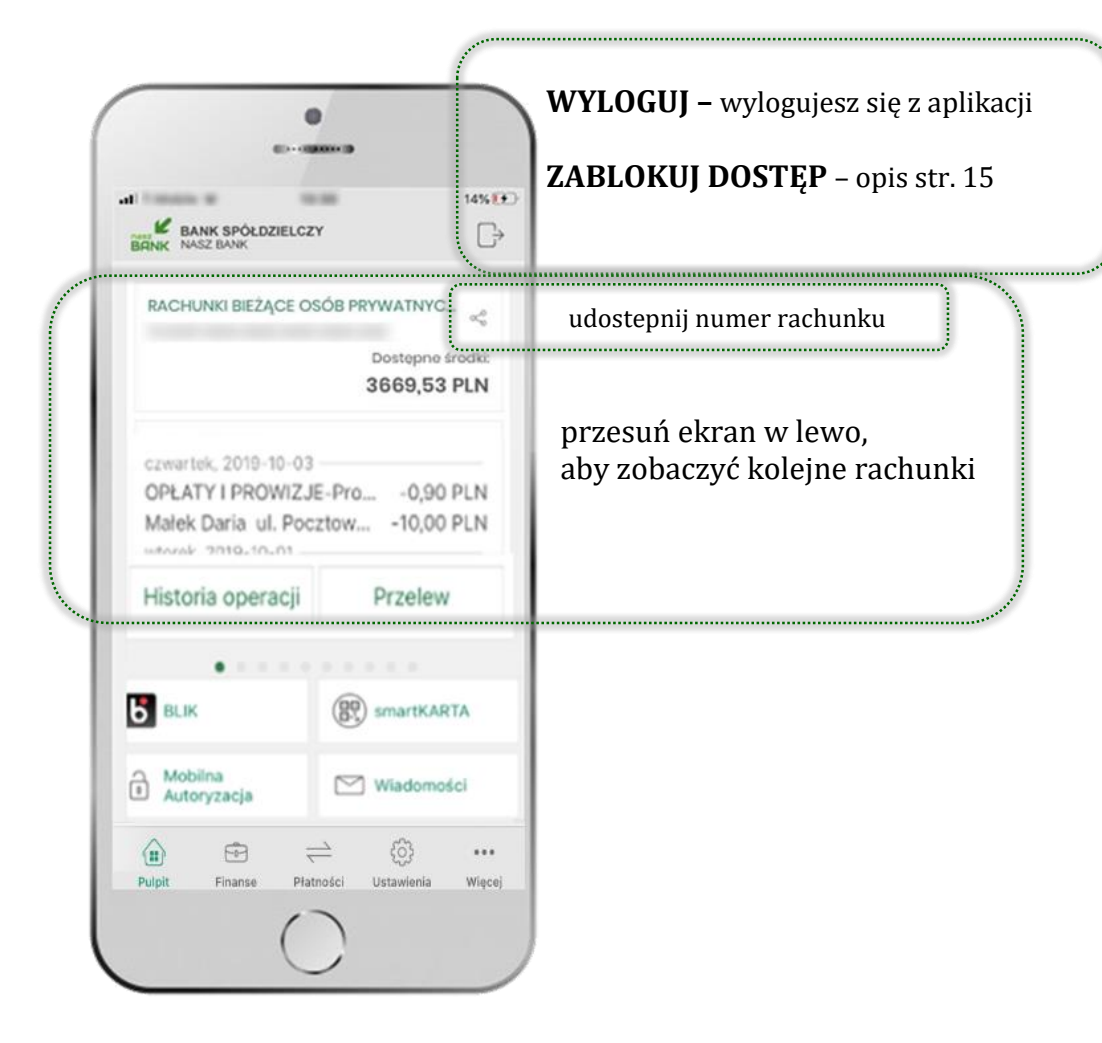

Jesteś na ekranie głównym Aplikacji mobilnej Nasz Bank. Zebrane są tu najważniejsze informacje o rachunkach: saldo, dostępne środki, historia operacji.

Znajdziesz tu skróty do najczęściej wykorzystywanych opcji, takich jak: przelew, mobilna autoryzacja, wiadomości, BLIK, smartKARTA. Możesz też z tego miejsca wylogować się z aplikacji lub zablokować dostęp, opis str. [15.](#page-14-0)

Finanse, płatności, ustawienia – przekierują Cię do kolejnych opcji Aplikacji mobilnej.

Aplikacja mobilna Nasz Bank – Przewodnik Użytkownika

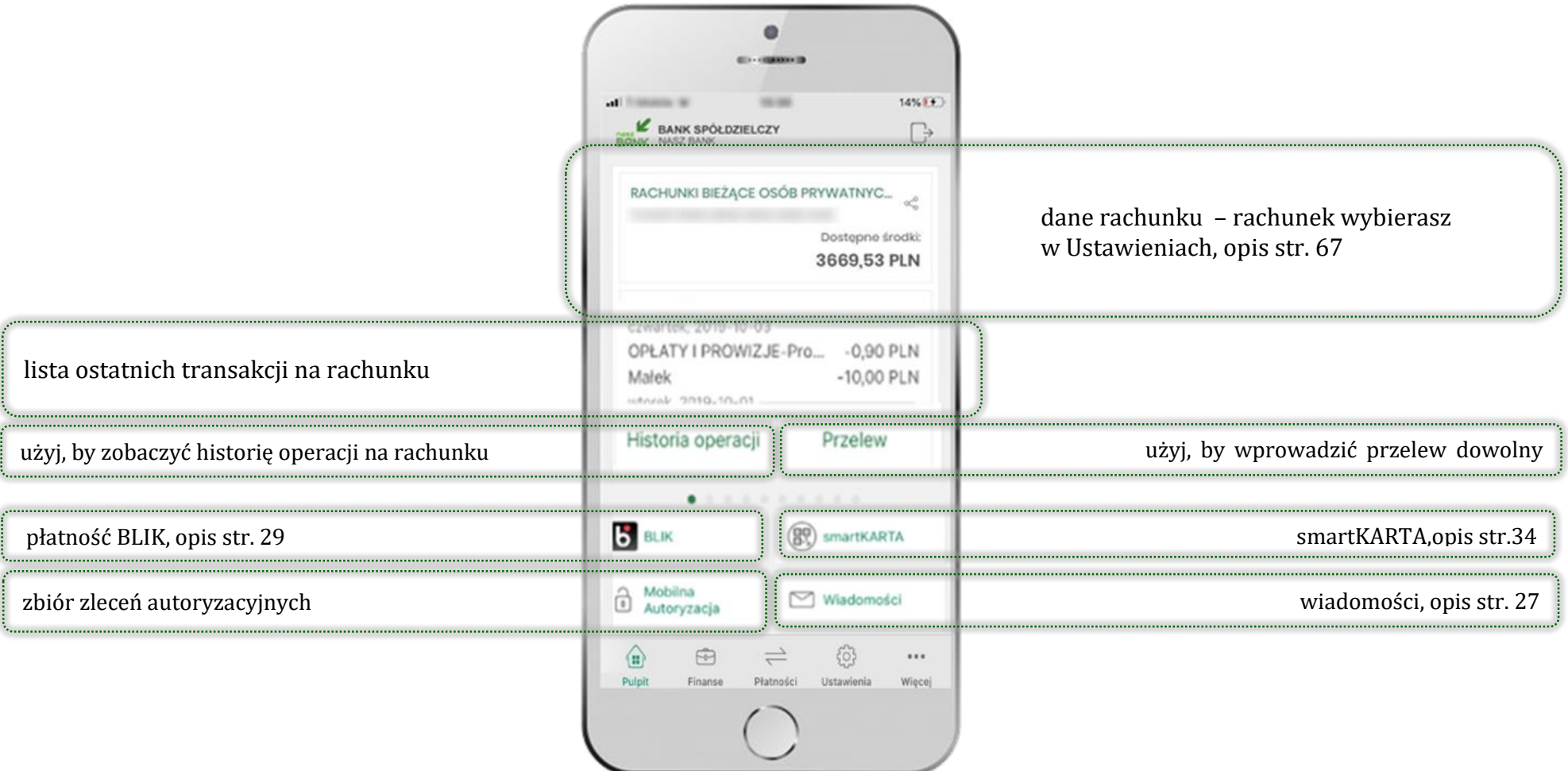

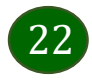

# Mobilna Autoryzacja

- <span id="page-22-0"></span> wybierając po raz pierwszy przycisk **Mobilna Autoryzacja – możesz ją aktywować,** w momencie aktywacji mobilnej autoryzacji w aplikacji Twój sposób autoryzacji zmieni się z **kodów SMS na mobilną autoryzację**
- **mobilna autoryzacja** jest jednym ze sposobów autoryzacji transakcji w bankowości internetowej i wydanych dyspozycji w banku np. wypłat z rachunku czy identyfikacji Twojej tożsamości w obsłudze kasowej
- **mobilna autoryzacja może być aktywna na kilku urządzeniach jednocześnie** – aktywacja mobilnej autoryzacji na kolejnym urządzeniu nie przechwytuje jej z innych urządzeń
- **aktywacja mobilnej autoryzacji wymaga podania kodu z wiadomości SMS**
- **płatności z Aplikacji mobilnej mogą być wykonywane tylko z urządzenia z aktywną mobilną autoryzacją,** bez niej zablokowane zostaną również opcje: smartKARTA, generowanie kodu BLIK, zamykanie lokaty, modyfikacja parametrów karty, Kantor.

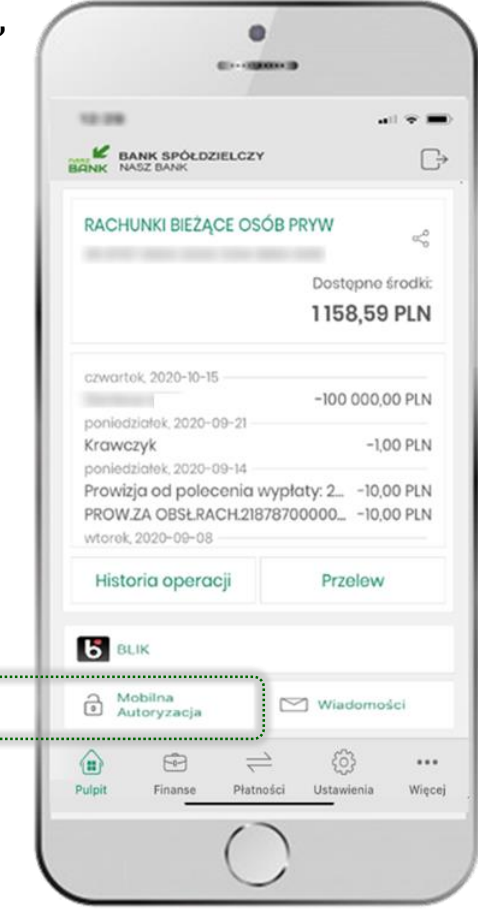

a a sheachairt an an S

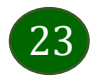

### <span id="page-23-0"></span>Aktywacja mobilnej autoryzacji

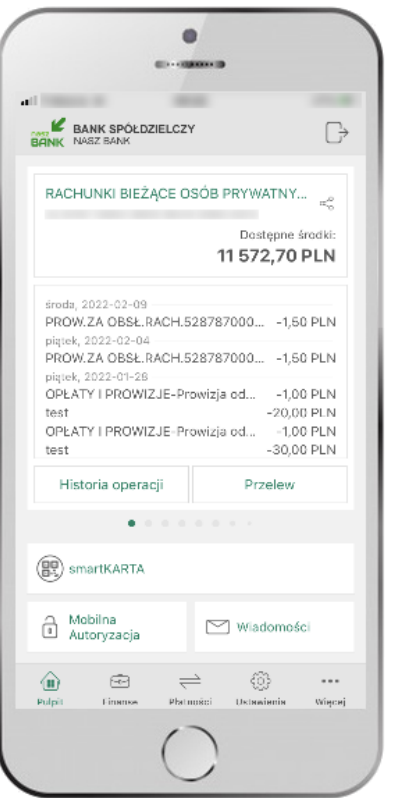

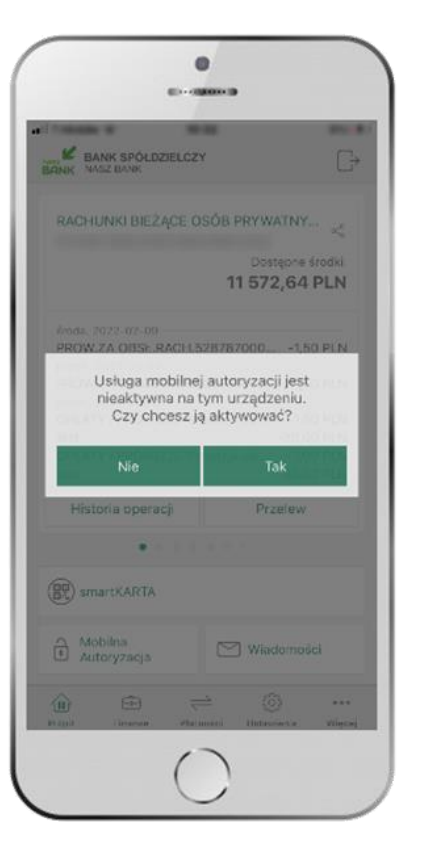

aby aktywować mobilną autoryzację

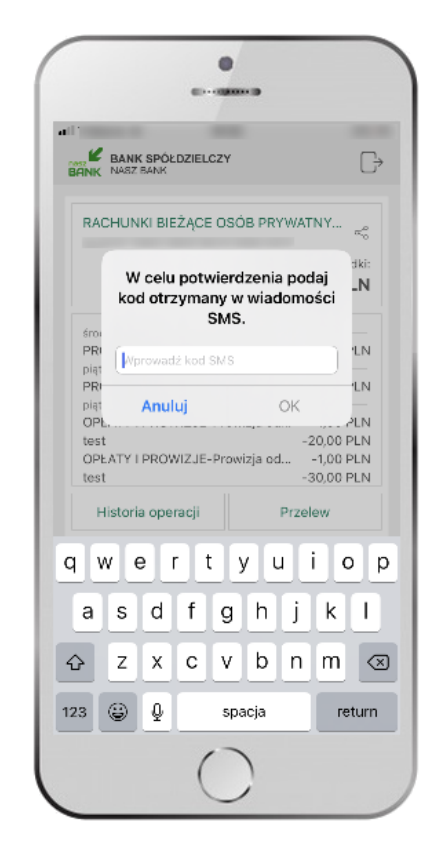

w celu potwierdzenia aktywacji **wprowadź kod SMS**  $\rightarrow$  **OK wybierz Mobilna Autoryzacja w potwierdź TAK wybierz Mobilna Autoryzacja w potwierdź TAK wybierz Mobilna Autoryzacja Mobilna Autoryzacja wybierz M**  $\rightarrow$  mobilna autoryzacja została włączona

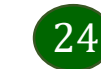

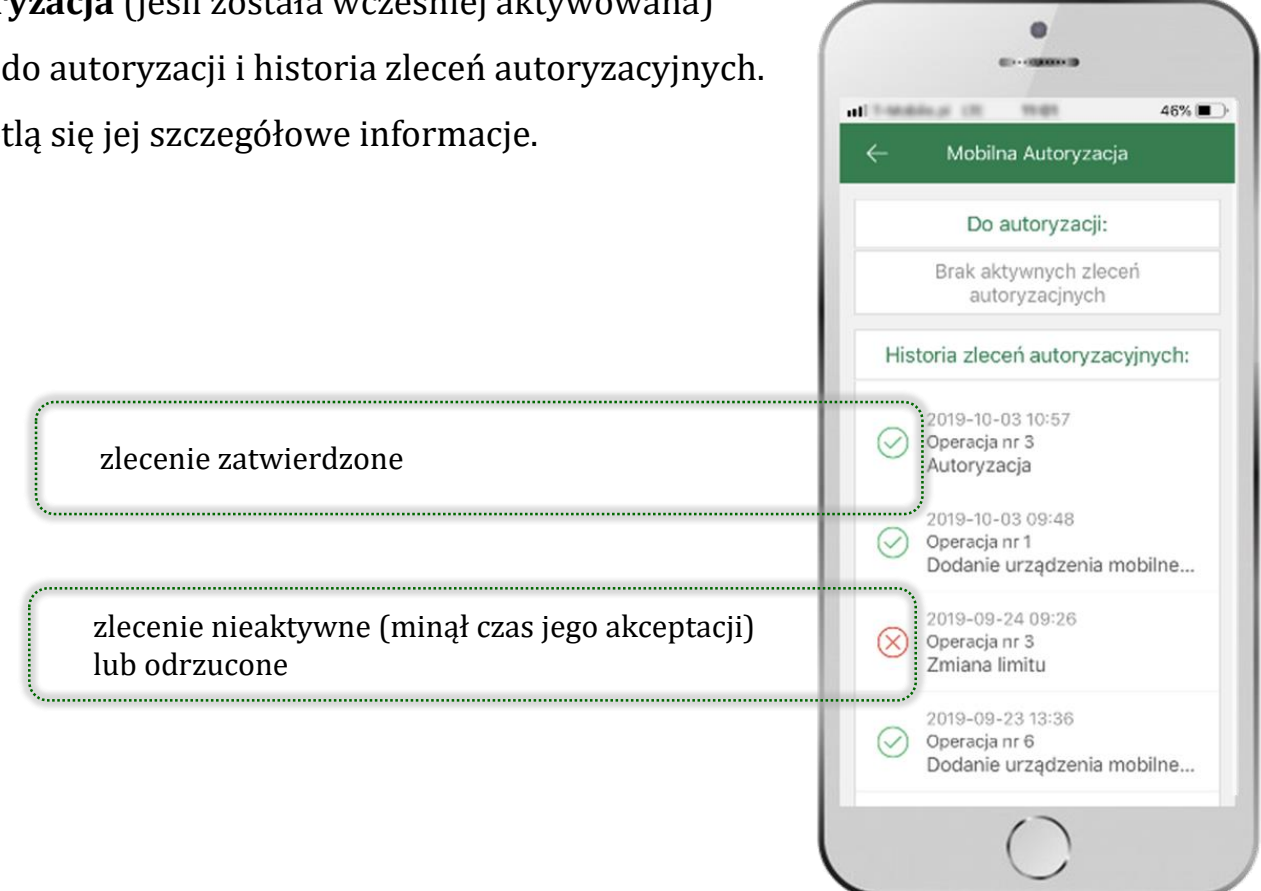

Pod od przyciskiem **Mobilna Autoryzacja** (jeśli została wcześniej aktywowana) dostępne będą oczekujące zlecenia do autoryzacji i historia zleceń autoryzacyjnych. Wchodząc w daną operację wyświetlą się jej szczegółowe informacje.

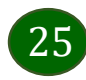

Aplikacja mobilna Nasz Bank – Przewodnik Użytkownika

#### <span id="page-25-0"></span>Zlecenie autoryzacyjne

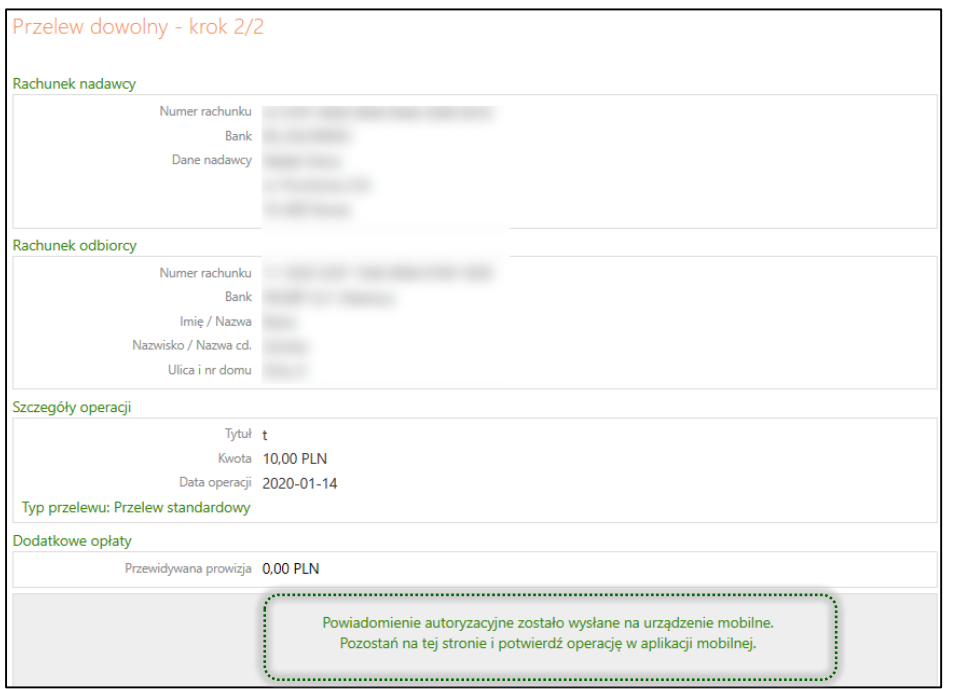

W momencie aktywacji mobilnej autoryzacji w aplikacji Twój sposó **autoryzacji zmieni się z kodów SMS na mobilną autoryzację.** Od tej pory, gdy wykonasz operację w bankowości elektronicznej lub złożysz dyspozycję w banku, wyświetli się **zlecenie autoryzacyjne** jak w przykładach: wykonania przelewu dowolnego i potwierdzenia tożsamości.

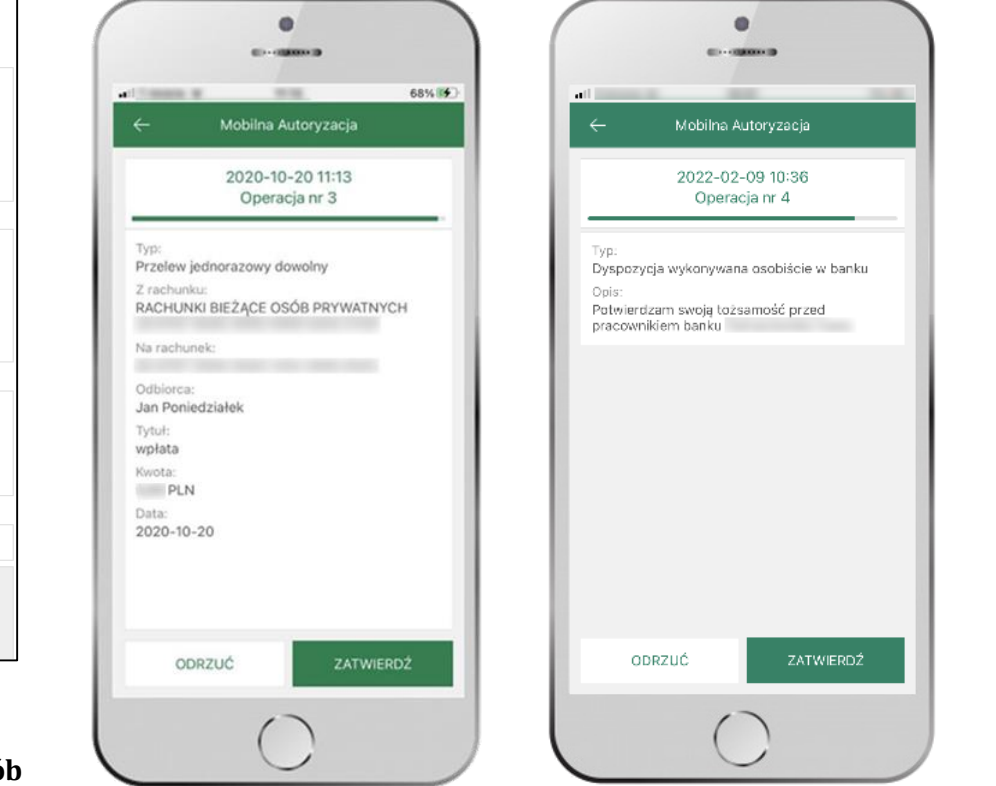

**ZATWIERDŹ** lub **ODRZUĆ** zlecenie autoryzacyjne

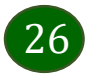

#### Wiadomości

<span id="page-26-0"></span>Na urządzenie mobilne z zainstalowaną Aplikacją mobilną Nasz Bank będą wysyłane powiadomienia push o zleceniach oczekujących na autoryzację oraz wiadomości dotyczące aktywności na rachunkach. Aplikacja mobilna nie musi być uruchomiona.

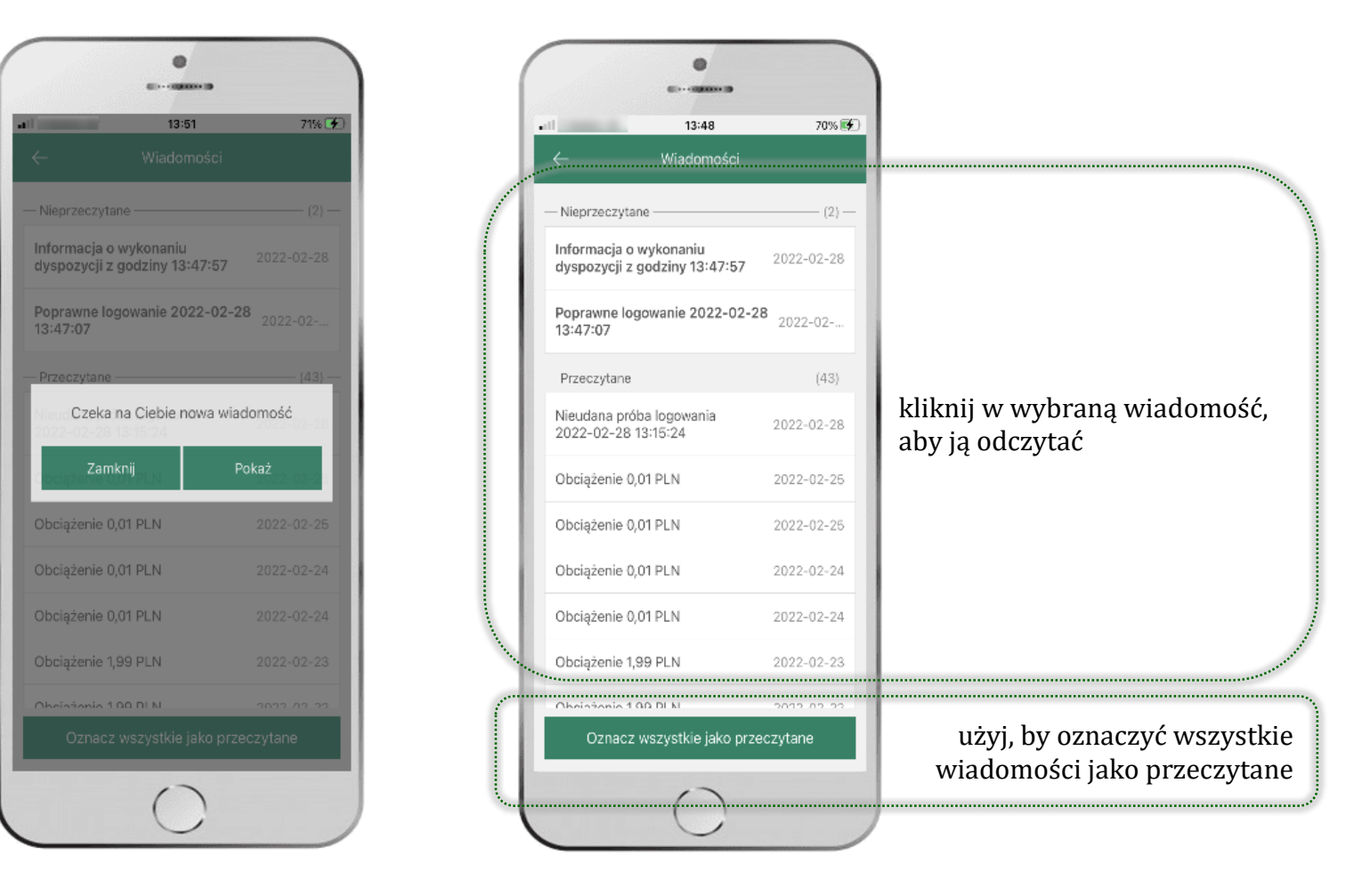

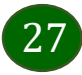

#### Kontakt z banku – weryfikacja Aplikacją mobilną

<span id="page-27-0"></span>W Aplikacji masz możliwość weryfikacji pracownika banku, który się z Tobą kontaktuje telefonicznie.

Pracownik może wysłać Ci powiadomienie czy zlecenie autoryzacyjne dotyczące np. zapowiedzi kontaktu, weryfikacji pracownika, potwierdzenia zgody złożenia wniosku kredytowego.

 $\mathbf{m} \otimes \mathbf{m}$ 

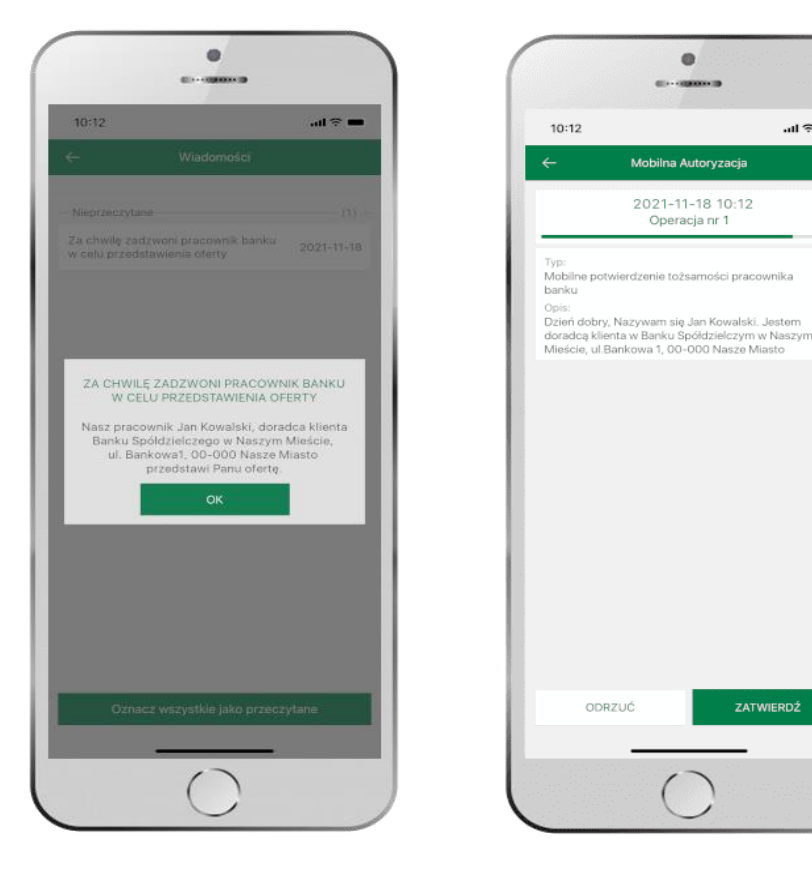

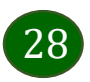

### Płatność BLIK

<span id="page-28-0"></span>Usługa płatności mobilnych dostępnych w Aplikacji mobilnej. **BLIK**-iem wypłacisz środki z bankomatu, dokonasz transakcji w terminalu płatniczym oraz w internecie. Opcja jest dostępna po uruchomieniu usługi w Twoim banku.

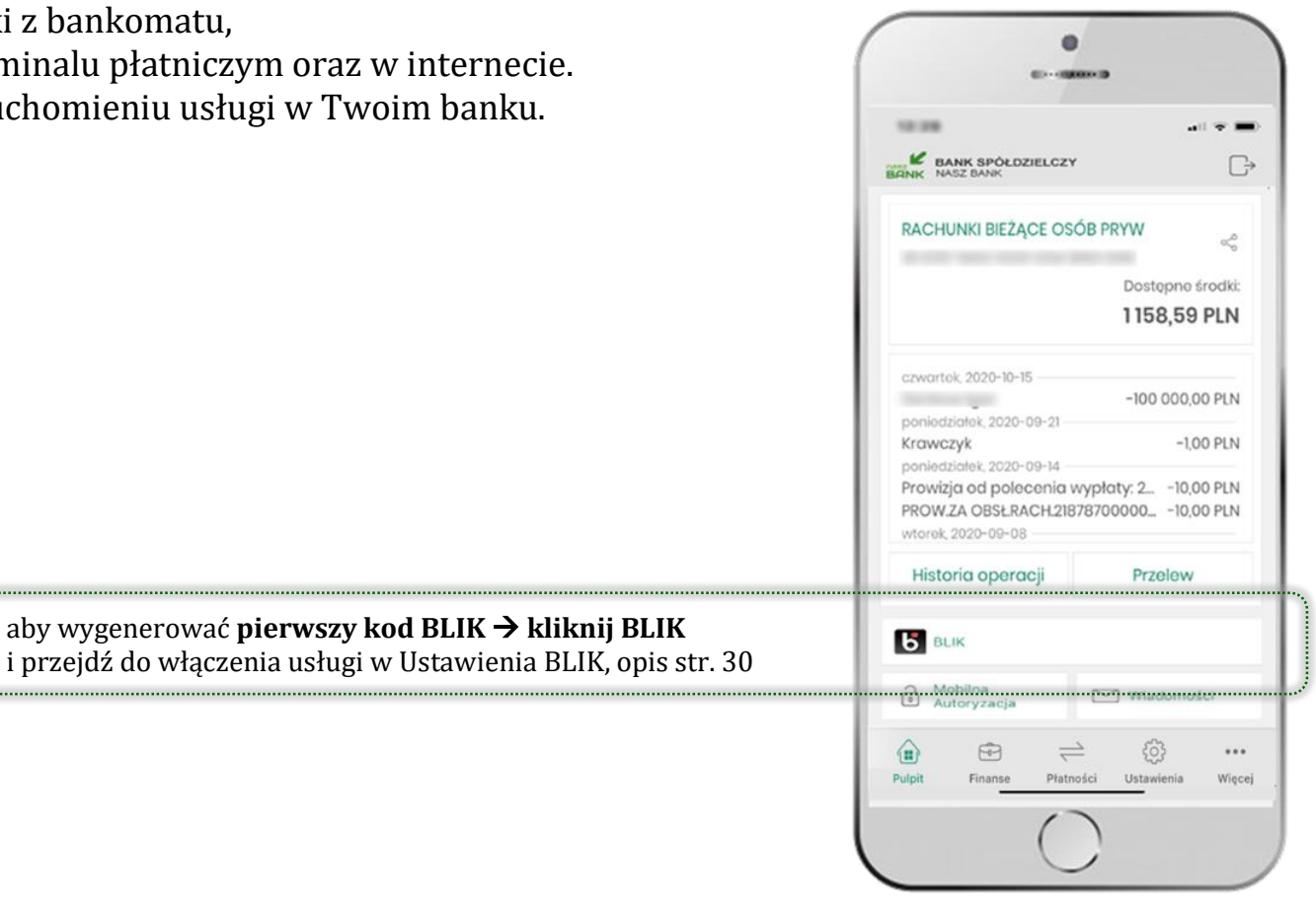

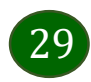

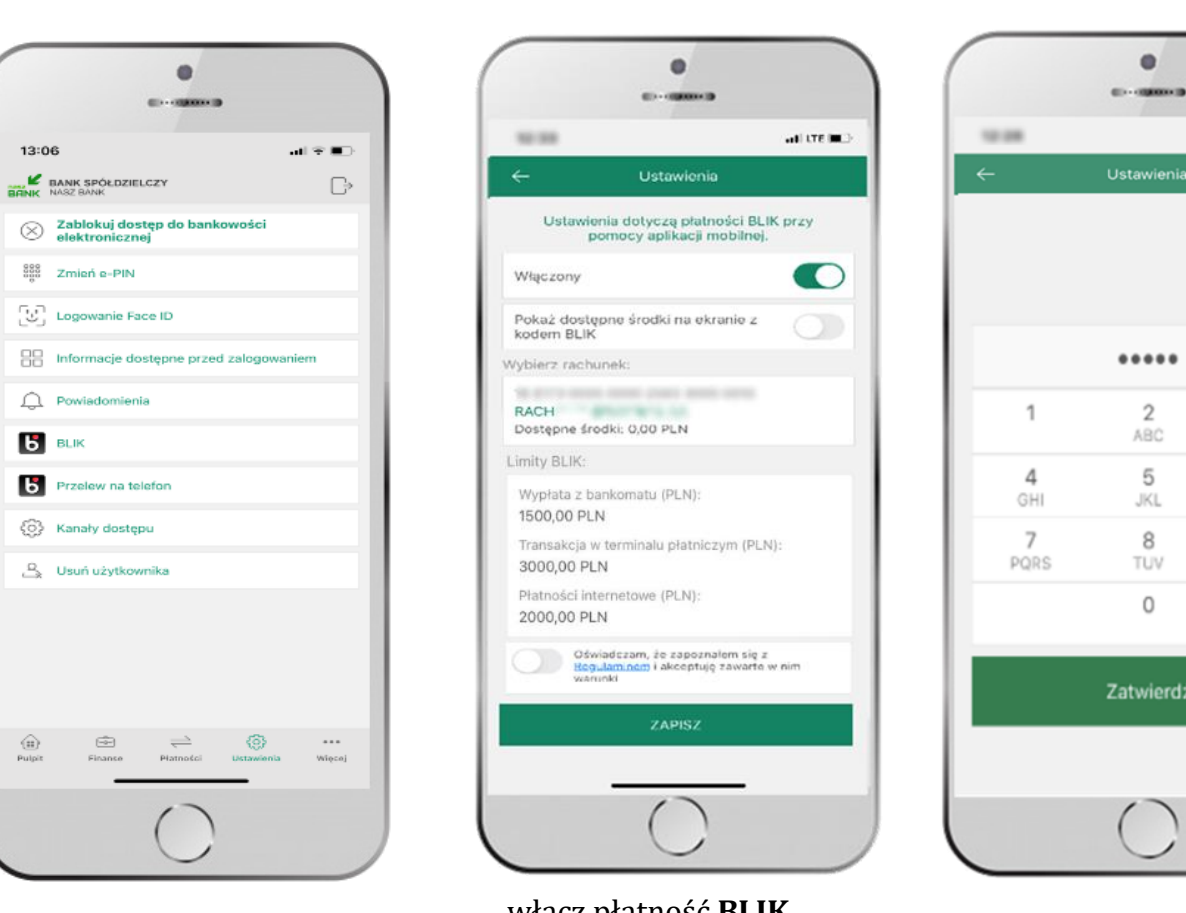

#### <span id="page-29-0"></span>Ustawienia – BLIK

kliknij w **BLIK**

włącz płatność **BLIK, zaakceptuj regulamin, wybierz rachunek** i **ZAPISZ**

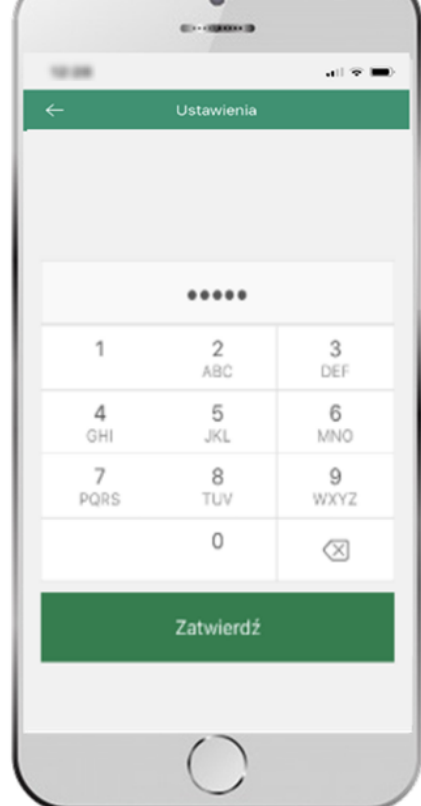

podaj **e-PIN** i **ZATWIERDŹ**

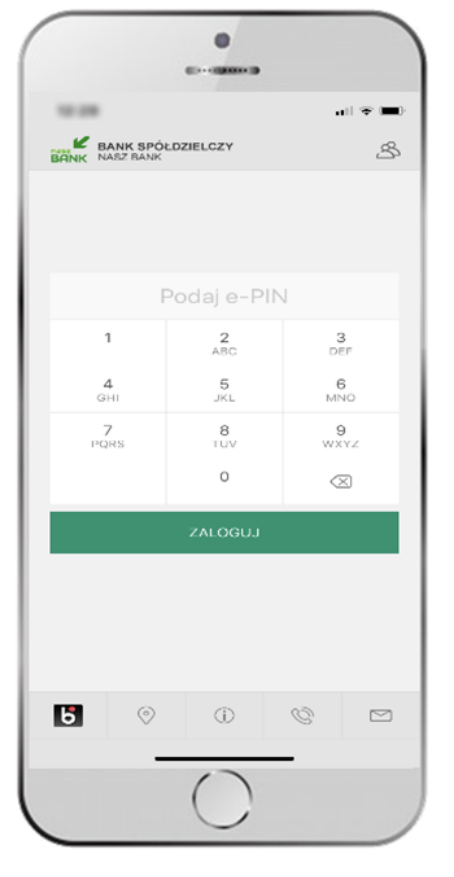

na ekranie logowania pojawi się opcja **BLIK**

# Kod BLIK

<span id="page-30-0"></span>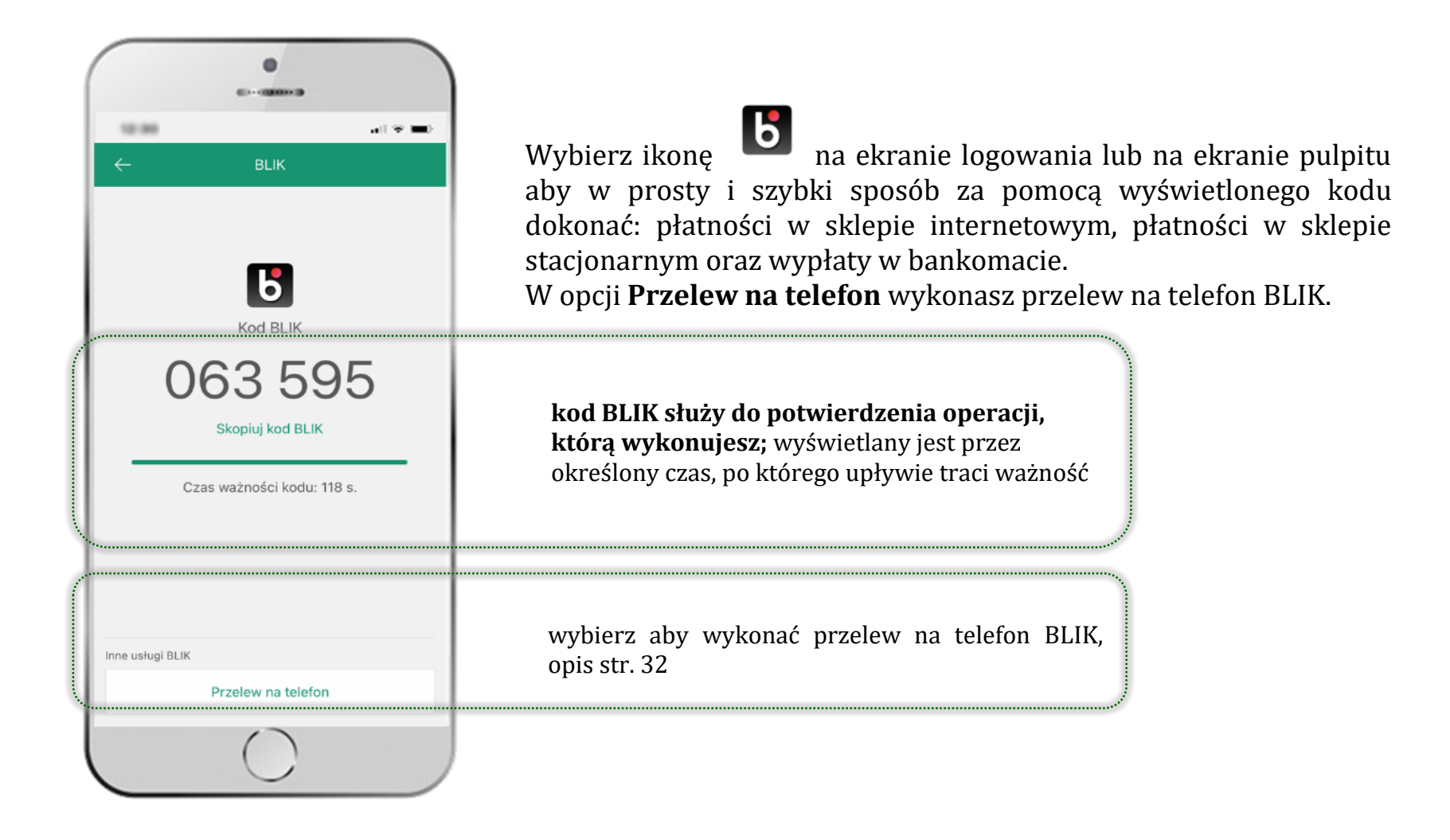

#### <span id="page-31-0"></span>Ustawienia – przelew na telefon BLIK

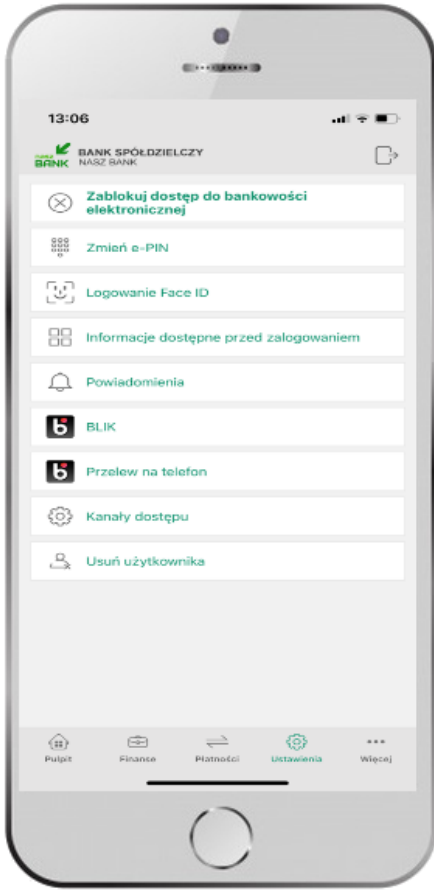

kliknij w Przelew na telefon **BLIK**

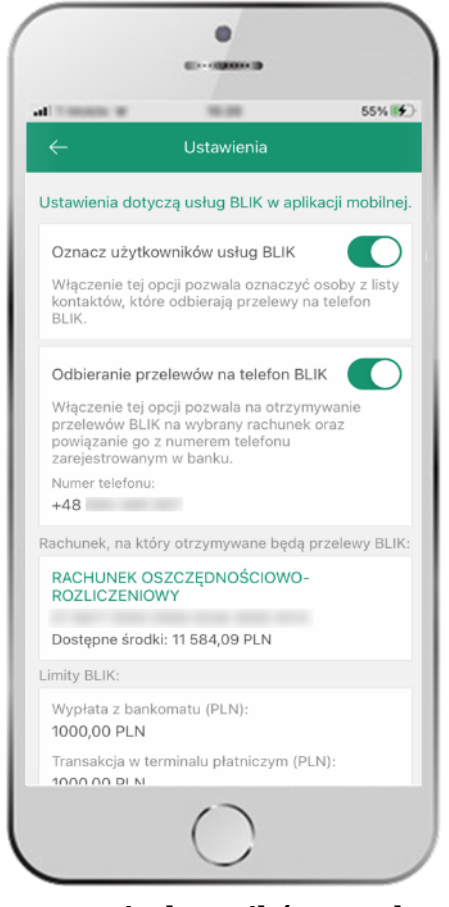

oznacz **użytkowników przelewów na telefon BLIK** i włącz możliwość **odbierania przelewów na telefon BLIK**

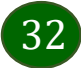

#### <span id="page-32-0"></span>Przelew na telefon – BLIK

33

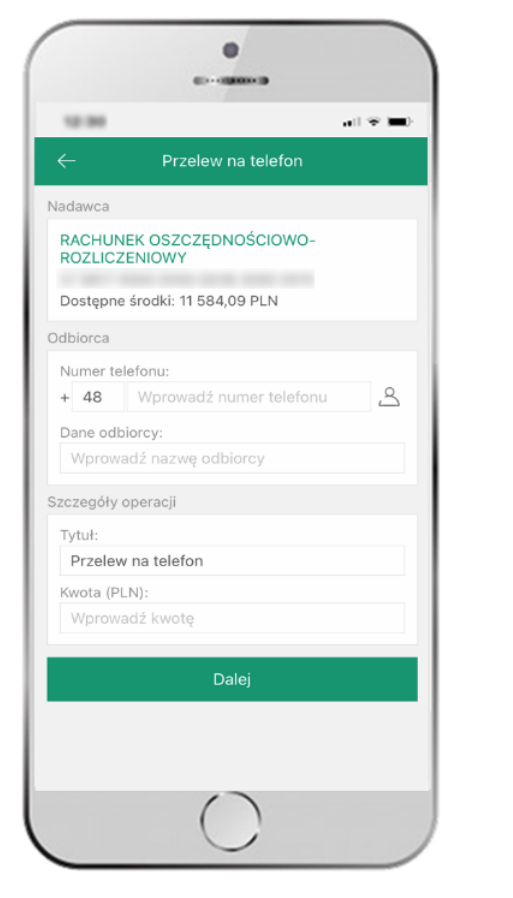

wybierz odbiorcę lub wpisz numer telefonu i wybierz **DALEJ**

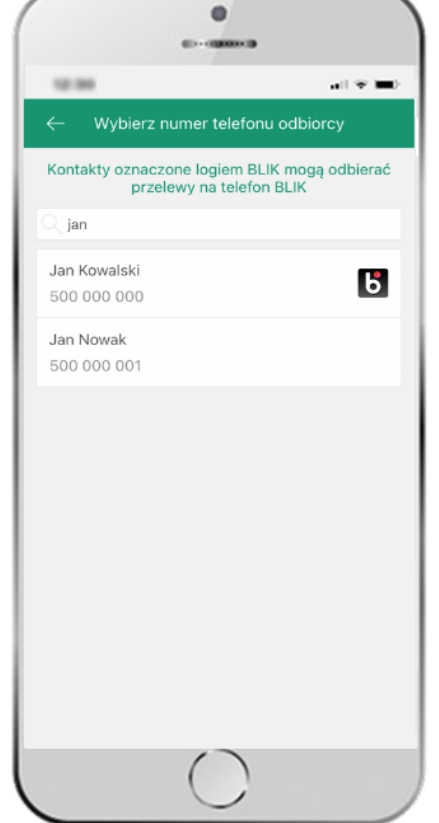

**kontakty oznaczone BLIK** mogą obierać przelewy na telefon BLIK

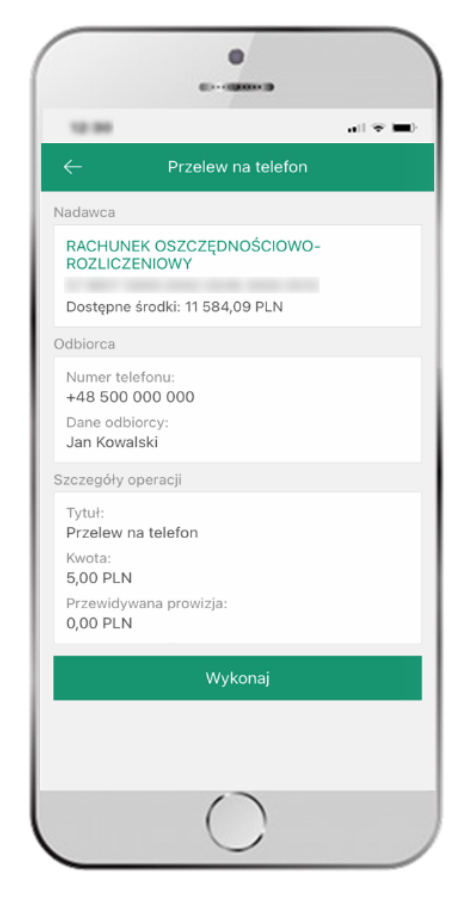

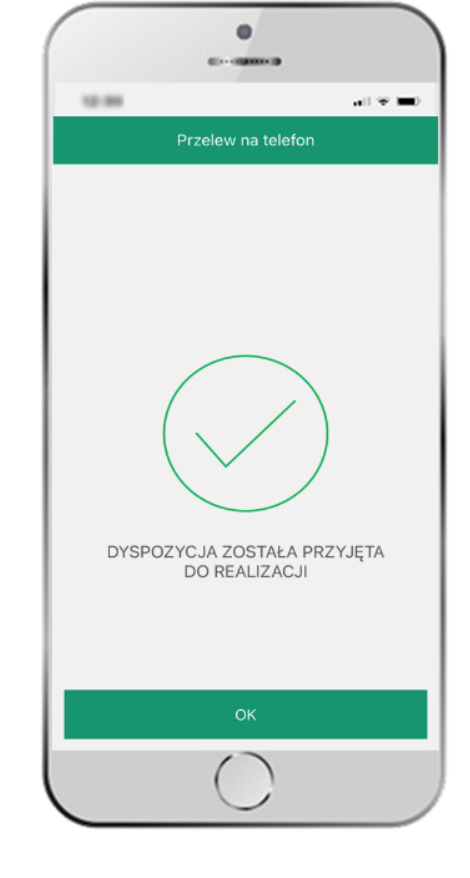

sprawdź dane przelewu, wybierz **WYKONAJ** i podaj **e-PIN** i **ZATWIERDŹ**

dyspozycja przelewu została przyjęta do realizacji

#### <span id="page-33-0"></span>smartKARTA

- umożliwia obsługę rachunku w bankomatach i wpłatomatach Twojego banku,
- pozwala wypłacać i wpłacać do 300 banknotów w jednej transakcji we wpłatomatach i bankomatach recyklingowych,
- dzięki szybkiej wypłacie gotówki z bankomatu o wysokości kwoty transakcji decydujesz w Aplikacji mobilnej i potwierdzasz ją w Aplikacji mobilnej,
- opcja jest dostępna po uruchomieniu usługi w Twoim banku,
- jeżeli zeskanujesz QR Kod poza Aplikacją mobilną zostaniesz przekierowany na stronę dotyczącą szczegółów smartKARTY w bankach spółdzielczych.

**aby skorzystać pierwszy raz z usługi smartKARTA kliknij smartKARTA;** jeśli posiadasz jeden rachunek smartKARTA zostanie domyślnie z nim powiązana, jeśli posiadasz kilka rachunków – przypisz ją do wybranego rachunku w Ustawieniach smartKARTA, opis str. [35](#page-34-0)

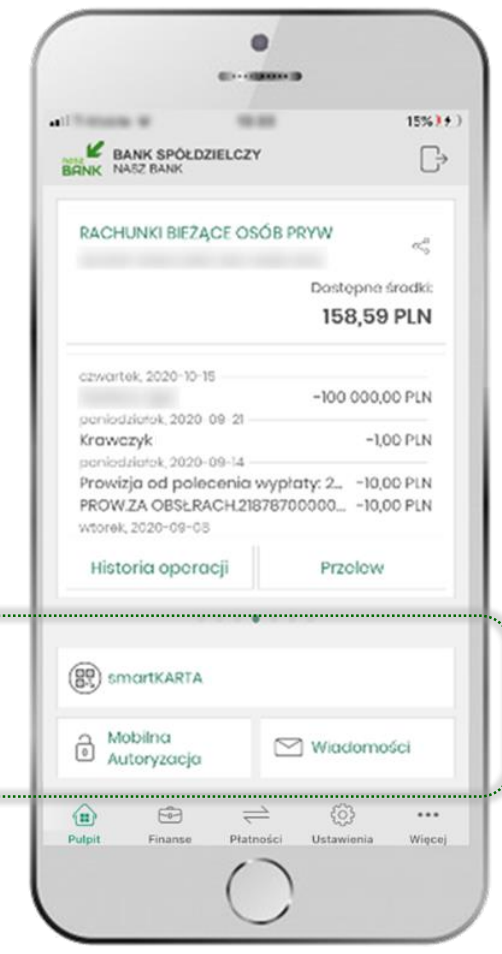

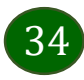

#### <span id="page-34-0"></span>Ustawienia smartKARTA

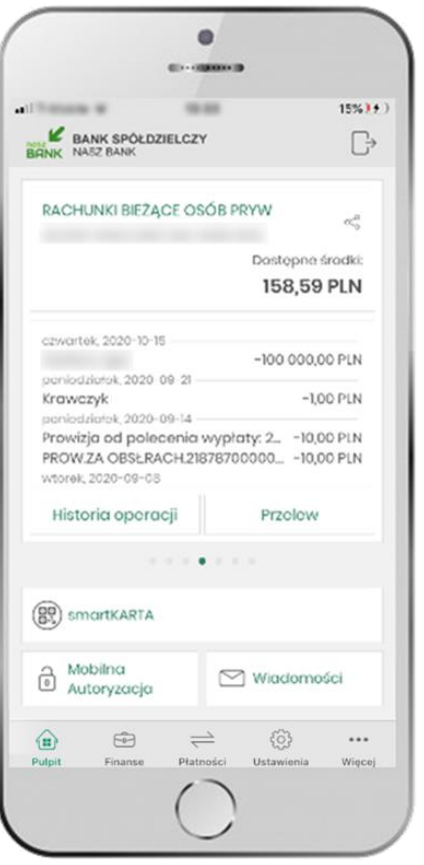

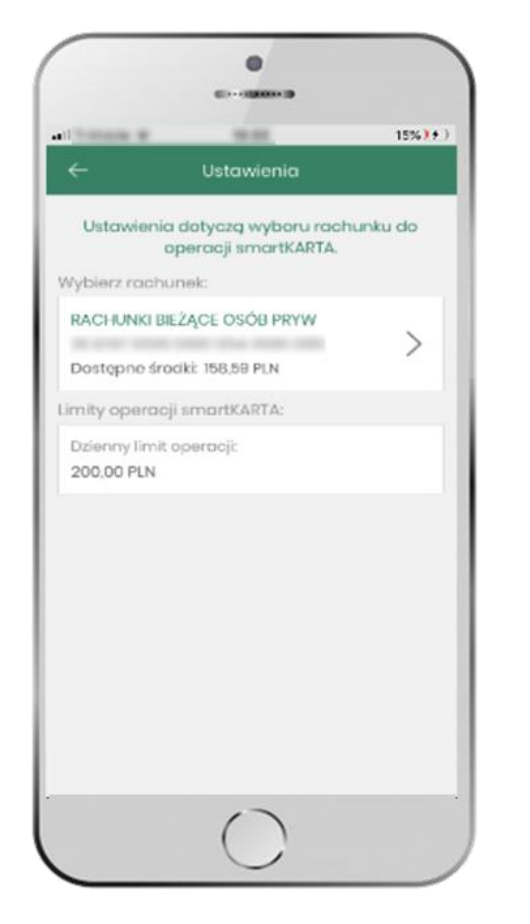

kliknij w **smartKARTA** wybierz **rachunek do operacji smartKARTA** (podane są też limity operacji)

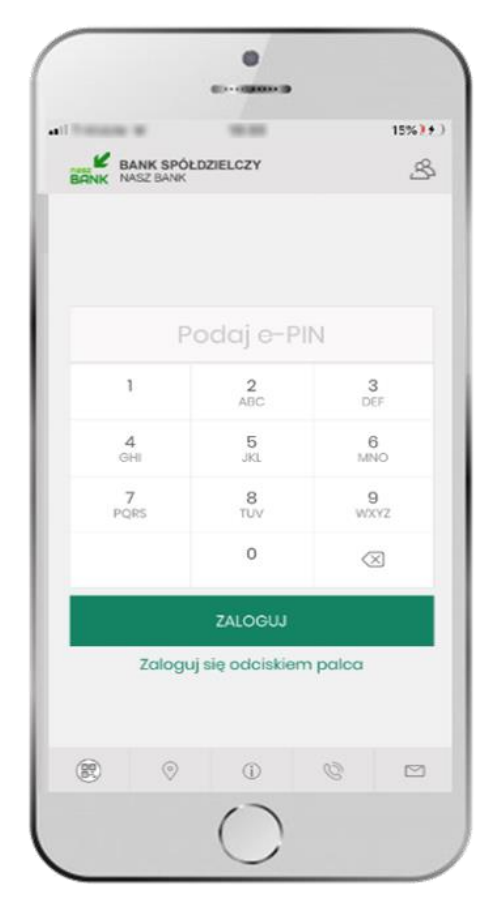

na ekranie logowania pojawi się opcja **smartKARTA**

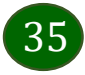

### <span id="page-35-0"></span>smartKARTA – obsługa rachunku w bankomacie/wpłatomacie

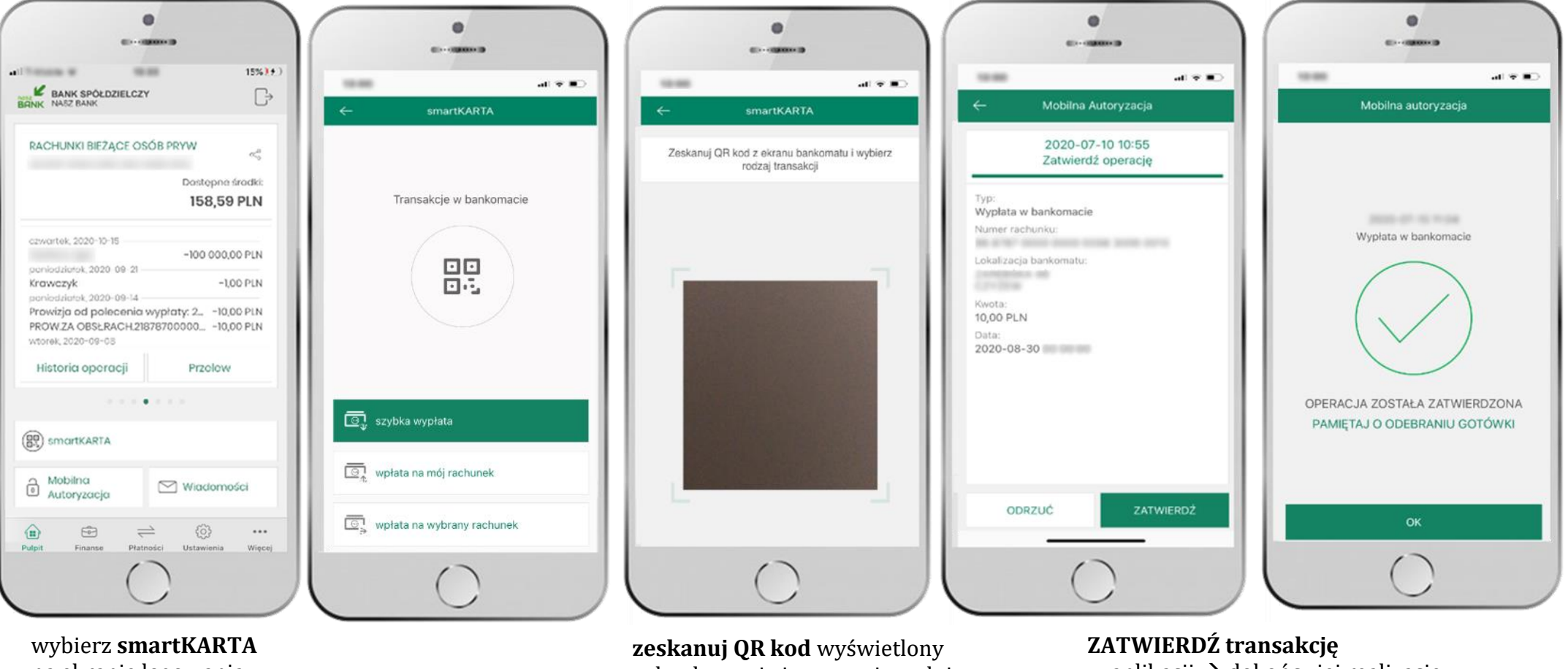

na ekranie logowania lub na ekranie pulpitu

wybierz **smartKARTA**

w bankomacie i postępuj zgodnie z komunikatami

w aplikacji  $\rightarrow$  dokończ jej realizację w bankomacie

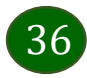
# Szybka wypłata z bankomatu

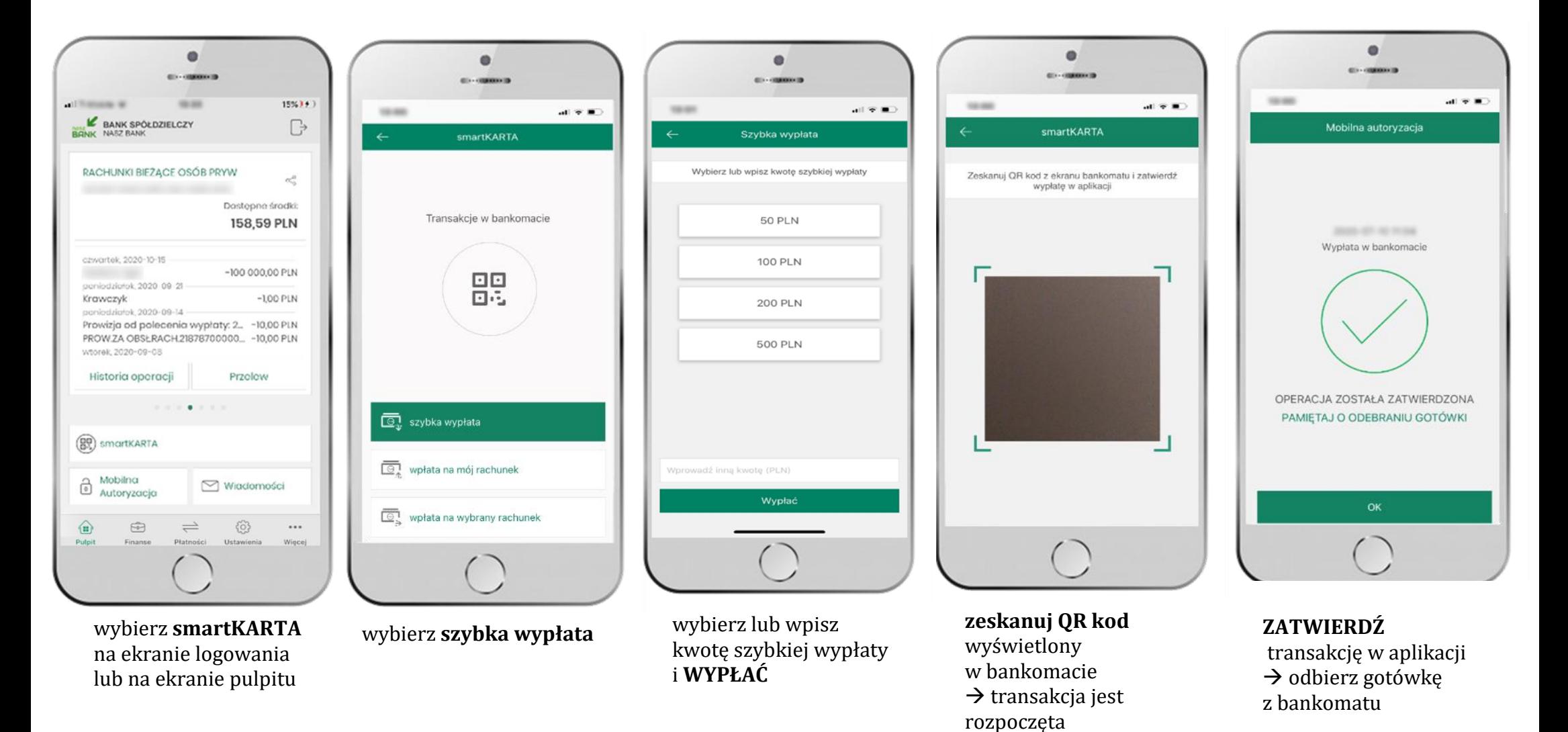

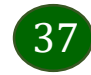

# Wpłata na własny rachunek

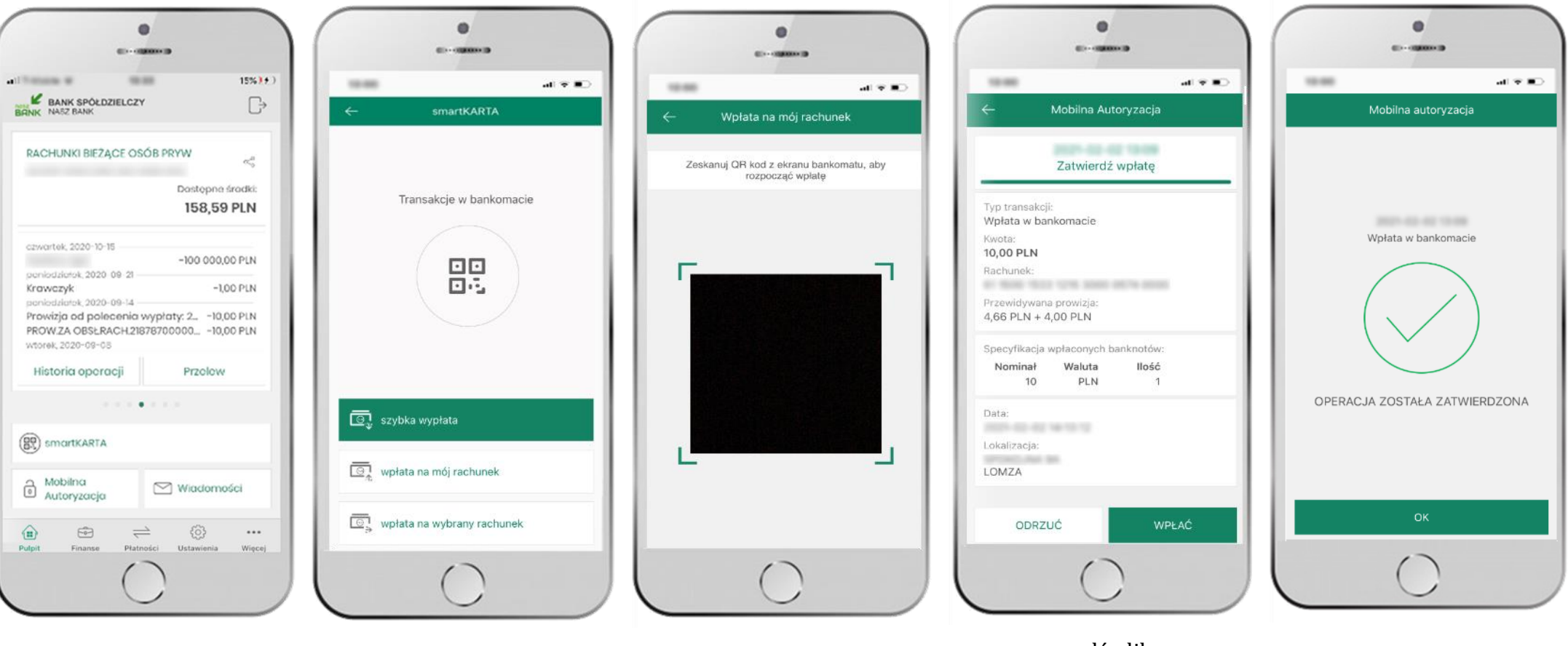

wybierz **smartKARTA** na ekranie logowania lub na ekranie pulpitu

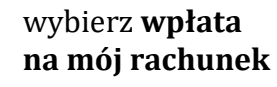

**zeskanuj QR kod**  wyświetlony w bankomacie  $\rightarrow$ transakcja jest rozpoczęta wprowadź plik banknotów do bankomatu i **zatwierdź wpłatę w aplikacji**

operacja została zatwierdzona

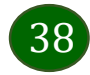

# Wpłata na wybrany rachunek

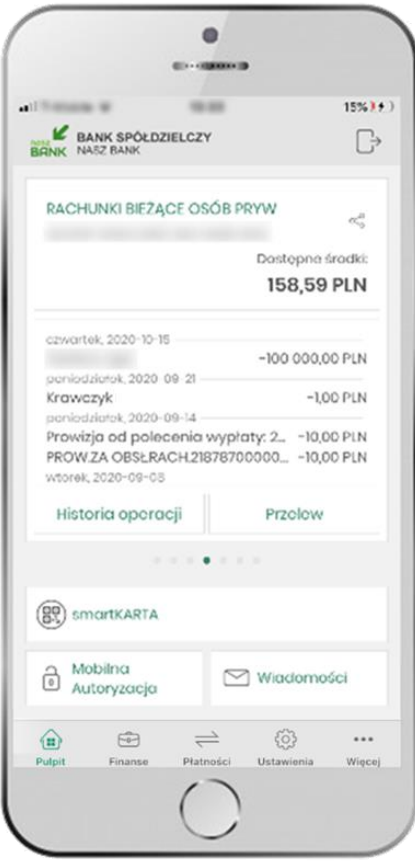

wybierz **smartKARTA** na ekranie logowania lub na ekranie pulpitu

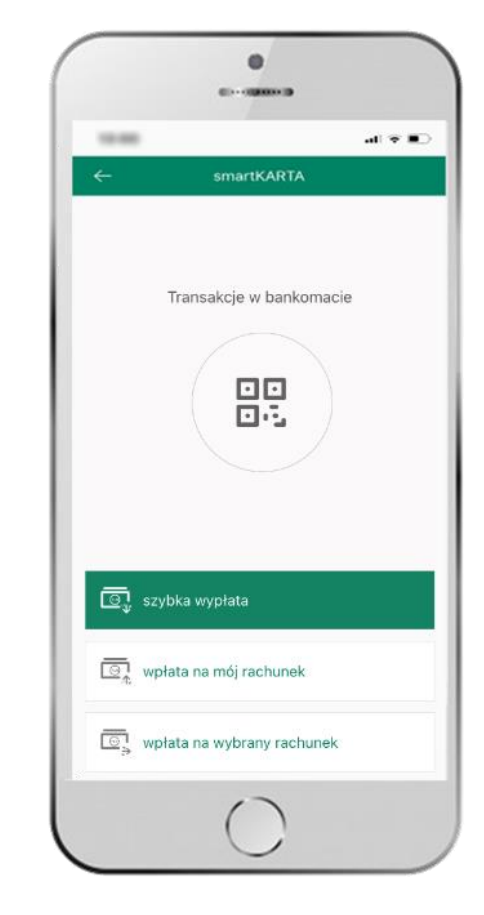

wybierz **wpłata na inny rachunek**

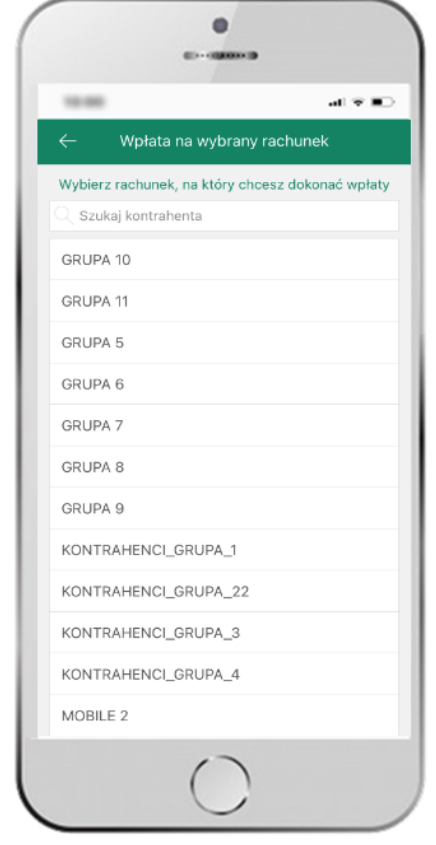

wybierz **grupę,** następnie **kontrahenta,** na którego rachunek chcesz dokonać wpłaty i zatwierdź operację

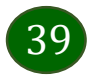

19.95

Typ transakcji: Wpłata w bankomacie

Kwota:

10,00 PLN

Rachunek:

Nominał

Data:

10

**JOSE OF REAL PROPERTY** Lokalizacja: **SPONS AV 94** LOMZA

ODRZUĆ

 $\leftarrow$ 

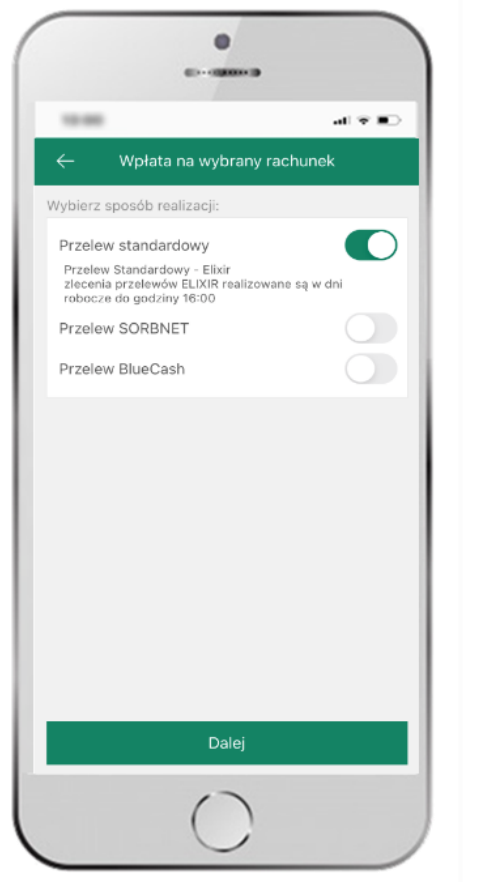

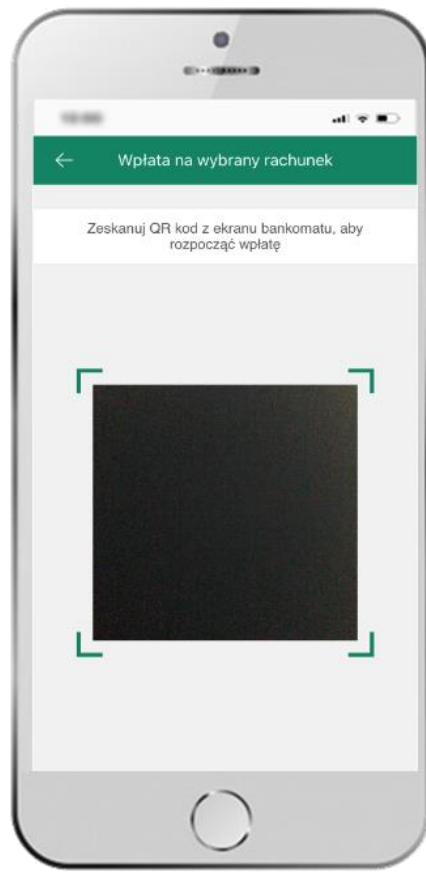

wybierz **sposób realizacji wpłaty** **zeskanuj QR kod** wyświetlony w bankomacie  $\rightarrow$  transakcja jest rozpoczęta wprowadź plik banknotów do bankomatu i **zatwierdź wpłatę w aplikacji**

 $\bullet$ 

**Bis comment** 

Mobilna Autoryzacja

2021-02-02 19:09

Zatwierdź wpłate

AN MANY YEARS YOUR SERIES GROW AROUND

Specyfikacja wpłaconych banknotów:

Waluta

PLN

llość

 $\sqrt{1}$ 

WPŁAĆ

Przewidywana prowizja:  $4,66$  PLN +  $4,00$  PLN

 $\mathbf{a} \mathbf{f} \in \mathbf{B}$ 

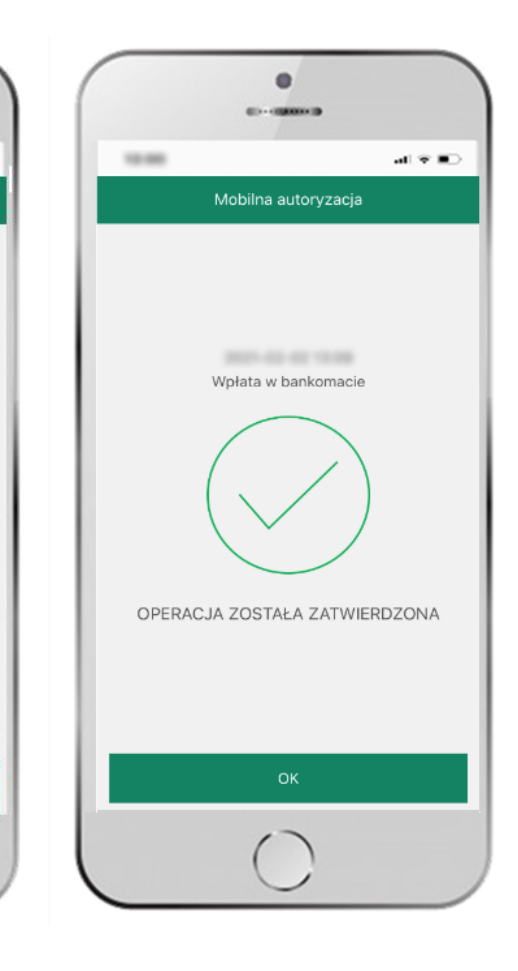

operacja została zatwierdzona

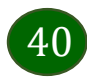

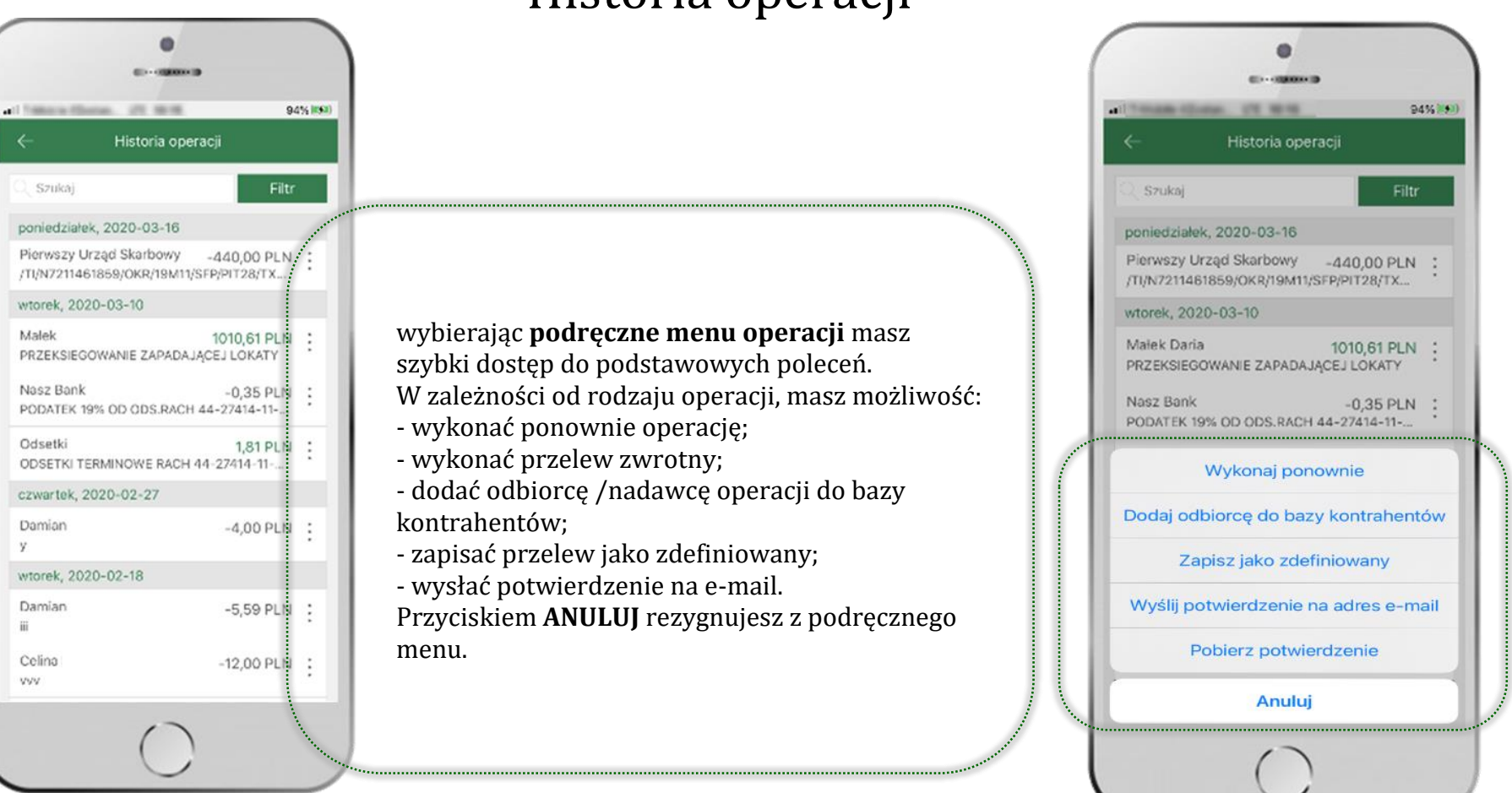

### Historia operacji

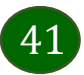

### Historia operacji – filtr

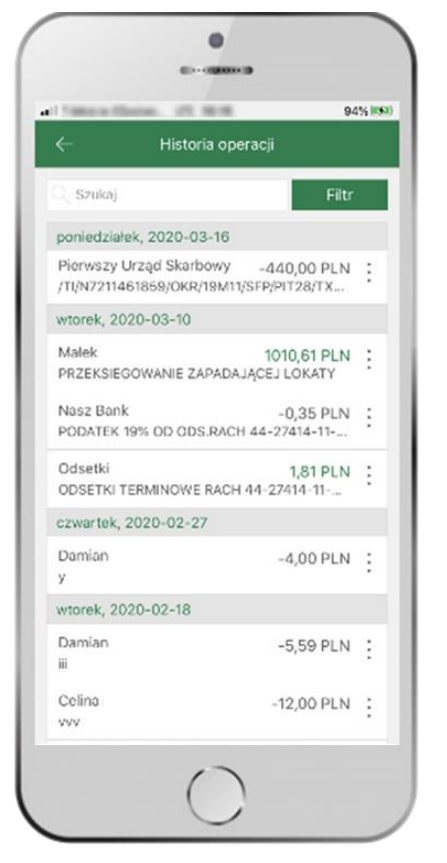

użyj przycisku **FILTR**, gdy szukasz konkretnych operacji w historii rachunku

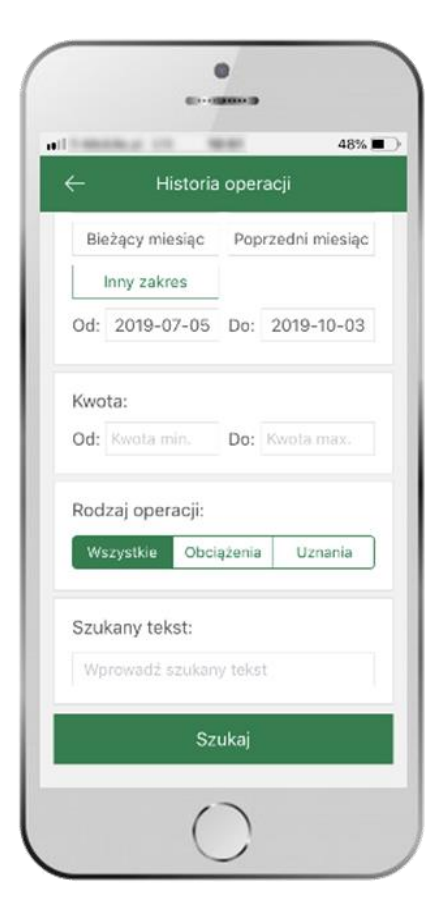

wybierz parametry filtru i kliknij **SZUKAJ**

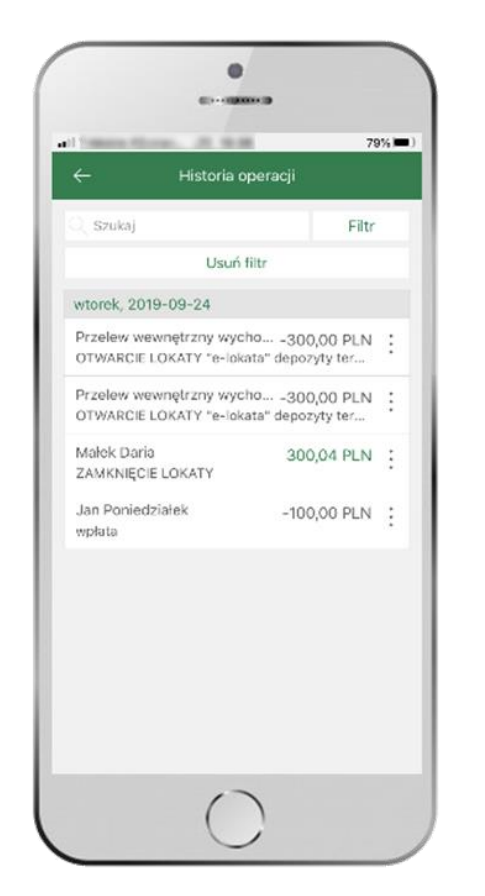

widzisz operacje spełniające kryteria filtru. Kliknij **USUŃ FILTRY**, by powrócić do widoku pełnej historii

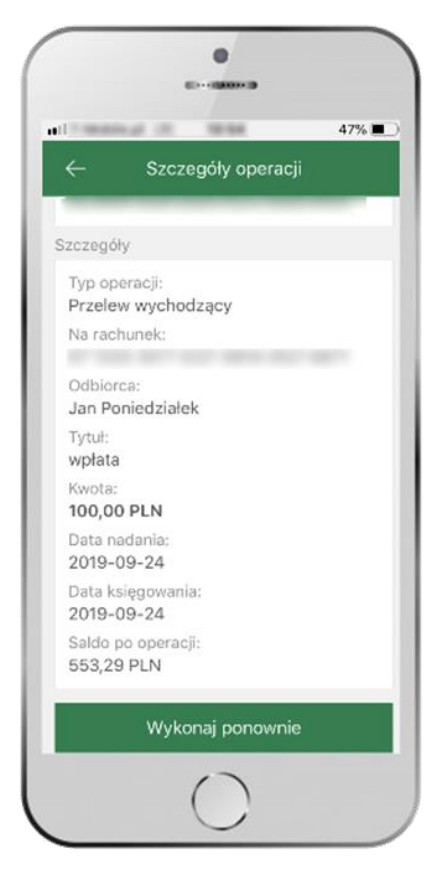

wchodząc w szczegóły operacji możesz zlecić jej ponowną realizację: **WYKONAJ PONOWNIE**

### Przelew

<span id="page-42-0"></span>Opcja PRZELEW przekieruje Cię do formularza **przelewu dowolnego**, wypełnij go zgodnie z informacjami na ekranie:

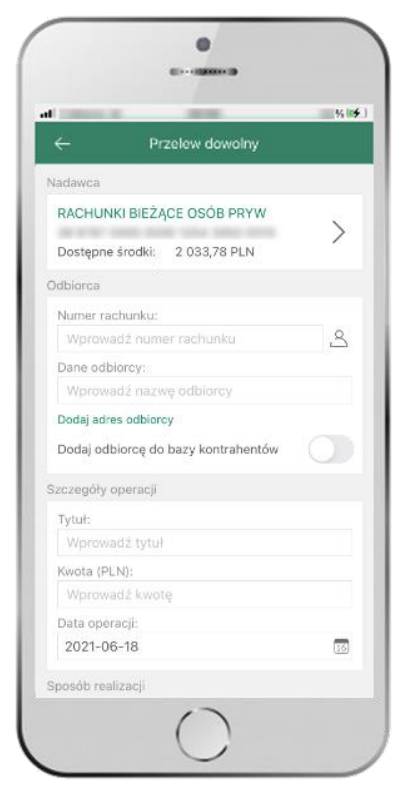

kliknij na strzałkę przy numerze rachunku i wskaż rachunek, z którego chcesz wykonać przelew

 $\bullet$  $40 - 000000000$ all comments **SHOW**  $-8.14$ Przelew dowolny Usuń adres edbiercy Szczegóły operacji Tytuł: Wołata Kwota (PLN): 10 Data operacii  $\overline{15}$ 2021-02-05 Sposób realizacji  $\blacksquare$ Przelew standardowy Przelow Standardowy – Elixir<br>zlecenia przelewów ELIXIR realizowane są w dni<br>robocze do godziny 16:00  $\bigcap$ Przelew SORBNET Przelew BlueCash T  $\bigcap$ Ekspresowy (EXPRESS ELIXIR) Dalei

uzupełnij: tytuł, kwotę, datę i sposób realizacji przelewu kliknij **DALEJ**

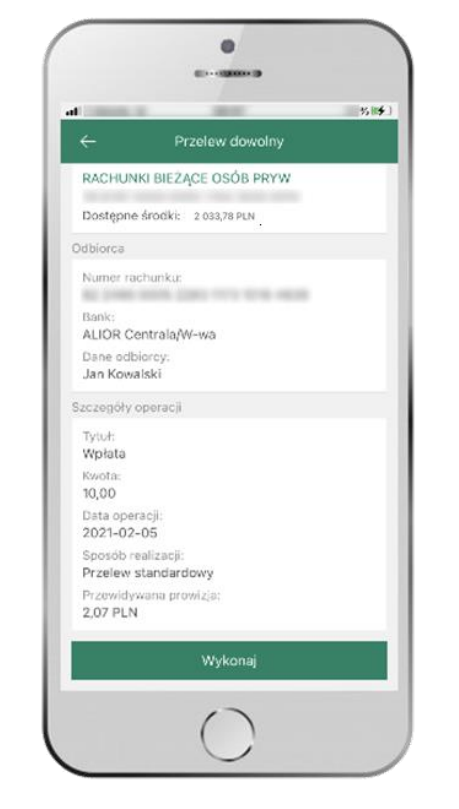

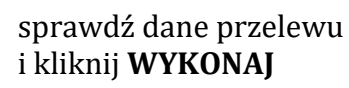

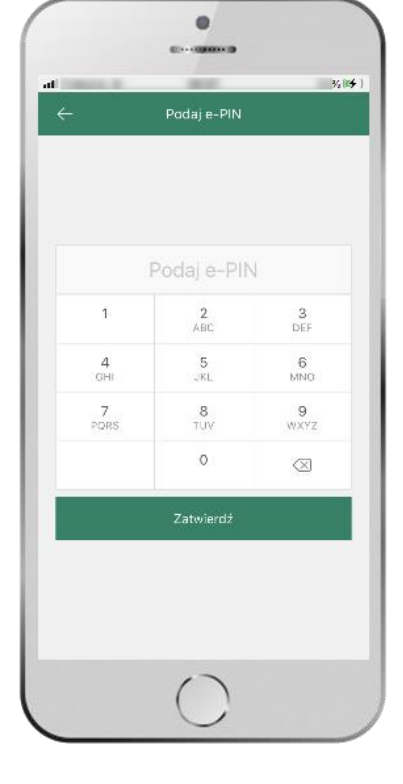

podaj **e-PIN**  i **ZATWIERDŹ**

# Przelew – dodaj odbiorcę do bazy kontrahentów

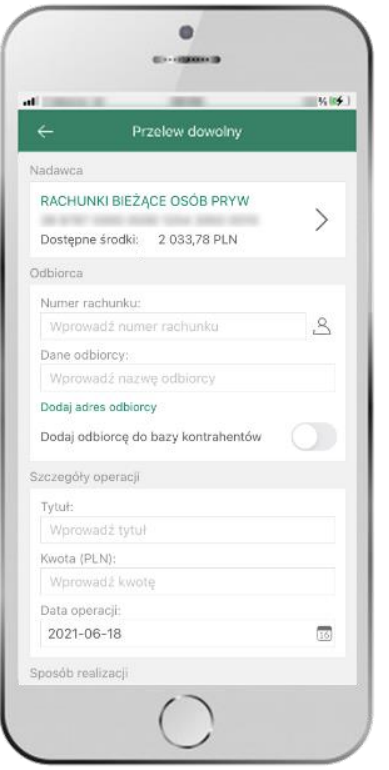

 $- 1000000$  $-25(15)$ Nowy kontrahent Wybór grupy kontrahentóv grupa 10 Nowa grupa Kontrahent Opis Worowadź opis kontrabenta Numer rachunku: an over some coast **ANTI SENIA AREA** Dane kontrahenta: Jan Kowalski 2 Dalej

 $\bullet$ 

w trakcie wykonywania przelewu możesz dodać nowego odbiorcę do bazy kontrahentów  $\rightarrow$  wybierz **DODAJ OBIORCĘ DO BAZY KONTAHENTÓW**

wskaż do której grupy ma być dodany kontrahent lub utwórz **nową grupę;**

kolejne kroki, to dalsze etapy wykonywania przelewu

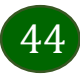

### Finanse – rachunki

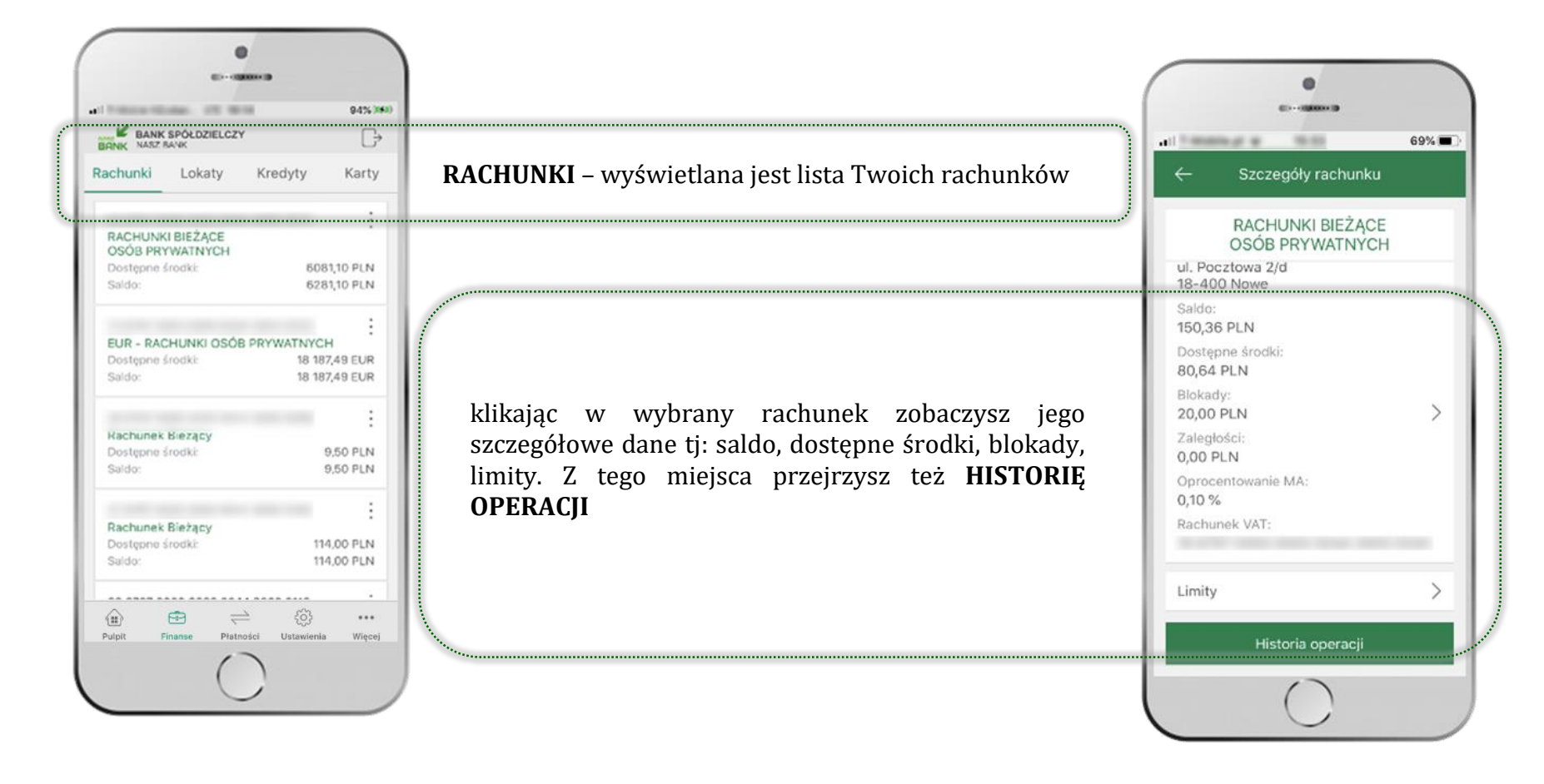

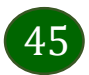

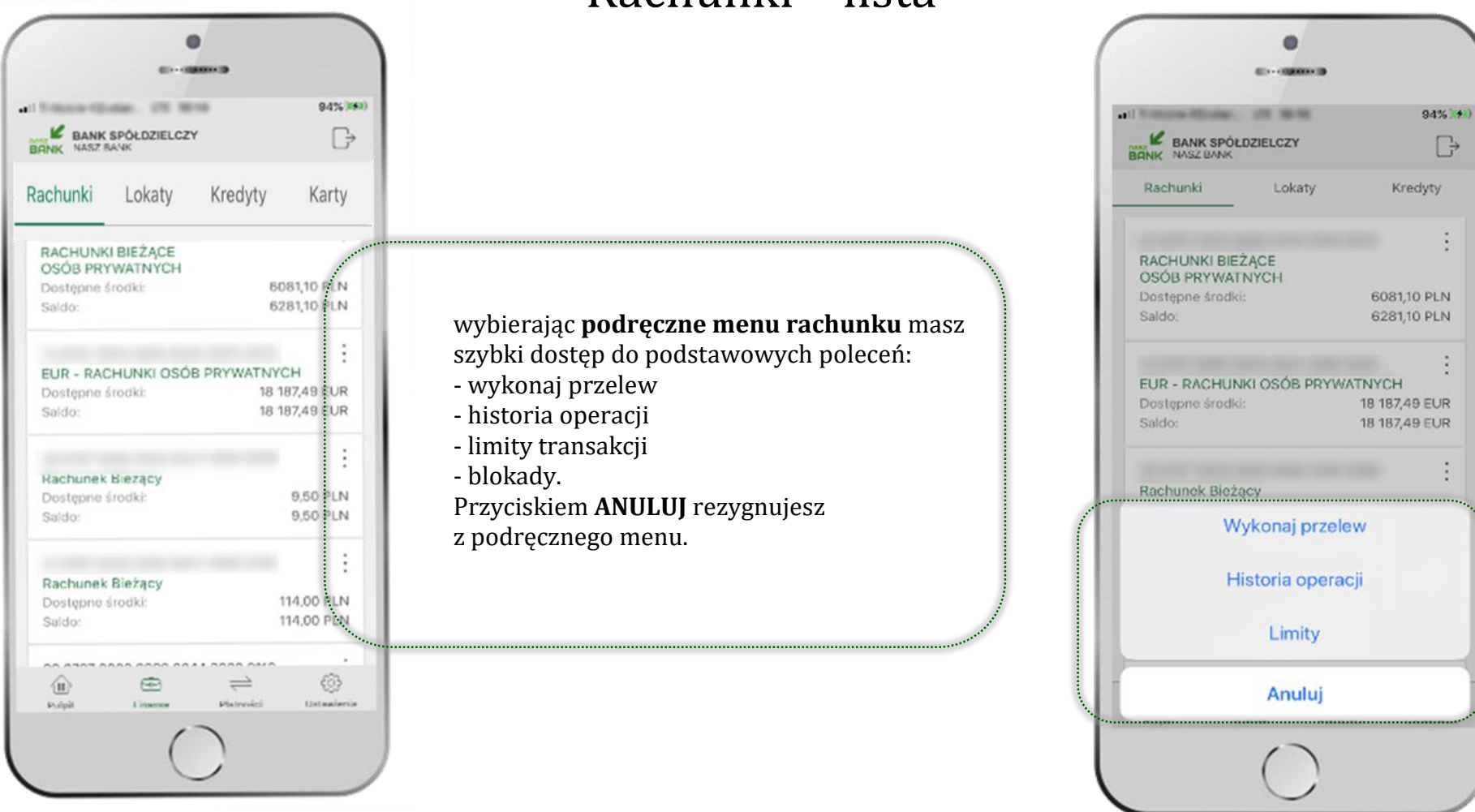

### Rachunki – lista

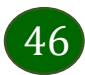

# Rachunki – blokady środków i limity transakcji

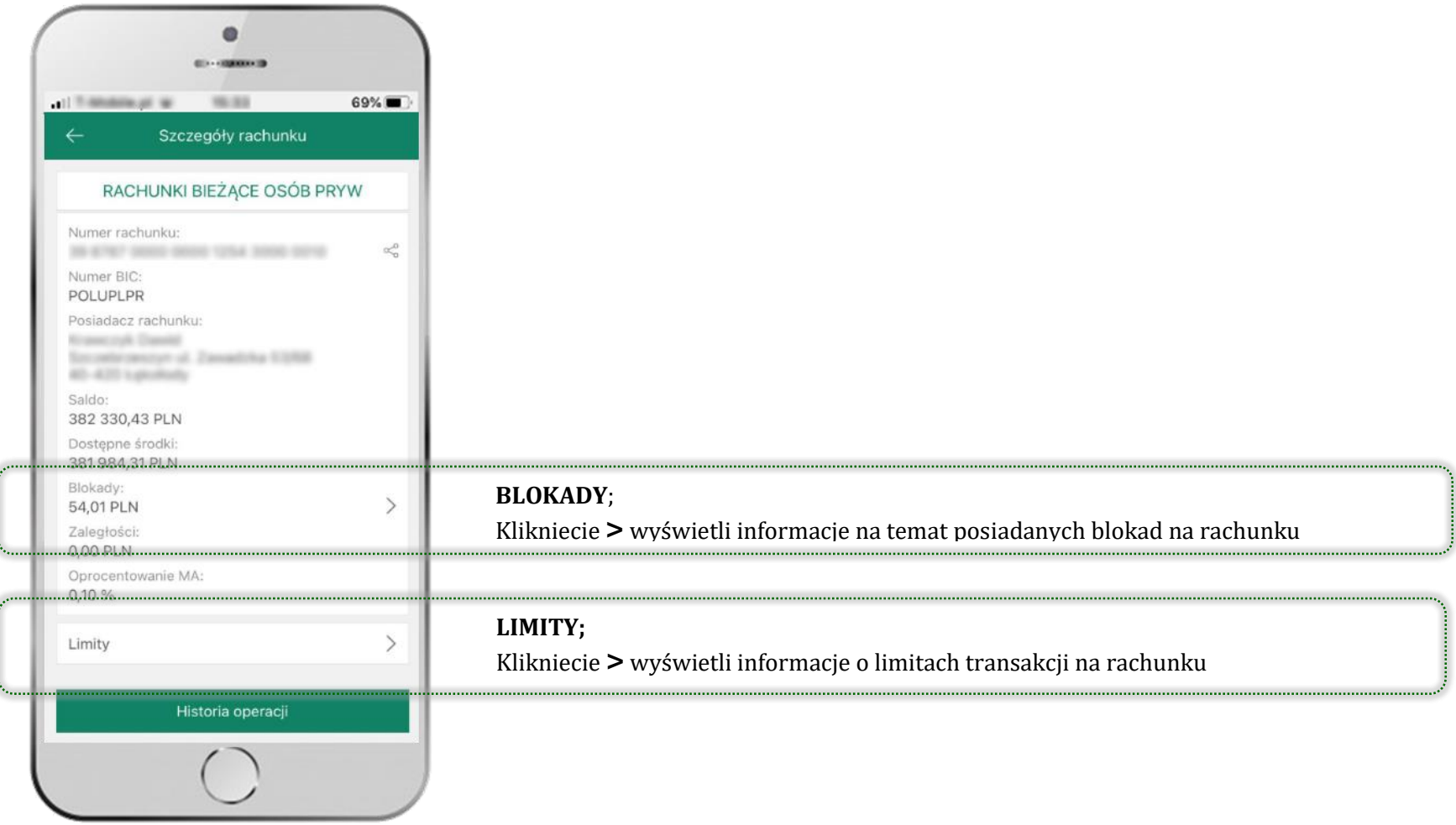

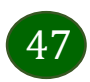

# Szybka pożyczka

Opcja pozwala uruchomić dodatkowe środki na Twoim rachunku. Pożyczka jest udzielona automatycznie w przypadku, gdy zaakceptujesz jej regulamin oraz spełnisz kryteria niezbędne do jej udzielenia (zdefiniowane w Twoim banku).

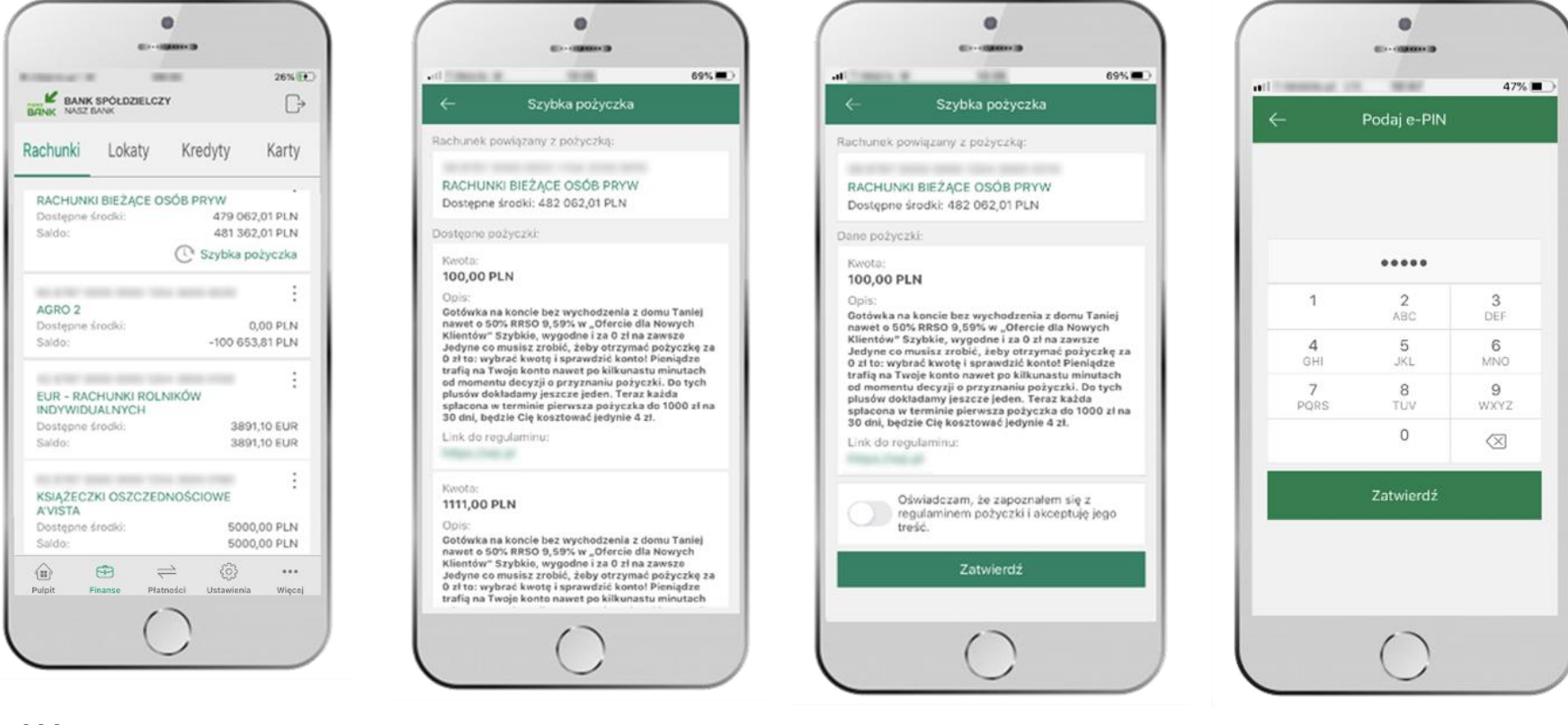

kliknij w **Szybka pożyczka**

wybierz pożyczkę z dostępnych ofert

podaj **e-PIN**  i **ZATWIERDŹ**

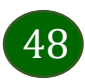

zaakceptuj regulamin

i **ZATWIERDŹ**

Aplikacja mobilna Nasz Bank – Przewodnik Użytkownika

### Finanse – lokaty

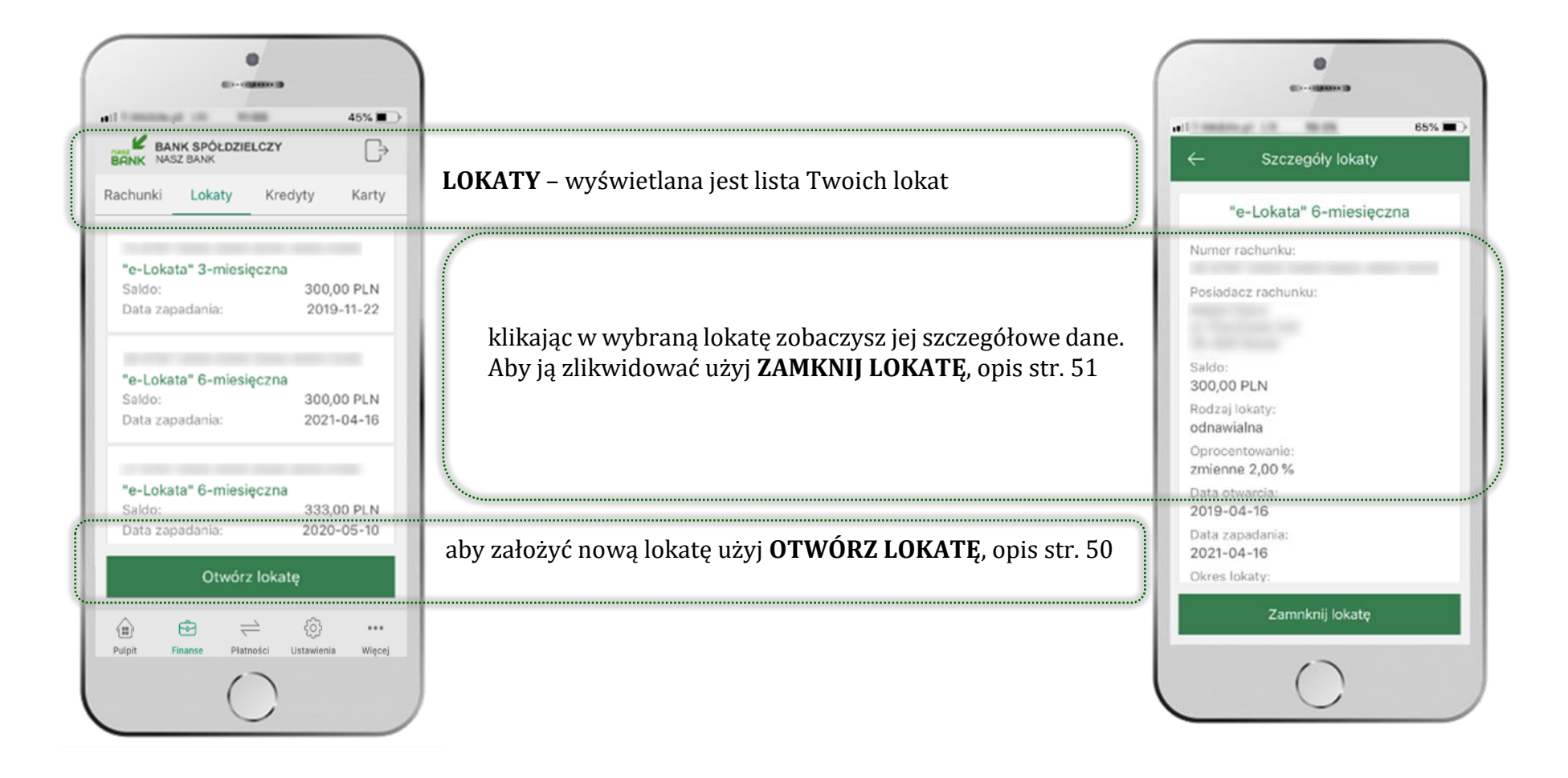

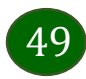

# <span id="page-49-0"></span>Otwórz lokatę

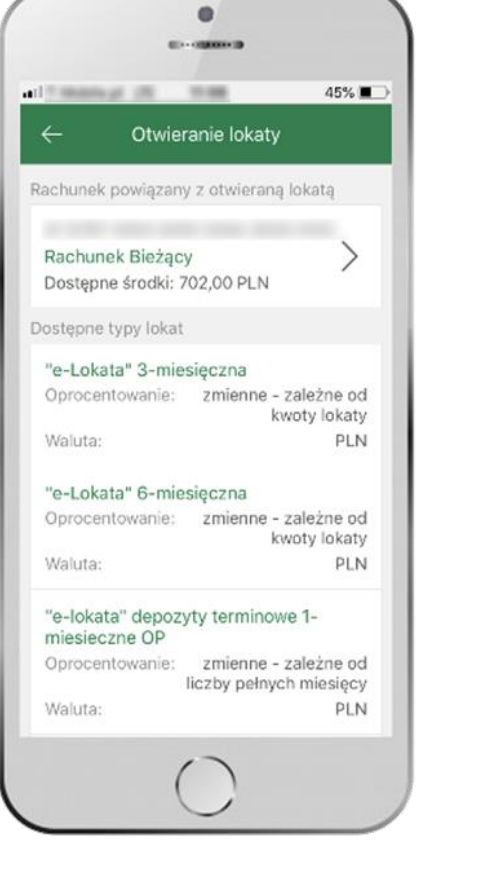

kliknij na strzałkę przy numerze rachunku i wskaż rachunek, z którego chcesz otworzyć lokatę

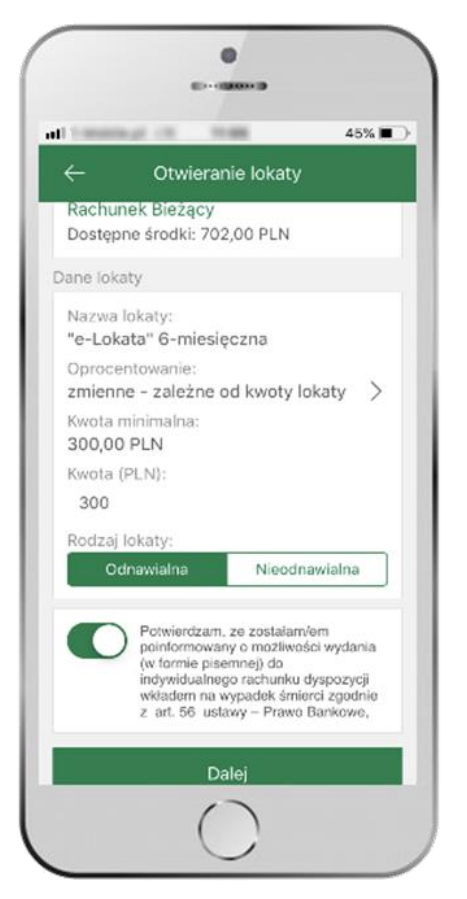

uzupełnij: kwotę i rodzaj lokaty, zaakceptuj regulamin i wybierz **DALEJ**

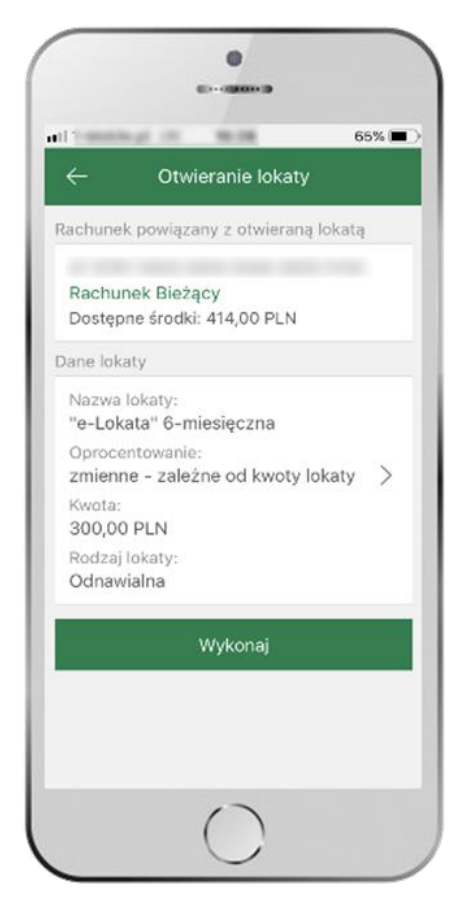

i **WYKONAJ**

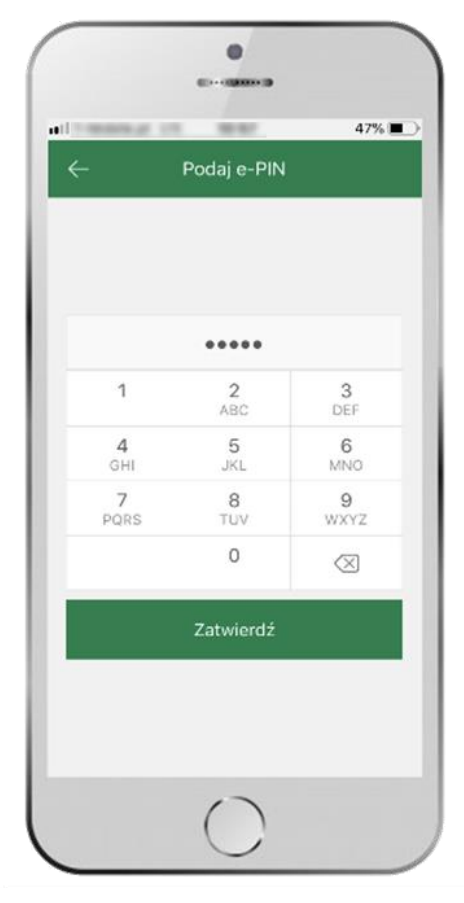

podaj **e-PIN i ZATWIERDŹ** sprawdź dane przelewu

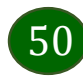

# <span id="page-50-0"></span>Zamknij lokatę

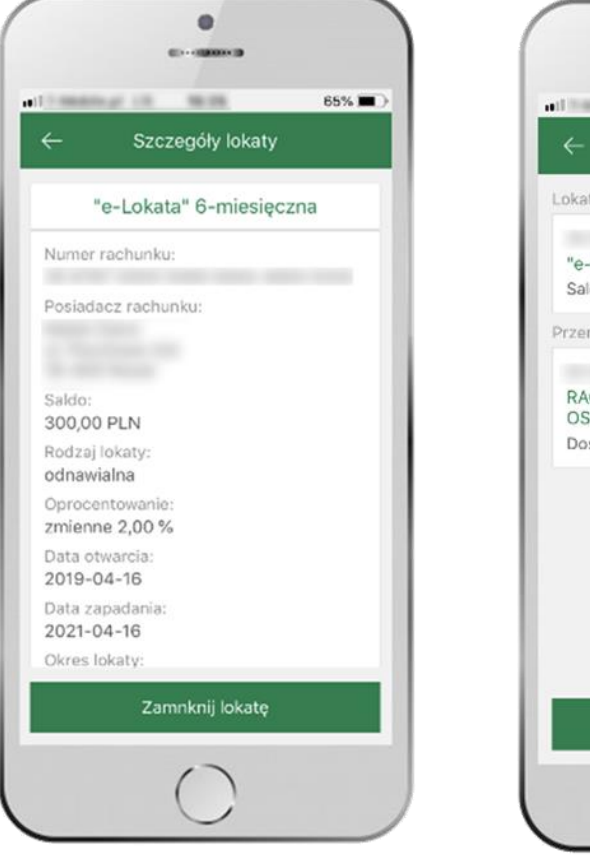

z listy dostępnych lokat wybierz tę, którą chcesz zlikwidować i **ZAMKNIJ LOKATĘ**

**COLORED CONTRACTOR** all transmission con-**HERE** 65% Likwidacia lokaty Lokata "e-Lokata" 6-miesieczna Saldo: 300,00 PLN Przenieś środki na rachunek RACHUNKI BIEŻACE OSÓB PRYWATNYCH Dostepne środki: 80,64 PLN Dalej

 $\bullet$ 

wybierz rachunek, na który zostaną przeniesione środki i przejdź **DALEJ**

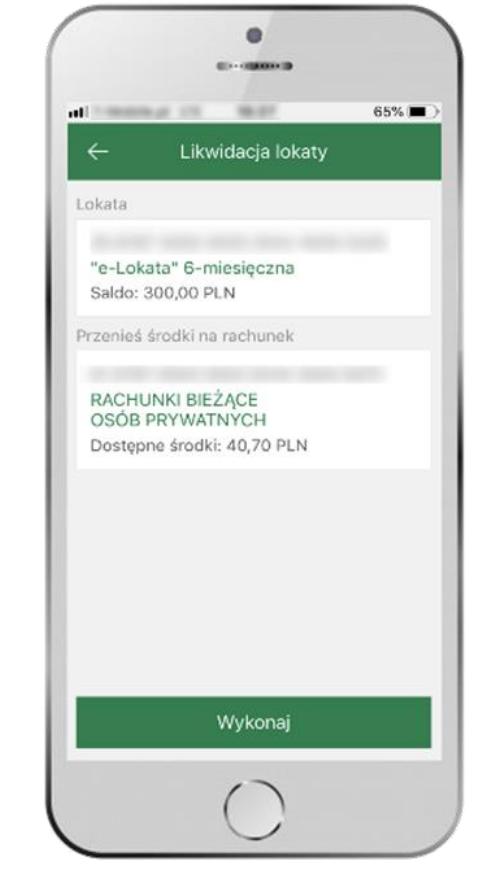

sprawdź dane przelewu i **WYKONAJ**

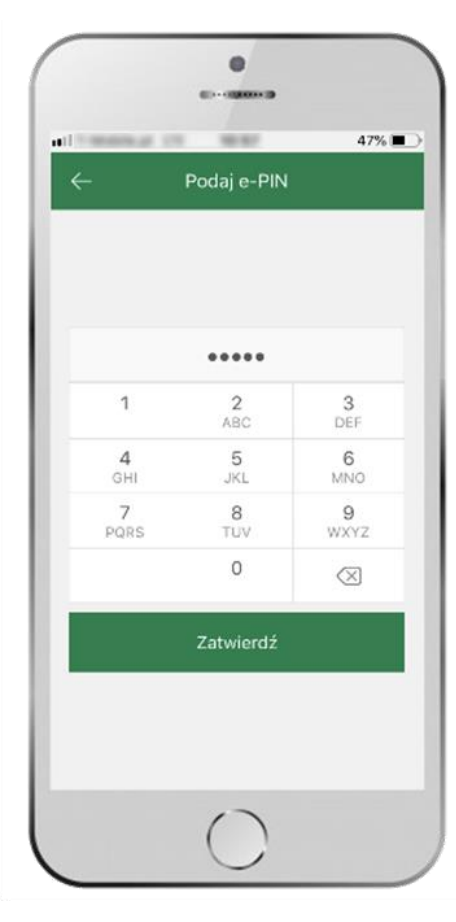

podaj **e-PIN** i **ZATWIERDŹ**

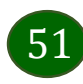

Aplikacja mobilna Nasz Bank – Przewodnik Użytkownika

### Finanse – kredyty

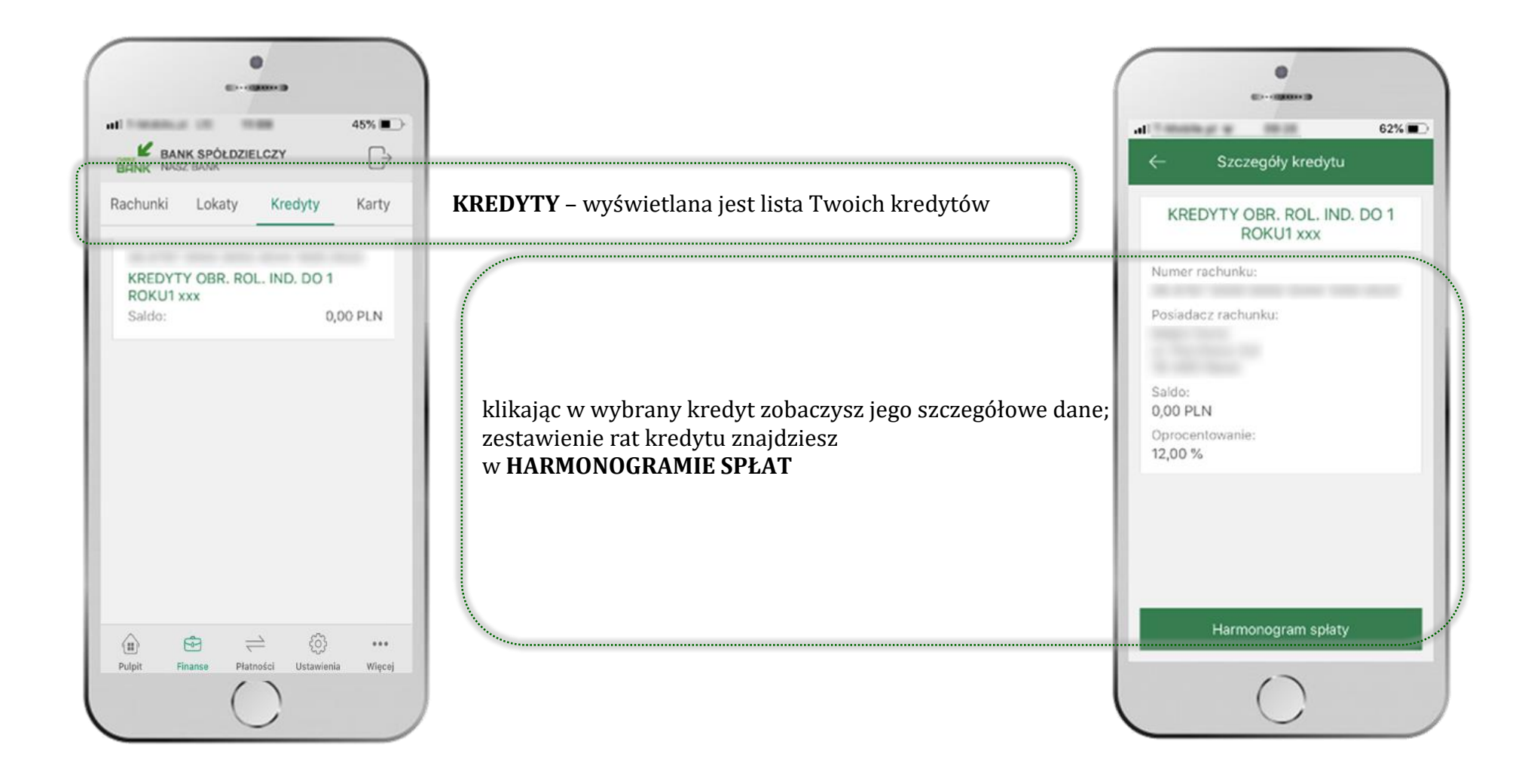

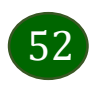

Aplikacja mobilna Nasz Bank – Przewodnik Użytkownika

### Finanse – karty

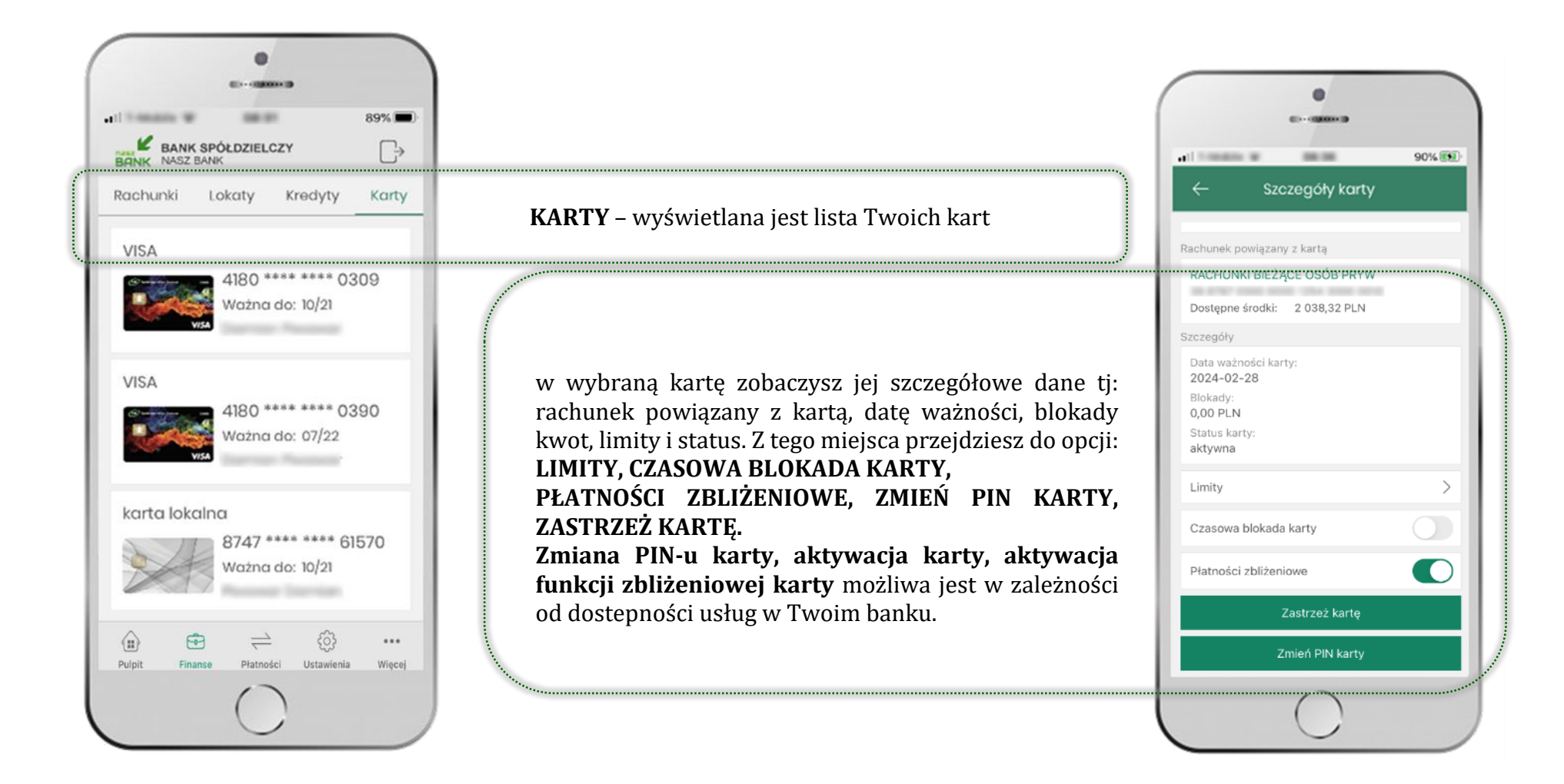

### Karty – blokady kwot

**BLOKADY** – kliknięcie **>** wyświetli informacje na temat posiadanych blokad kwot na karcie

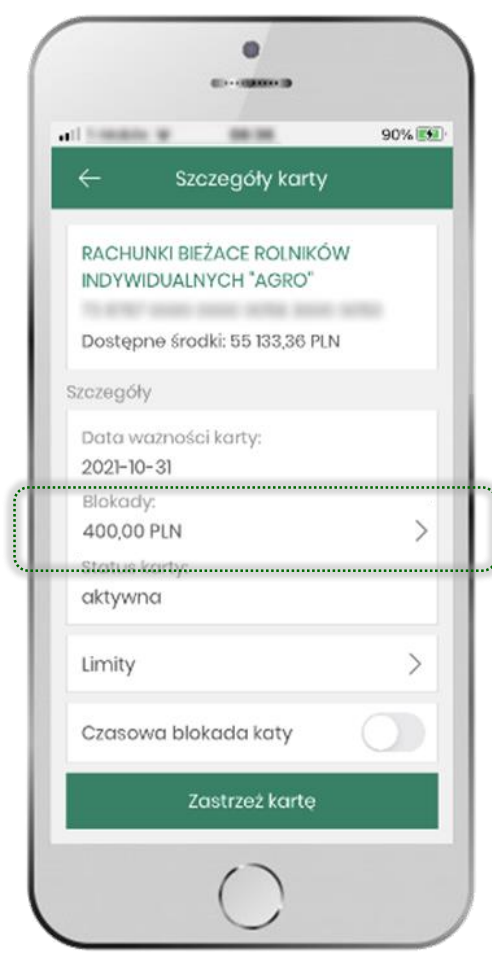

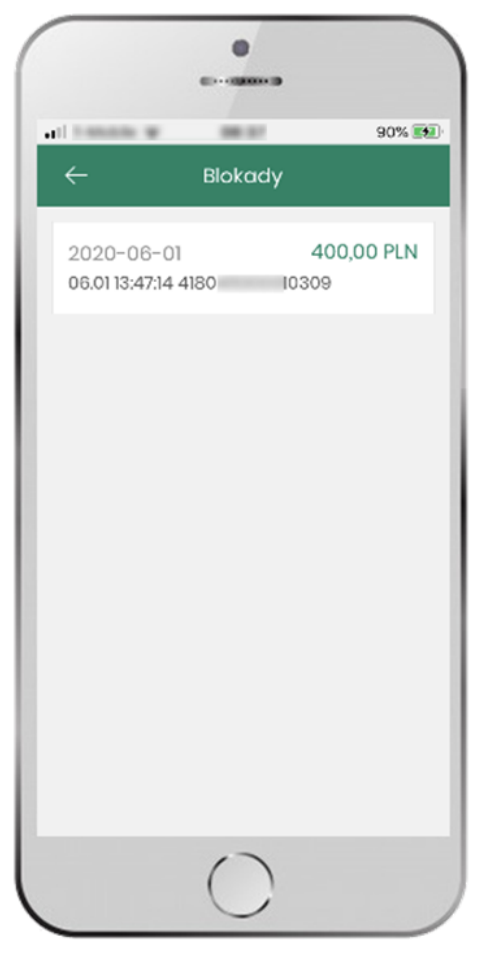

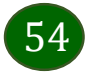

Aplikacja mobilna Nasz Bank – Przewodnik Użytkownika

# Karty – limity transakcji kartowych

**LIMITY** – kliknięcie **>** wyświetli informacje o limitach transakcji na karcie, z możliwością zmiany limitów

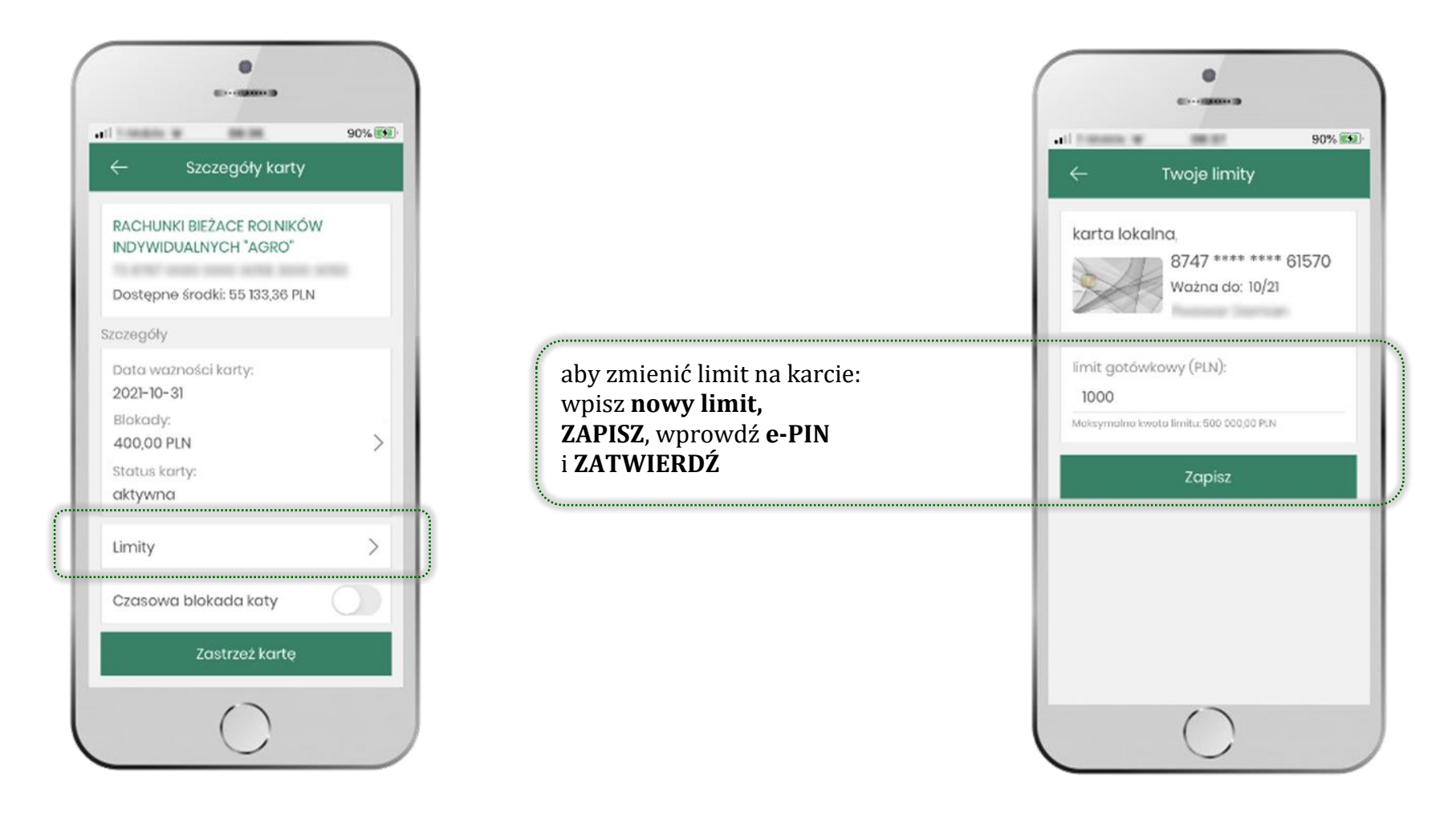

55

# Statusy kart

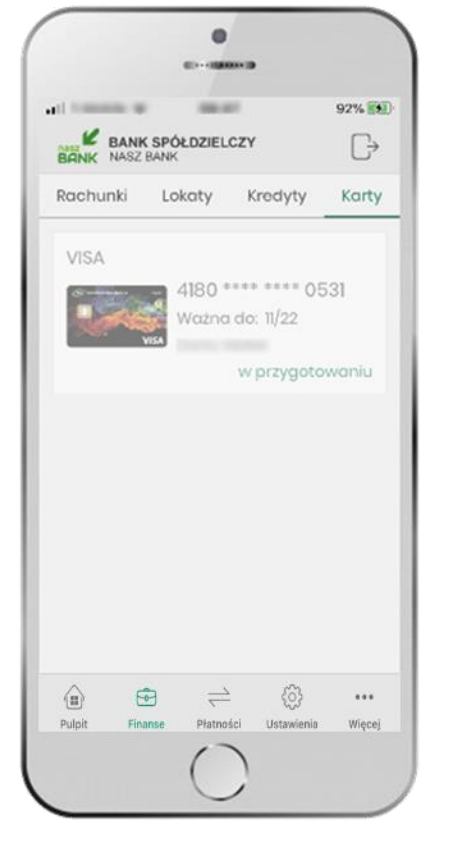

**w przygotowaniu** – w banku został złożony wniosek o wydanie karty, karta jest w produkcji

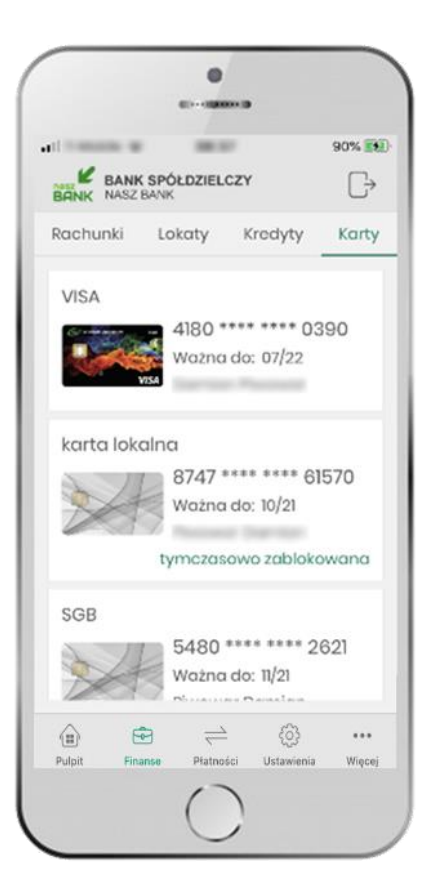

**tymczasowo zablokowana** – została wprowadzona czasowa blokada karty, opis str[.57](#page-56-0)

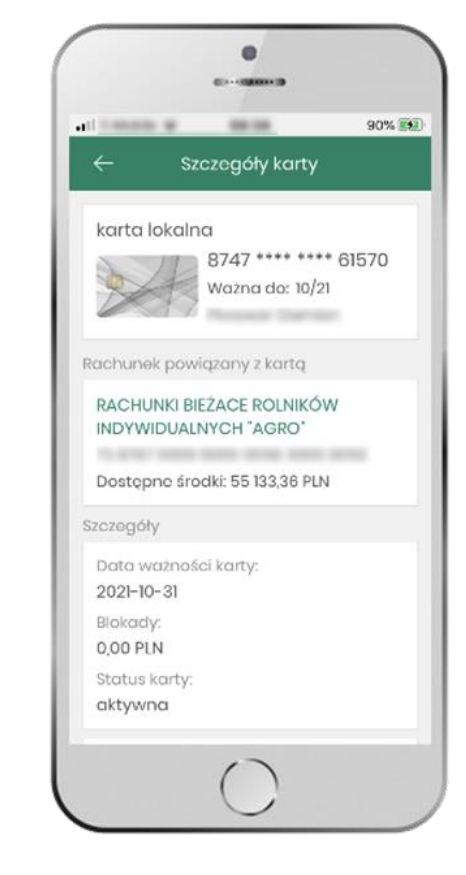

**aktywna**

– karta jest aktywowana przez klienta (sposób aktywacji karty określony jest przez bank)

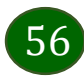

### Czasowa blokada karty

<span id="page-56-0"></span>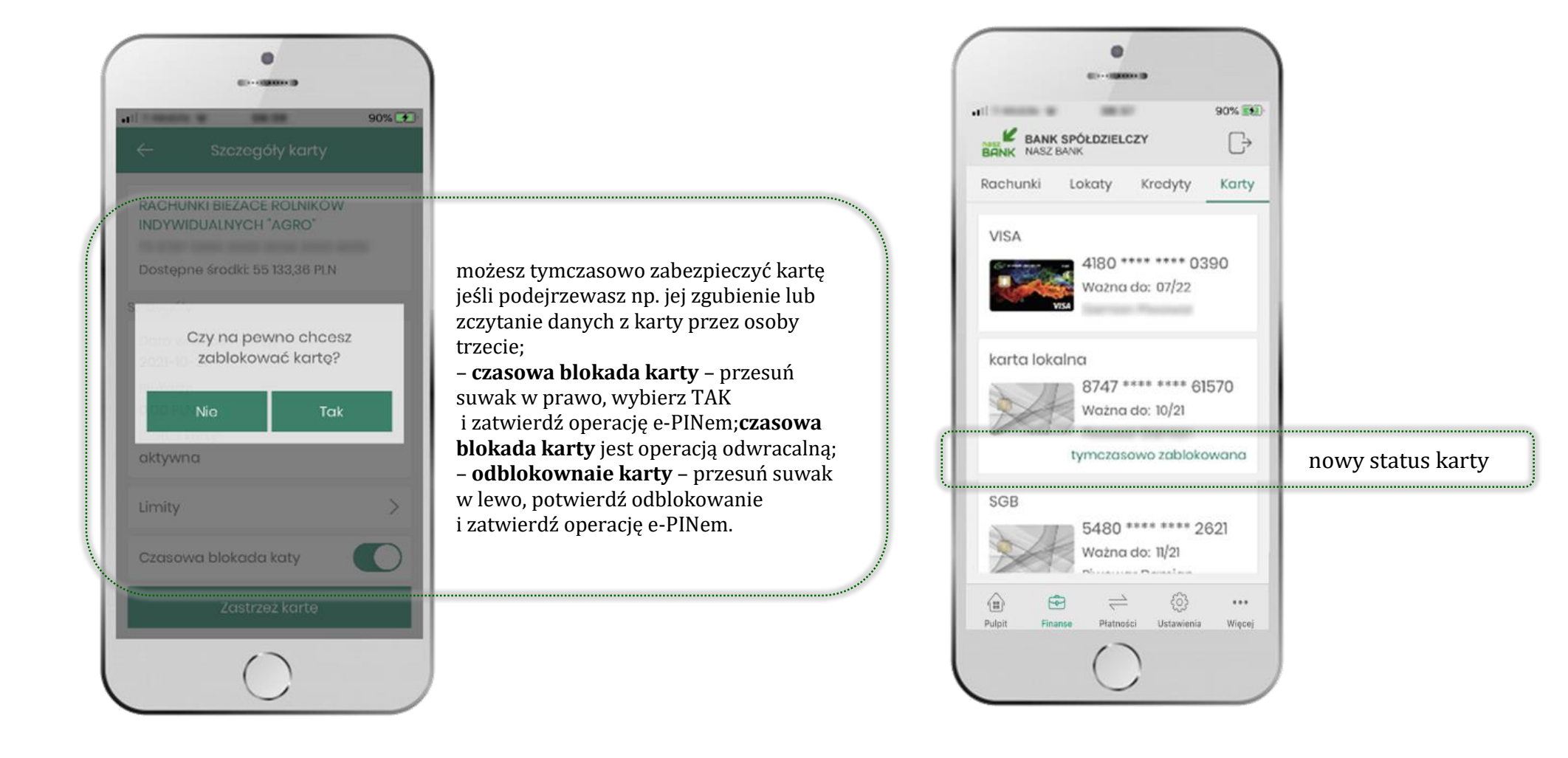

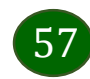

### Zastrzeżenie karty

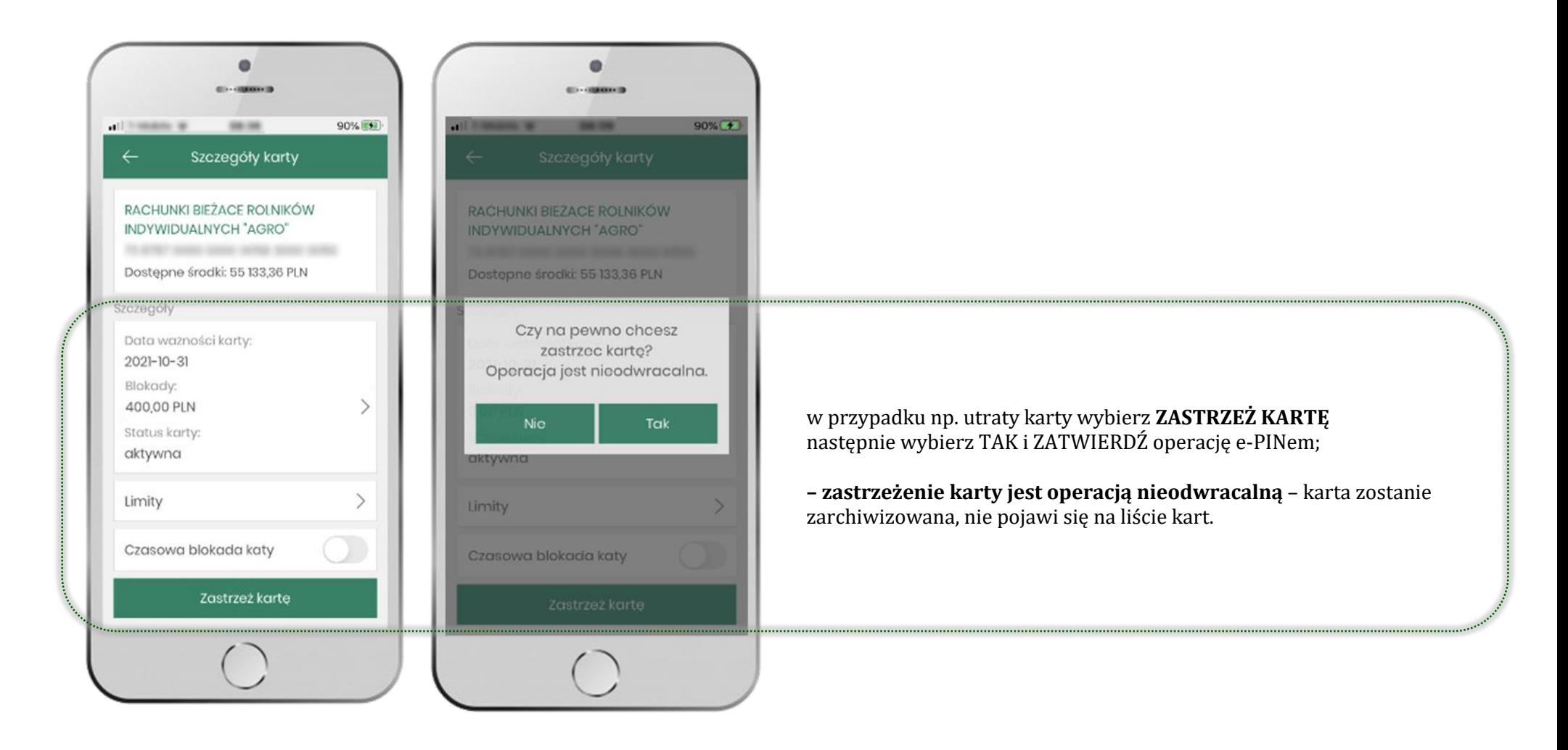

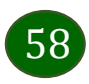

### Płatności

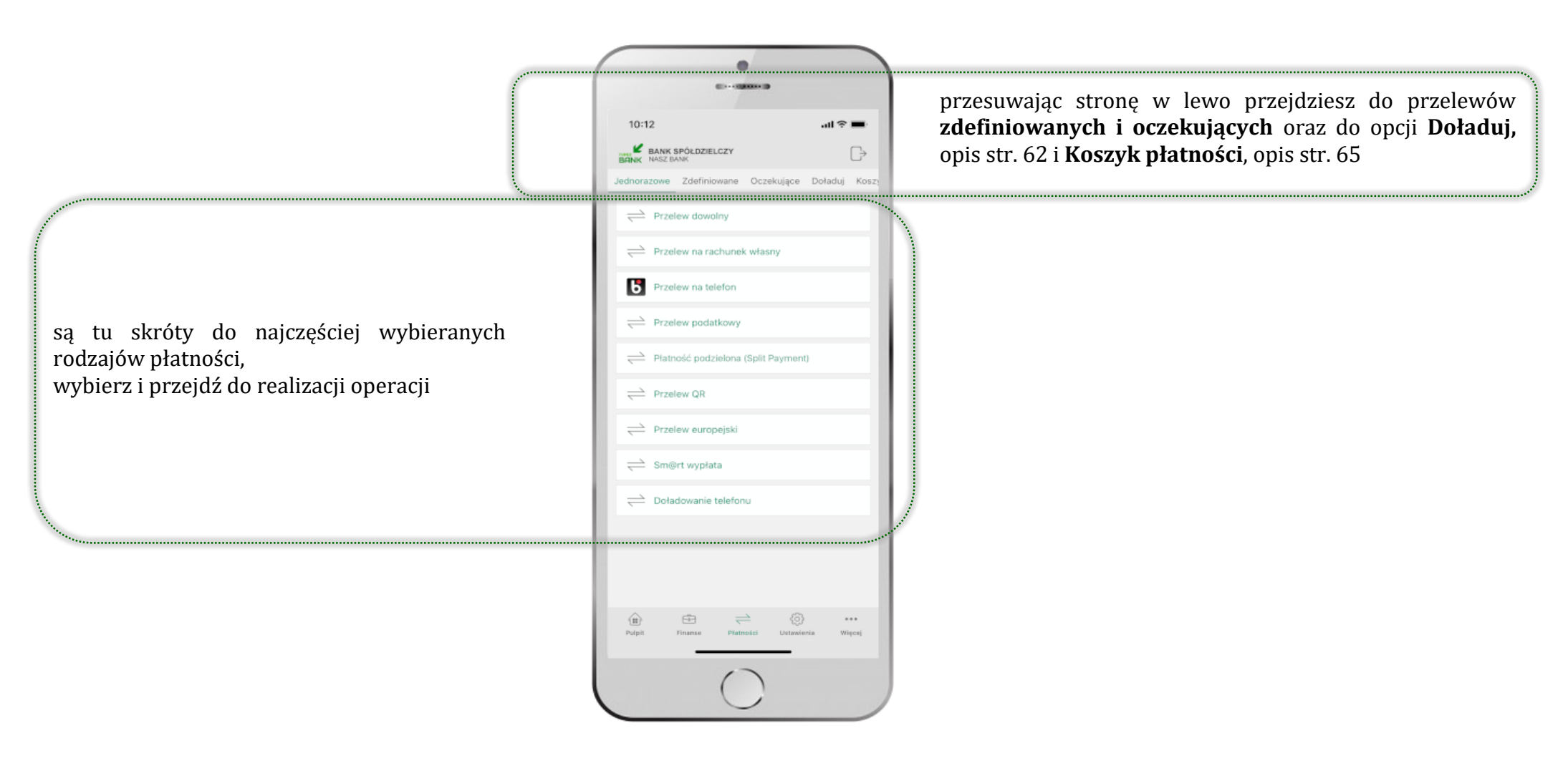

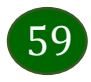

Aplikacja mobilna Nasz Bank – Przewodnik Użytkownika

Wybierz jaki przelew chcesz wykonać i przejdź do kolejnego etapu: Sprawdź dane operacji, wybierz **WYKONAJ**, podaj **e-PIN** i **ZATWIERDŹ**

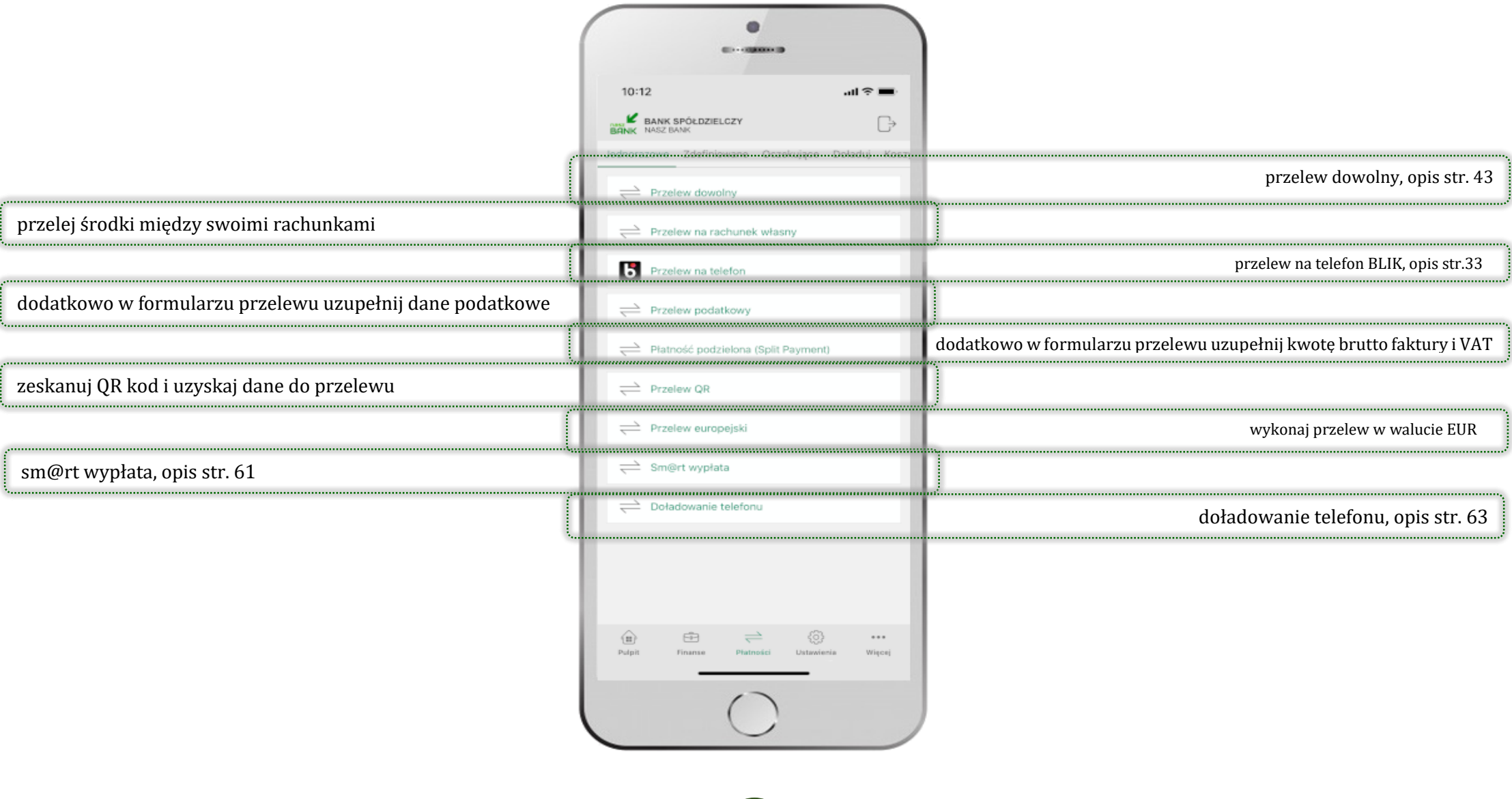

60

# <span id="page-60-0"></span>Sm@rt wypłata

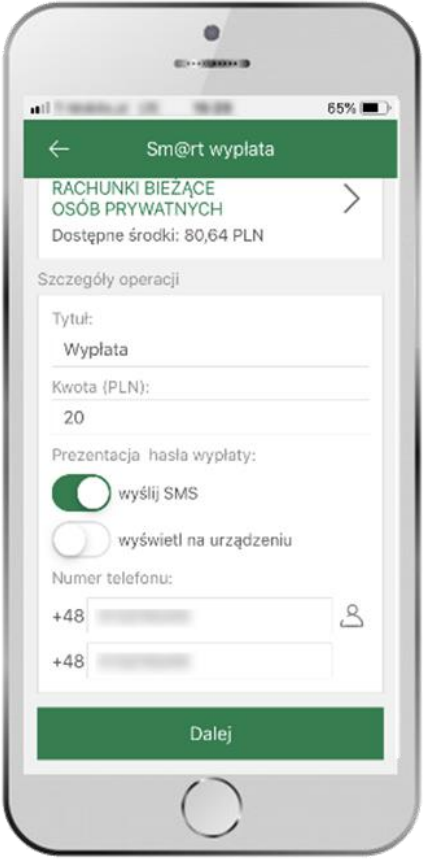

wybierz rachunek, podaj tytuł, kwotę i sposób prezentacji hasła wypłaty, kliknij **DALEJ**

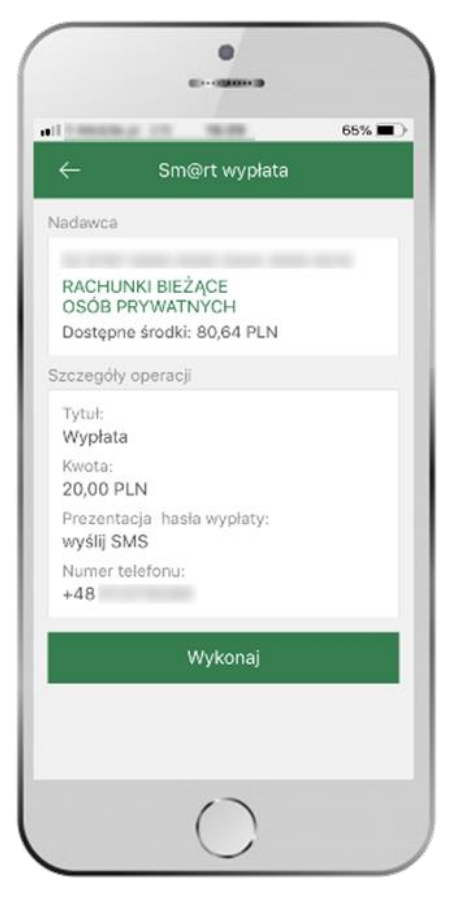

sprawdź dane Sm@rt wypłaty, kliknij **WYKONAJ**, podaj **e-PIN** i **ZATWIERDŹ**

61

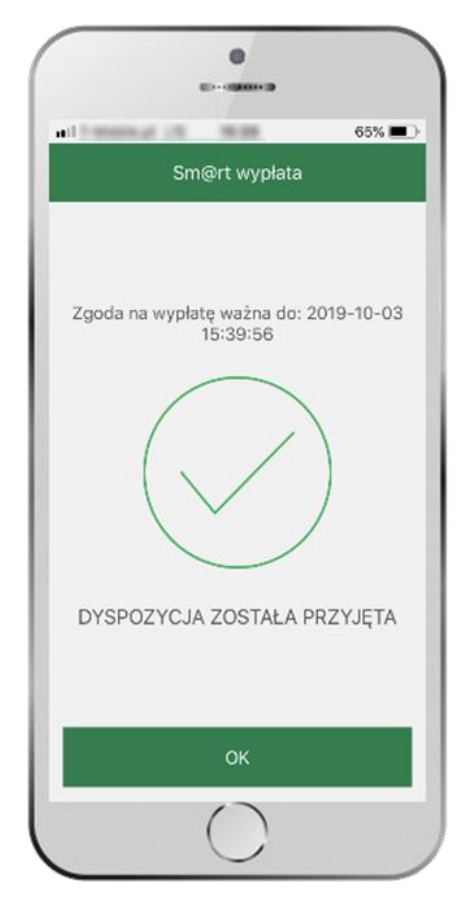

operacja została przyjęta do realizacji  $\rightarrow$ pamiętaj o ograniczonym czasie na wykonanie wypłaty

# Doładuj

<span id="page-61-0"></span>Opcja dostępna jest: Płatności → Doładowanie telefonu lub przesuń ekran główny w lewo i wybierz DOŁADUJ

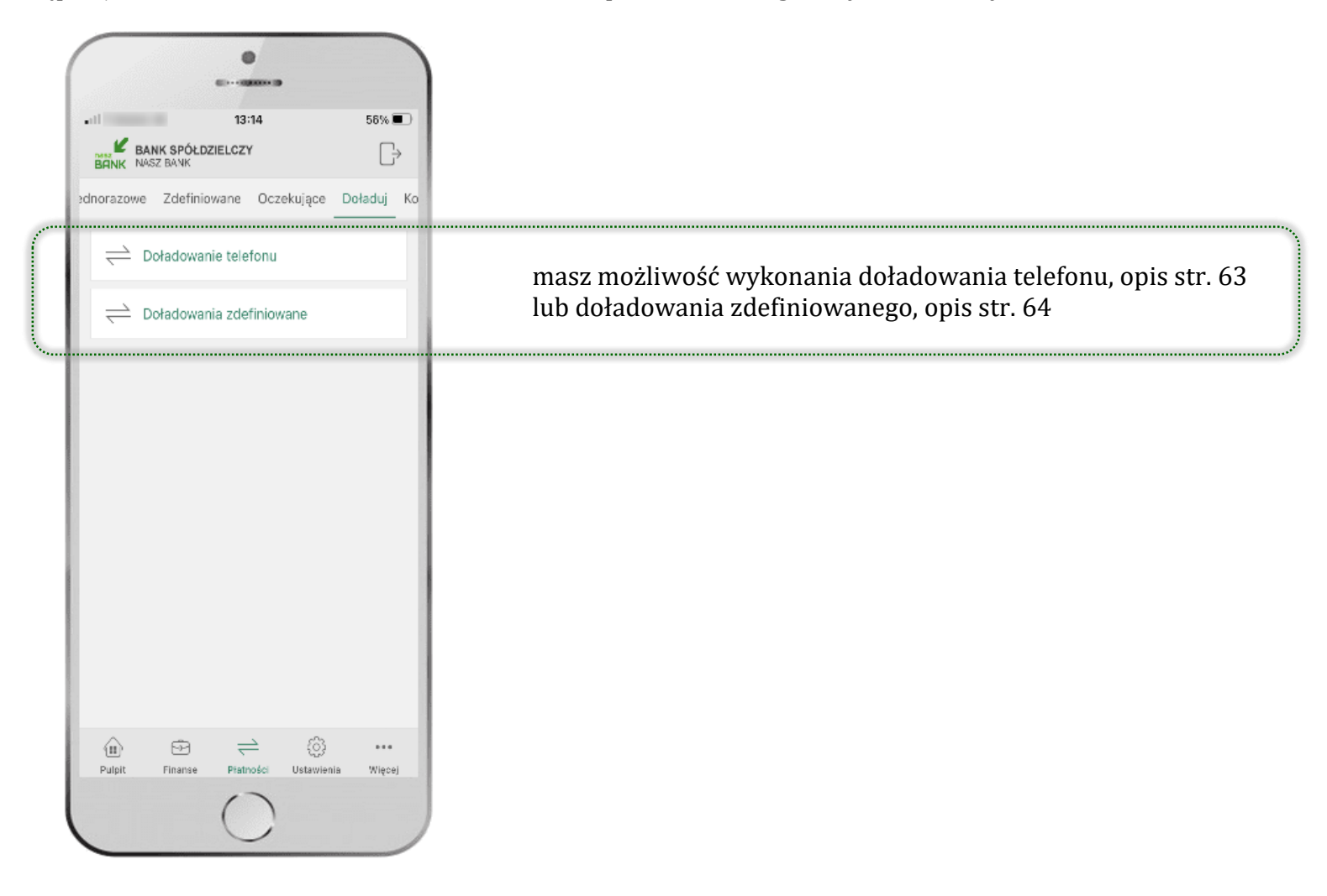

 $62)$ 

# <span id="page-62-0"></span>Doładowanie telefonu

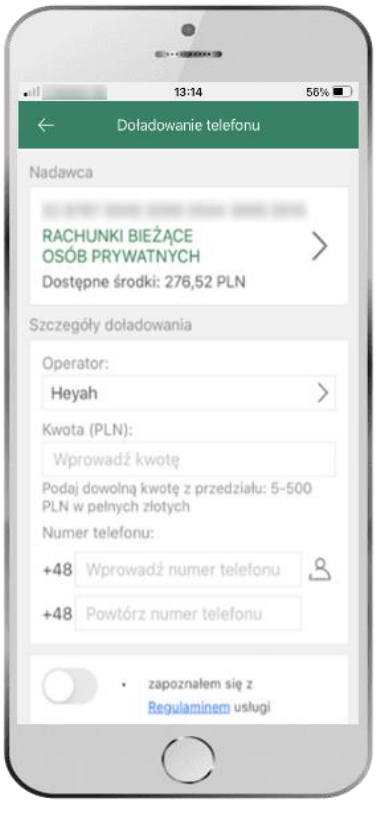

wybierz rachunek i operatora, wstaw kwotę, podaj nr telefonu lub wybierz z listy kontaktów, zaakceptuj regulamin, kliknij **DALEJ**

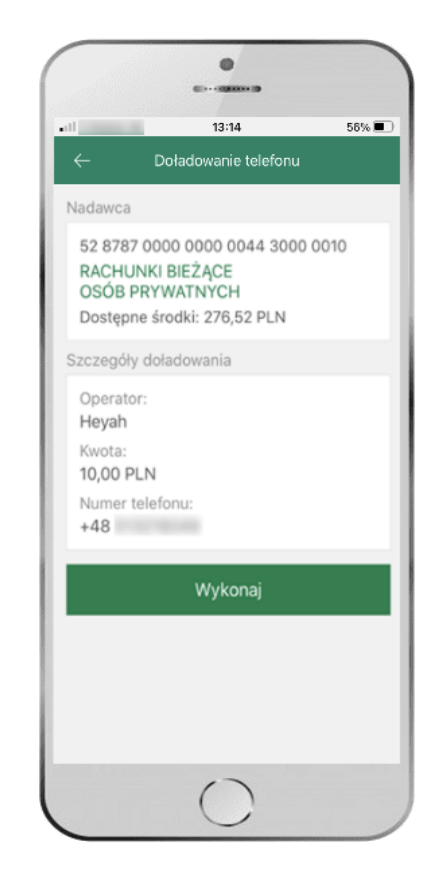

sprawdź dane doładowania, kliknij **WYKONAJ**

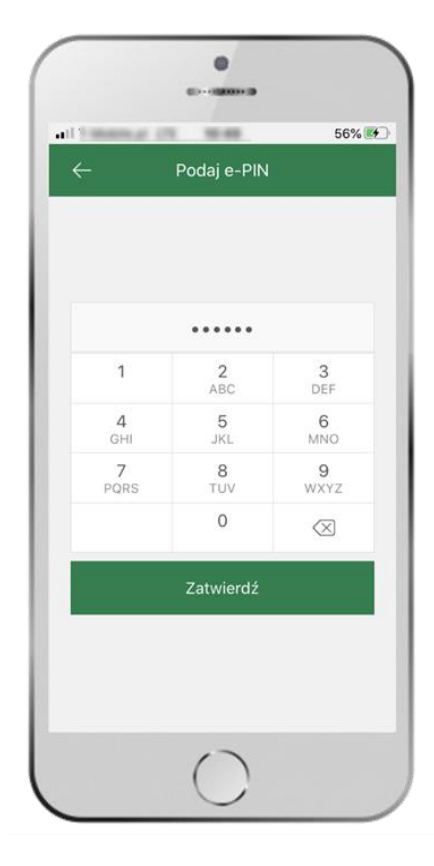

podaj **e-PIN**  i **ZATWIERDŹ**

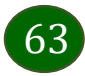

# <span id="page-63-0"></span>Doładowania zdefiniowane

56%

 $\mathcal{L}$ 

64

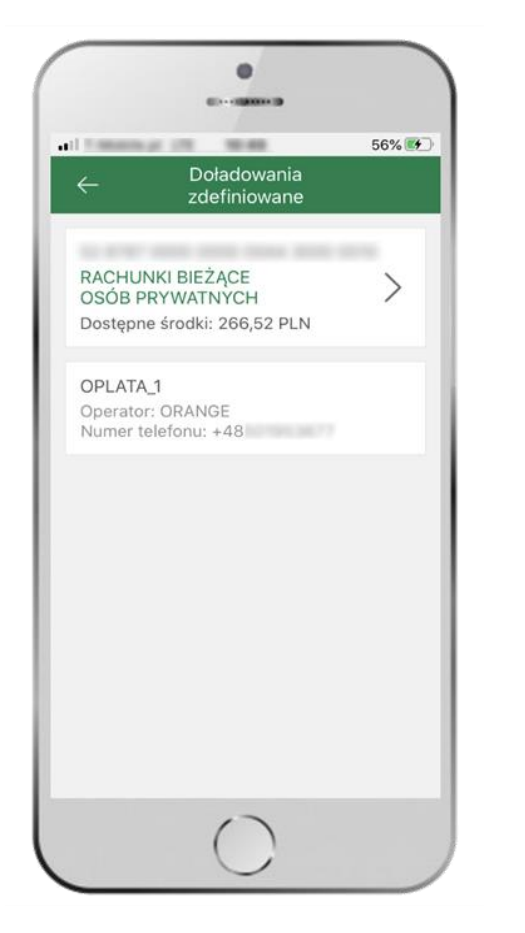

wybierz rachunek i z listy zdefiniowanych doładowań te, które chcesz wykonać

sprawdź dane doładowania – możesz zmienić kwotę, kliknij **DALEJ**

zapoznałem się z Regulaminem usługi natychmiastowego doładowania telefonu na kartę świadczonej przez Blue

 $\bullet$ 

**ALL LOWERS** 

**SELARE** 

Doładowania

zdefiniowane

oplata 1

52 KPK7 0000 0000 0044 3000 0010

RACHUNKI BIEŻACE

OSÓB PRYWATNYCH

Szczegóły doładowania

Operator:

ORANGE

5

Kwota (PLN):

Numer telefonu:  $+48$ 

Dostepne środki: 266,52 PLN

and Primarinan city

Nadawca

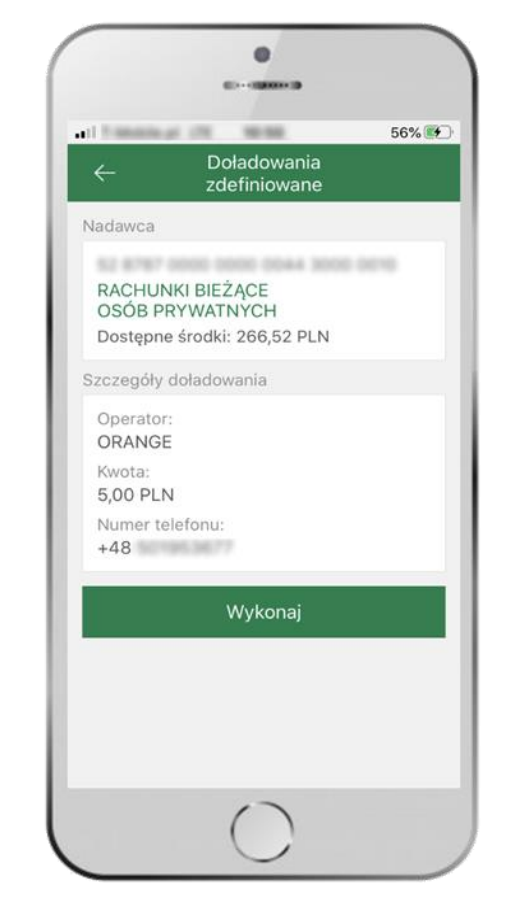

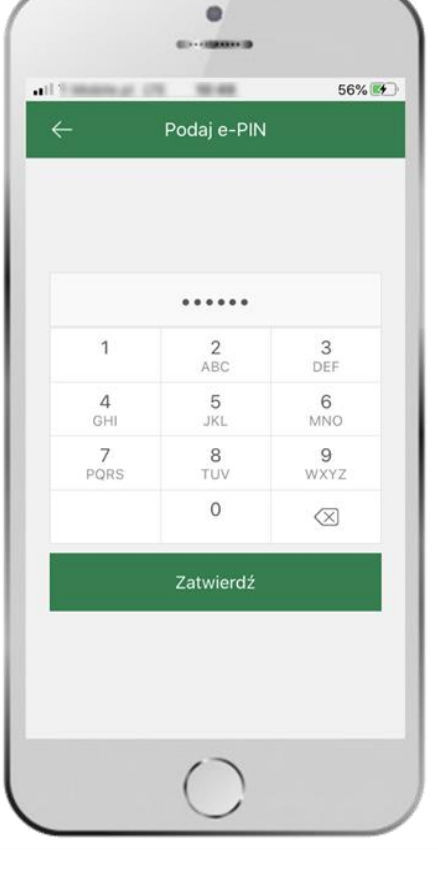

sprawdź dane doładowania, kliknij **WYKONAJ**

podaj **e-PIN**  i **ZATWIERDŹ**

# Koszyk płatności

<span id="page-64-0"></span>Przelewy, które podczas tworzenia zostały skierowane do koszyka płatności wyświetlą się po wybraniu:  $P$ ŁATNOŚCI  $\rightarrow$  KOSZYK.

Jeśli jest kilka rachunków, z których można wykonywać przelewy, to każdy z nich ma swój koszyk płatności.

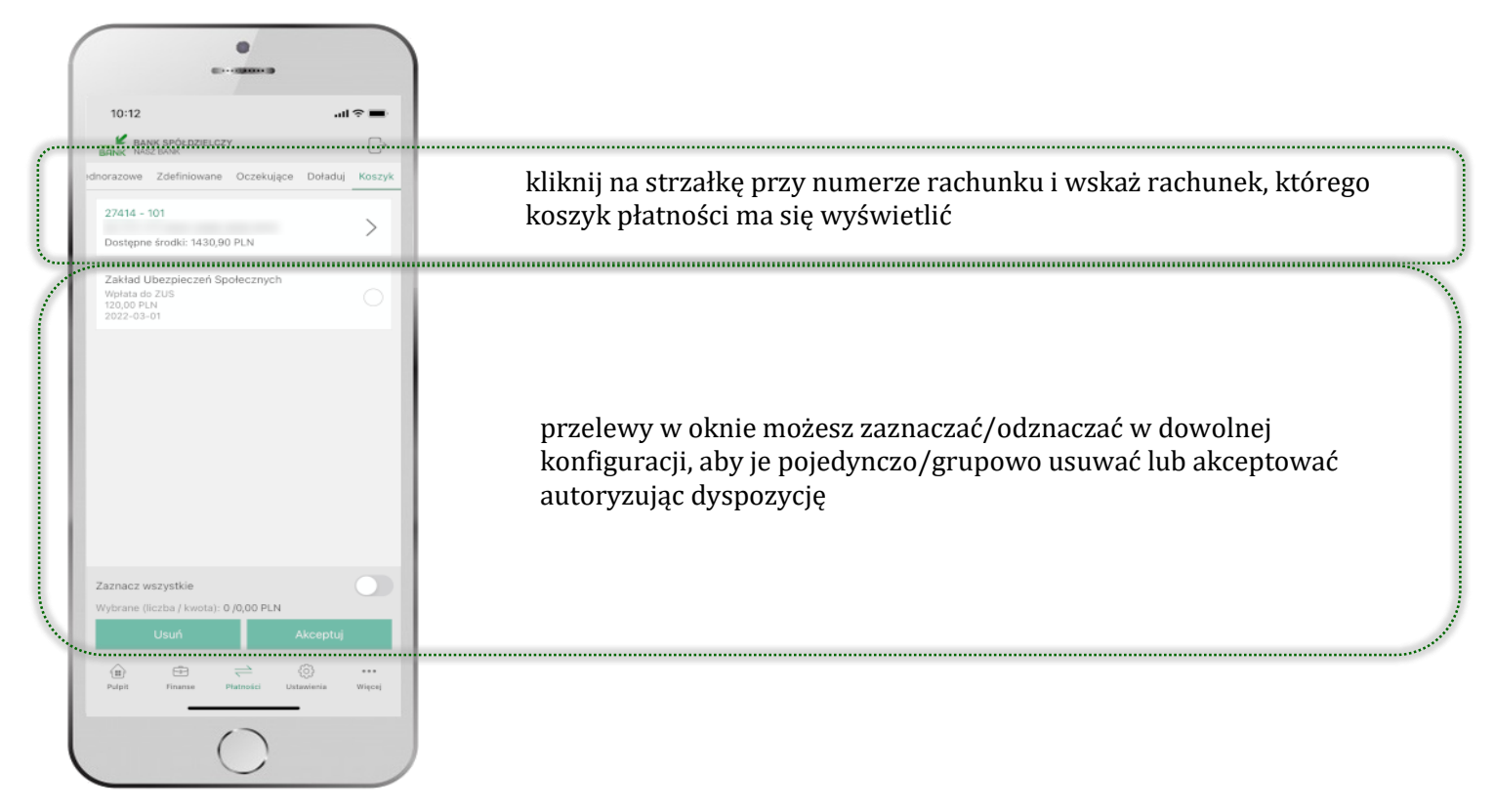

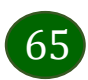

# Koszyk płatności – realizacja przelewów

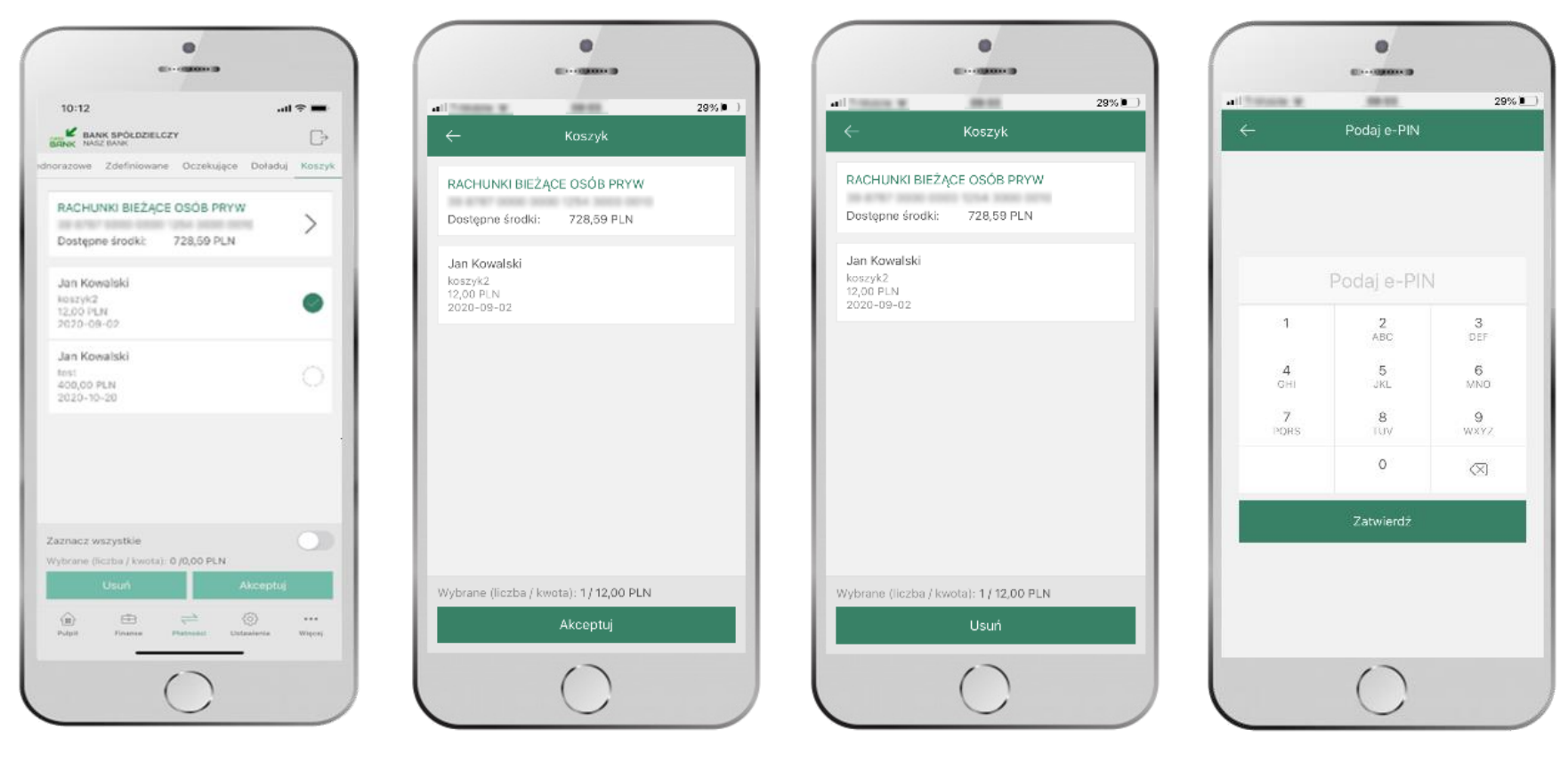

zaznacz przelew(y) z listy lub wszystkie, następnie: **USUŃ** – skasujesz przelew(y) lub **AKCEPTUJ –** przejdziesz do ich realizacji

potwierdź **AKCEPTUJ** lub **USUŃ** wybrany przelew (przelewy)

66

podaj **e-PIN**  i **ZATWIERDŹ**

# <span id="page-66-0"></span>Ustawienia

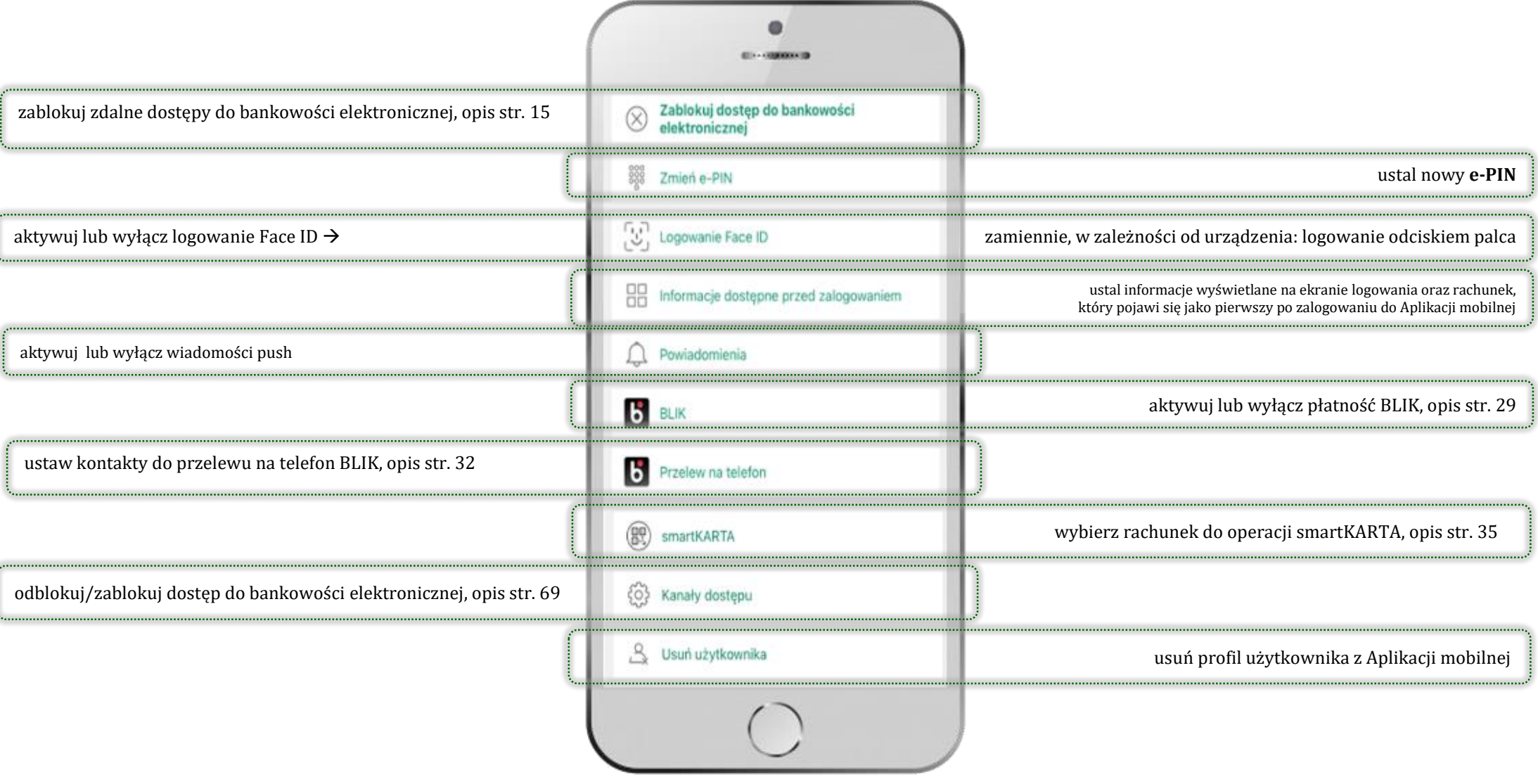

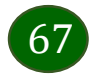

# Opcja Więcej…

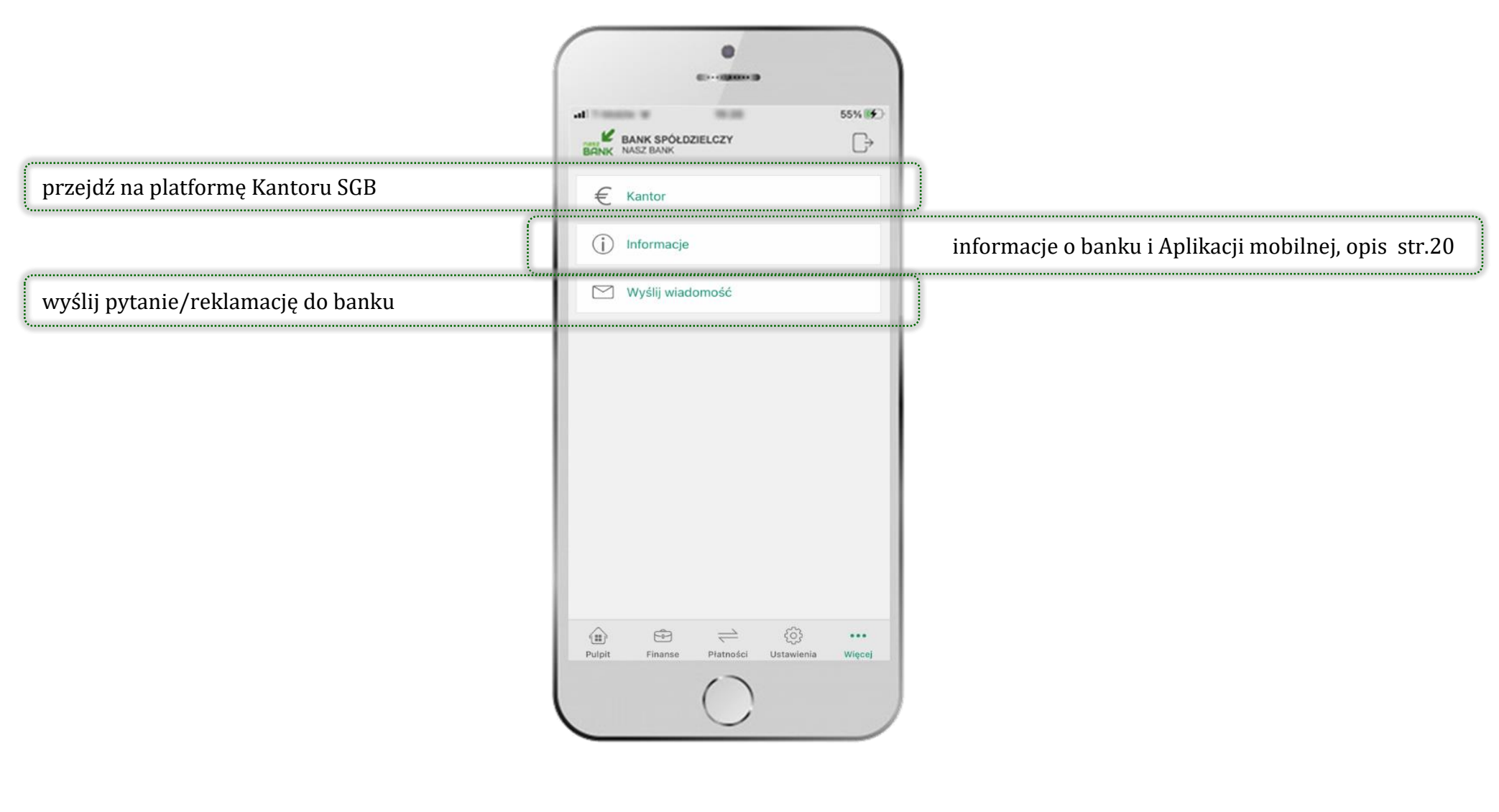

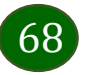

Aplikacja mobilna Nasz Bank – Przewodnik Użytkownika

# Kanały dostępu

<span id="page-68-0"></span>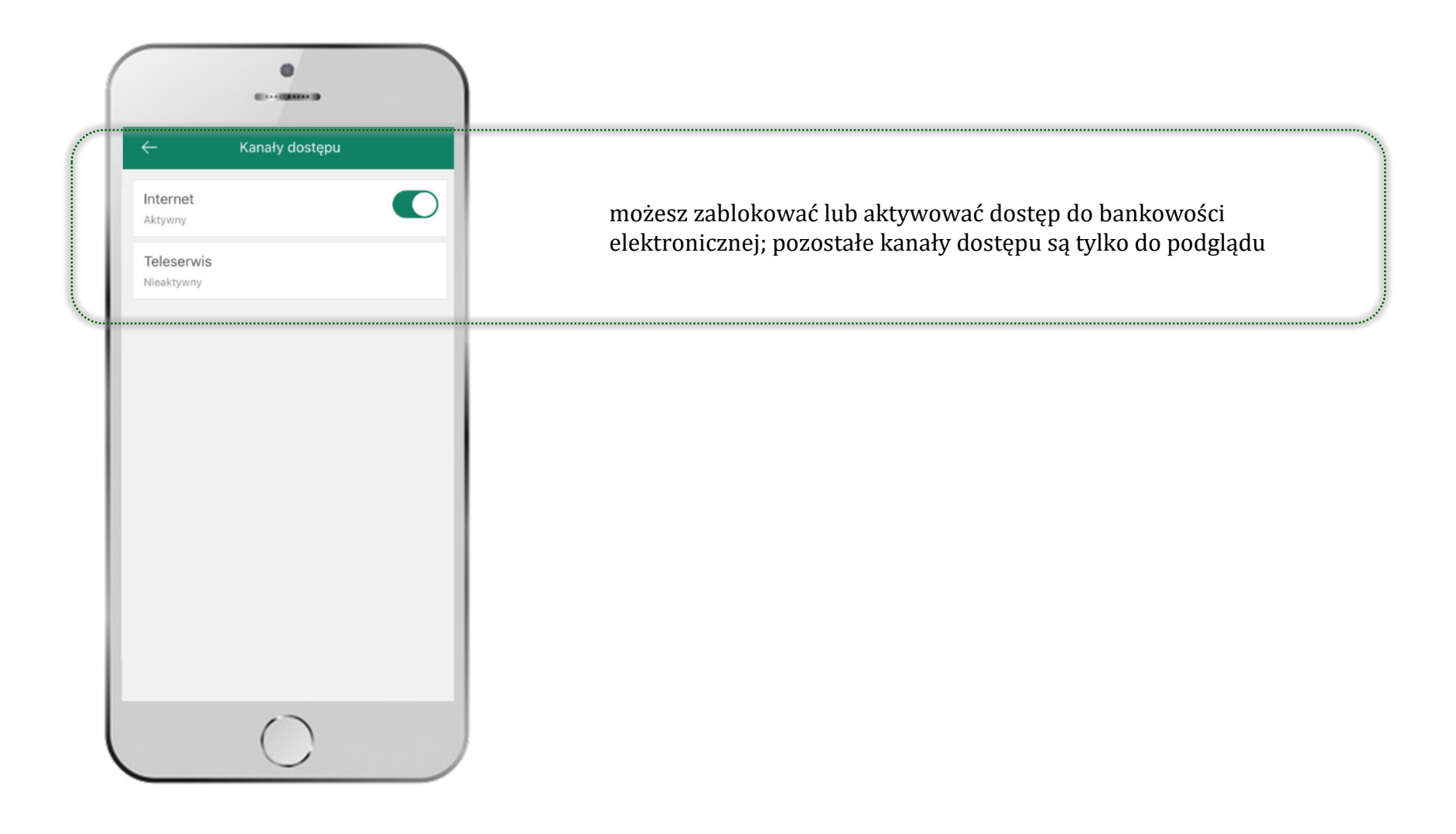

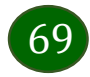

# Często zadawane pytania i odpowiedzi

### **1. Co to jest Aplikacja mobilna Nasz Bank?**

Aplikacja mobilna Nasz Bank to oprogramowanie instalowane na urządzeniu przenośnym np. smartfon, tablet, umożliwiające bezpieczne korzystanie z usług bankowych.

#### **2. Co to jest Mobilna Autoryzacja?**

Mobilna Autoryzacja to alternatywny sposób potwierdzania operacji wykonywanych w bankowości internetowej iw placówce banku.

#### **3. Jakie są opłaty za korzystanie z Aplikacji mobilnej Nasz Bank?**

Pobranie i korzystanie Aplikacji mobilnej Nasz Bank jest bezpłatne. Nawiązuje ona jednak połączenie z Internetem i należy sprawdzić jakie opłaty nalicza operator sieci komórkowej za transmisję danych.

### **4. Czy do korzystania z Aplikacji mobilnej Nasz Bank niezbędny jest pakiet danych internetowych?**

Tak, Aplikacja mobilna Nasz Bank łączy się z bankiem przez Internet (dane komórkowe lub sieć WI-FI).

### **5. Skąd można pobrać Aplikację mobilną Nasz Bank?**

Aplikację mobilną Nasz Bank należy pobrać ze sklepu AppStore (opis str. [5\)](#page-4-0).

### **6. Na ilu urządzeniach można aktywować Aplikację mobilną Nasz Bank?**

Użytkownik może aktywować Aplikację mobilną Nasz Bank na maksymalnie czterech urządzenia jednocześnie. Należy jednak pamiętać, że zalogowanie się na jednym urządzeniu spowoduje zakończenie sesji na wszystkich pozostałych.

### **7. Gdzie znajdę informację na jakich urządzeniach została aktywowana Aplikacja mobilna Nasz Bank?**

Informacje można odczytać w systemie bankowości internetowej *Ustawienia Kanały dostępu i urządzenia*  wyświetlone są nazwy urządzeń mobilnych.

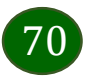

### **8. Czy do korzystania z Aplikacji mobilnej Nasz Bank trzeba mieć podpisaną umowę z określonym operatorem telekomunikacyjnym?**

Nie, z Aplikacji mobilnej Nasz Bank mogą korzystać klienci wszystkich sieci telefonicznych.

### **9. Czy operacje wykonane w Aplikacji mobilnej Nasz Bank będą widoczne na koncie bankowości internetowej?**

Tak, w historii rachunku będą widoczne wszystkie transakcje wykonane w Aplikacji mobilnej Nasz Bank.

### **10.Czy zmiana karty SIM ma wpływ na działanie Aplikacji mobilnej Nasz Bank?**

Nie, Aplikacja mobilna Nasz Bank będzie działała jak dotychczas. Przy zmianie karty SIM nie ma potrzeby ponownego jej instalowania.

#### **11.Czy zmiana numeru telefonu ma wpływ na działanie Aplikacji mobilnej Nasz Bank?**

Nie, Aplikacja mobilna Nasz Bank będzie działała jak dotychczas. Należy jednak pamiętać, aby poinformować bank o zmianie numeru telefonu.

### **12.Co zrobić w przypadku zmiany urządzenia mobilnego np. smartfonu, na którym była zainstalowana Aplikacja mobilna Nasz Bank, na inny?**

W przypadku zmiany telefonu na inny, należy na nim zainstalować i aktywować Aplikację mobilną Nasz Bank. Poprzednio powiązane urządzenie należy w bankowości internetowej odłączyć od konta *(Ustawienia Kanały dostępu i urządzenia Usuń urządzenie).*

### **13.Co zrobić w przypadku utraty urządzenia mobilnego np. smartfonu, na którym była zainstalowana Aplikacja mobilna Nasz Bank?**

W przypadku utraty np. smartfonu, tabletu z zainstalowaną Aplikacją mobilną Nasz Bank należy skontaktować się z bankiem. Jeśli jest taka możliwość należy w bankowości internetowej usunąć powiązane urządzenie *(Ustawienia Kanały dostępu i urządzenia Usuń urządzenie).*

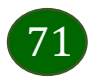

#### **14.Czy można zainstalować Aplikację mobilną na tym samym urządzeniu po wcześniejszym jej odinstalowaniu?**

W przypadku odinstalowania Aplikacji np. na telefonie można ją ponownie zainstalować i aktywować. Poprzednio powiązane urządzenie w bankowości internetowej zostanie nadpisane nowo dodanym urządzeniem – w tym przypadku tym samym *(Ustawienia Kanały dostępu i urządzenia).*

### **15.Jak można ustalić e-PIN do Aplikacji mobilnej Nasz Bank i jak go zmienić?**

Ustalenie kodu e-PIN odbywa się w momencie aktywacji aplikacji Mobilnej Nasz Bank (opis str. [8\)](#page-7-0) . e-PIN można zmienić z poziomu *Ustawienia Zmień e-PIN* (opis str[.67\)](#page-66-0).

#### **16.Co zrobić, gdy zapomnę kodu e-PIN do Aplikacji mobilnej Nasz Bank?**

Kod e-PIN jest znany tylko i wyłącznie użytkownikowi Aplikacji mobilnej, nie jest nigdzie rejestrowany i nie ma możliwości jego przypomnienia. W sytuacji, gdy nie mamy włączonej mobilnej autoryzacji i logujemy się do systemu bankowości internetowej hasłem z SMS należy usunąć urządzenie mobilne w bankowości internetowej i ponownie aktywować Aplikację mobilną Nasz Bank.

Natomiast jeśli mamy włączony sposób autoryzacji na autoryzację mobilną, wówczas należy zgłosić się do banku w celu zmiany sposobu autoryzacji na hasła SMS.

### **17.Czy można zablokować Aplikację mobilną Nasz Bank?**

Aplikację mobilną można zablokować korzystając z opcji w aplikacji, za pomocą Internet Bankingu, wysyłając SMS na numer SMS bankingu w banku.

W Aplikacji mobilnej:

- należy wybrać opcję: *Ustawienia Zablokuj dostęp do bankowości elektronicznej* lub *Wyloguj Zablokuj dostęp*. Obie opcje blokują wszystkie kanały zdalnego dostępu do bankowości elektronicznej (Internet Banking, Aplikacja mobilna Nasz Bank, dostęp do mojeID, do statusu kart i limitów transakcji kartą, do usługi BLIK).
- można usunąć użytkownika w opcji: *Ustawienia → Usuń użytkownika* usunięty jest użytkownik aplikacji, blokowany jest dostep do Aplikacji mobilnej

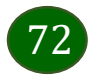
• Uwaga: trzykrotne błędne wpisanie kodu e-PIN (podczas logowania lub autoryzacji operacji) blokuje aplikację.

Wprowadzenie blokady za pomocą Internet Bankingu i wysyłając SMS opisane jest instrukcji, str. [13.](#page-12-0)

### **18.Jak można odblokować Aplikację mobilną Nasz Bank?**

W przypadku zablokowania/usunięcia profilu użytkownika Aplikacji mobilnej należy ją ponownie powiązać z serwisem bankowości internetowej (opis str[. 10\)](#page-9-0).

W przypadku zablokowania wszystkich zdalnych kanałów dostępu do bankowości odwołanie blokady wymaga kontaktu z bankiem.

#### **19.Jak można wylogować się z Aplikacji mobilnej Nasz Bank?**

W tym celu wybierz sekcje profili w prawym górnym rogu, następnie opcję *Wyloguj* (opis str. [21\)](#page-20-0).

#### **20.Czy zablokowanie dostępu do serwisu bankowości internetowej zablokuje dostęp do Aplikacji mobilnej Nasz Bank?**

Nie, zablokowanie tylko dostępu do serwisu bankowości internetowej nie blokuje działania Aplikacji mobilnej. W wyjątkowych przypadkach może nastąpić całkowita blokada wszystkich zdalnych dostępów do bankowości elektronicznej – wtedy należy skontaktować się z bankiem.

#### **21.Czy w Aplikacji mobilnej Nasz Bank można sprawdzić historię operacji?**

Tak, historię wykonanych operacji z danego rachunku można sprawdzić wybierając przycisk *Pulpit Historia operacji* (opis str. [23\)](#page-22-0) lub *Finanse Szczegóły rachunki Historia operacji* (opis str[.46\)](#page-45-0).

#### **22.Czy tzw. jailbreak (dostęp do uprawnień administratora) urządzenia ma wpływ na działanie Aplikacji mobilnej Nasz Bank?**

Tak, Aplikacja mobilna nie będzie działać na takim urządzeniu.

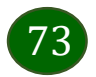

# **23.Co to jest kod BLIK?**

Kod BLIK, to sześciocyfrowy kod wyświetlany przez Aplikację mobilną Nasz Bank, za pomocą którego możesz dokonać: płatności w sklepie internetowym, płatności w sklepie stacjonarnym oraz wypłaty w bankomacie.

# **24.Czy korzystanie z BLIK-a jest bezpieczne?**

Płatności BLIK jest bezpieczna. W Aplikacji mobilnej Nasz Bank zostały wprowadzone funkcje podnoszące bezpieczeństwo Twoich transakcji: logowanie kodem e-PIN, odciskiem palca lub Face ID, autoryzacja operacji e-PIN-em, połączenie szyfrowane.

#### **25.Co to jest smartKARTA?**

Usługa smartKARTA umożliwia obsługę rachunku w bankomatach i wpłatomatach Twojego banku (opis st[r.34\)](#page-33-0).

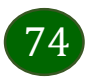

# Historia zmian wersji dokumentu

# **Wersja dokumentu 1.11.3 do wersji aplikacji 1.11.4**

- dodano możliwość zablokowania wszystkich zdalnych kanałów dostępu do bankowości elektronicznej:, [Ustawienia,](#page-66-0) [Blokowanie](#page-14-0)  [dostępu za pomocą](#page-14-0) aplikacji, [Pulpit,](#page-20-0) [Ustawienia](#page-29-0) – BLIK, Ustawienia – [przelew na telefon BLIK,](#page-31-0) [Często zadawane pytania i](#page-69-0)  [odpowiedzi,](#page-69-0)

- dodano wymóg aktywacji mobilnej autoryzacji w celu dokonywania płatności w aplikacji i potwierdzenia operacji kodem z wiadomości SMS – zaktualizowano: [Mobilna Autoryzacja,](#page-22-0) [Bezpieczeństwo](#page-6-0), [Często zadawane pytania i odpowiedzi](#page-69-0),

- dodano: [Blokowanie dostępu za pomocą](#page-14-0) aplikacji, [Zlecenie autoryzacyjne.](#page-25-0)

#### . **Wersja dokumentu 1.11.4**

- dodano: Kontakt z banku – [weryfikacja Aplikacją mobilną](#page-27-0).

# **Wersja dokumentu 1.11.5 do wersji aplikacji 1.11.5**

- zaktualizowano: W[stęp](#page-3-0),

- zmieniono nazwę przycisku *OK* na *Zamknij* w oknie informującym o otrzymaniu komunikatu push z nowym zleceniem autoryzacyjnym, wiadomością lub autoryzacją operacji BLIK, [Wiadomości](#page-26-0),

- zmieniono nazwę zakładki Płatności *Doładowania* na Płatności *Doładuj* oraz zmieniono nazwę opcji *Doładowania jednorazowe* na *Doładowanie telefonu*, [Doła](#page-61-0)duj, [Doładowani](#page-62-0)e telefonu, [Płatności](#page-58-0), [Koszyk płatności,](#page-64-0) Koszyk płatności – realizacja przelewów.

#### **Wersja dokumentu 1.11.6**

- zaktualizowano: W[stęp](#page-3-0).

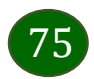